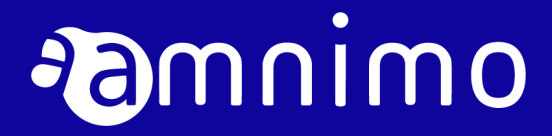

エッジゲートウェイ スタートアップガイド

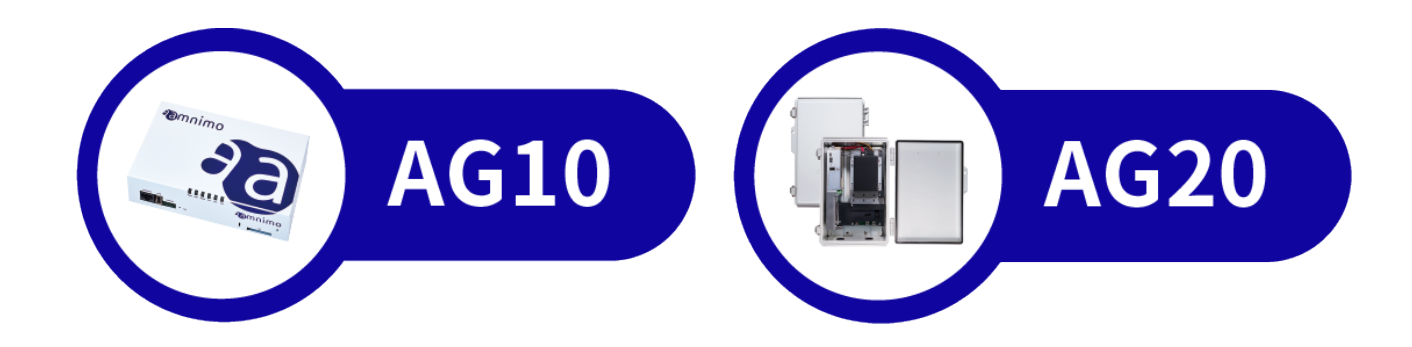

<span id="page-1-0"></span>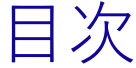

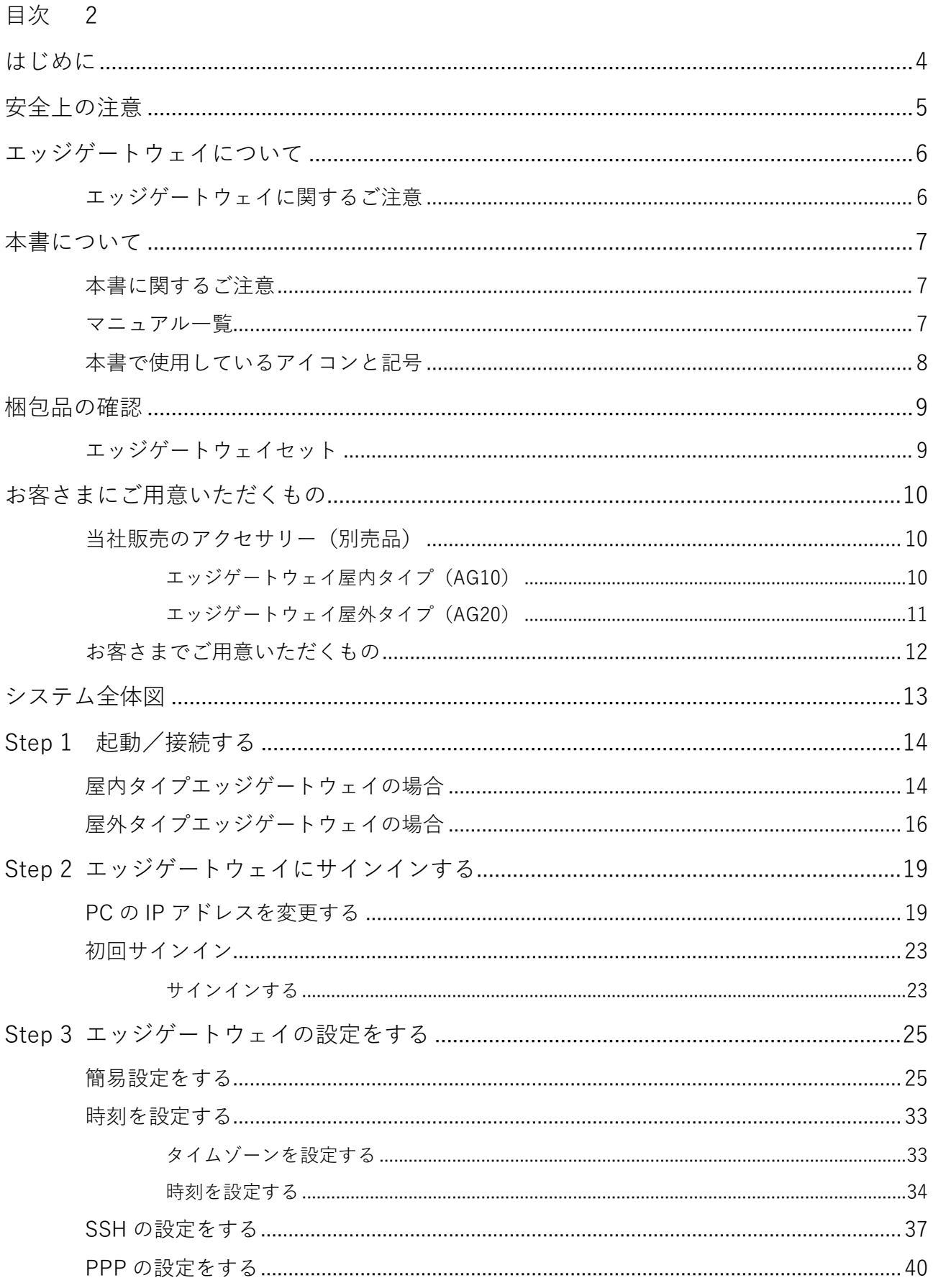

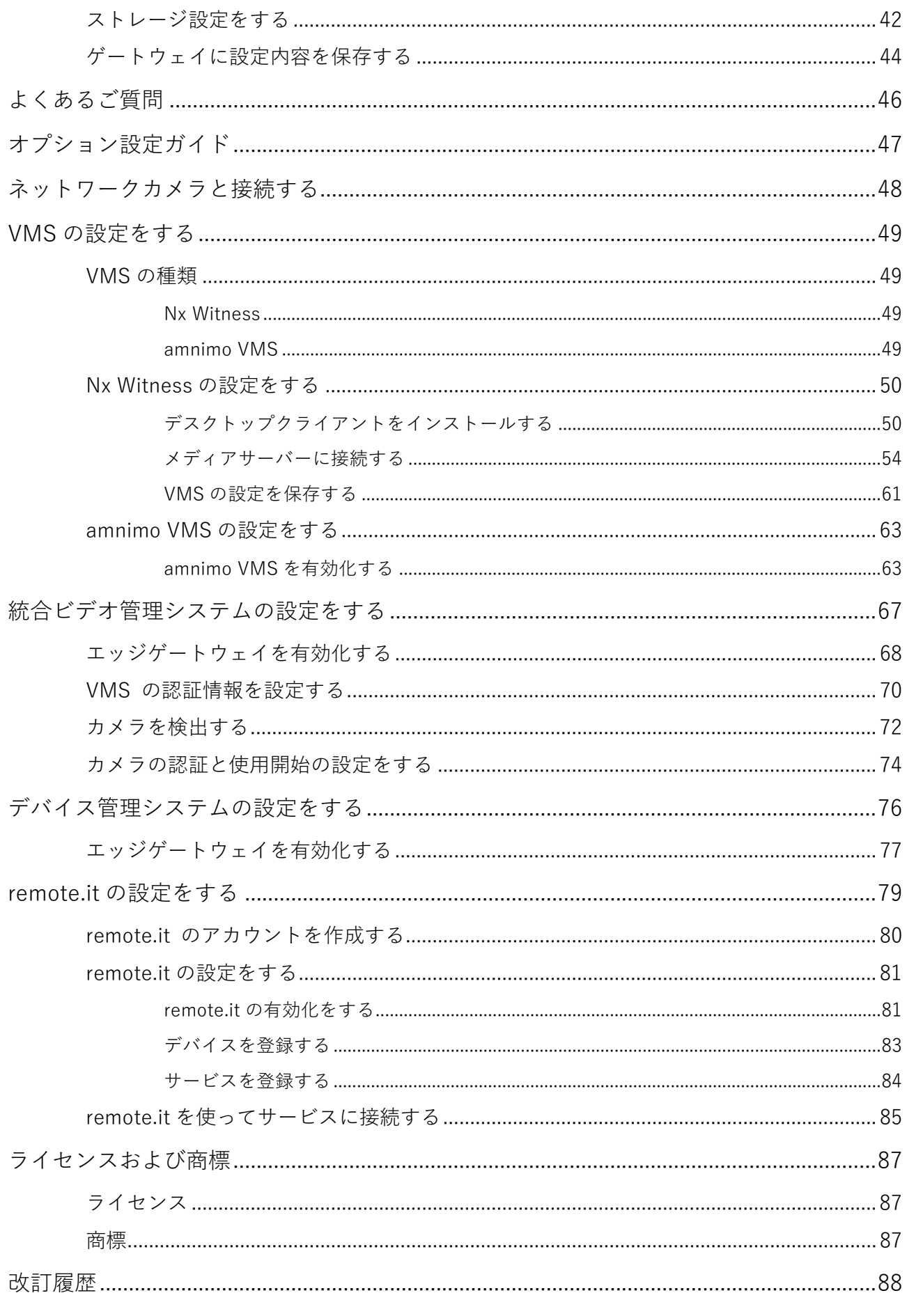

# <span id="page-3-0"></span>はじめに

このたびは当社のアムニモエッジゲートウェイ(以下「エッジゲートウェイ」)をご採用いただき、誠にあり がとうございます。

スタートアップガイド(以下「本書」)では、エッジゲートウェイのセットアップ方法を説明しています。エ ッジゲートウェイをご使用になる前に必ずお読みください。

セットアップを完了したあとは、本書をいつでも見られる場所に保管してください。

<span id="page-4-0"></span>安全上の注意

エッジゲートウェイをご使用になる前に、エッジゲートウェイに同梱されている「お使いになる前に」をよ くお読みになり、安全で正しい取り扱いをするようにしてください。

# <span id="page-5-0"></span>エッジゲートウェイについて

<span id="page-5-1"></span>エッジゲートウェイに関するご注意

● エッジゲートウェイは、設定データに関しては製品バージョンの下位互換を保証していません。

## <span id="page-6-0"></span>本書について

## <span id="page-6-1"></span>本書に関するご注意

- 本書の内容は、将来予告なしに変更することがあります。
- 本書の内容の全部または一部を無断で転載、複製することは禁止されています。
- 本書の内容に関しては万全を期していますが、万一ご不審の点や誤りなどお気づきのことがありました ら、当社カスタマーサポートまでご連絡ください。
	- 連絡先: アムニモカスタマーサポート
	- E-mail: support@amnimo.com

URL: https://support.amnimo.com/

 機能/性能上とくに支障がないと思われる仕様変更、構造変更、および使用部品の変更については、そ の都度の改訂はしない場合がありますのでご了承ください。

## <span id="page-6-2"></span>マニュアル一覧

- amnimo G シリーズ エッジゲートウェイユーザーズマニュアル [https://amnimo.com/manual/edge\\_gw/ja/edge\\_gw\\_users\\_manual.pdf](https://amnimo.com/manual/edge_gw/ja/edge_gw_users_manual.pdf)
- amnimo ゲートウェイシリーズ GUI ユーザーズマニュアル [https://amnimo.com/manual/edge\\_gw/gui/ja/gui\\_users\\_manual.pdf](https://amnimo.com/manual/edge_gw/gui/ja/gui_users_manual.pdf)
- amnimo ゲートウェイシリーズ CLI ユーザーズマニュアル [https://amnimo.com/manual/edge\\_gw/cli/ja/cli\\_users\\_manual.pdf](https://amnimo.com/manual/edge_gw/cli/ja/cli_users_manual.pdf)
- Nx Witness VMS Guide [https://amnimo.com/manual/edge\\_gw/vms/ja/index.htm](https://amnimo.com/manual/edge_gw/vms/ja/index.htm)
- デバイス管理システムマニュアル [https://amnimo.com/manual/edge\\_gw/alpine/dms/ja/index.htm](https://amnimo.com/manual/edge_gw/alpine/dms/ja/index.htm)
- 統合ビデオ管理システムマニュアル [https://amnimo.com/manual/edge\\_gw/evms/ja/index.htm](https://amnimo.com/manual/edge_gw/evms/ja/index.htm)
- エッジゲートウェイスタートアップガイド (本書) [https://amnimo.com/manual/edge\\_gw/sg/ja/edge\\_gw\\_sg.pdf](https://amnimo.com/manual/edge_gw/sg/ja/edge_gw_sg.pdf)

## <span id="page-7-0"></span>本書で使用しているアイコンと記号

本書のアイコンと記号には、以下の意味があります。

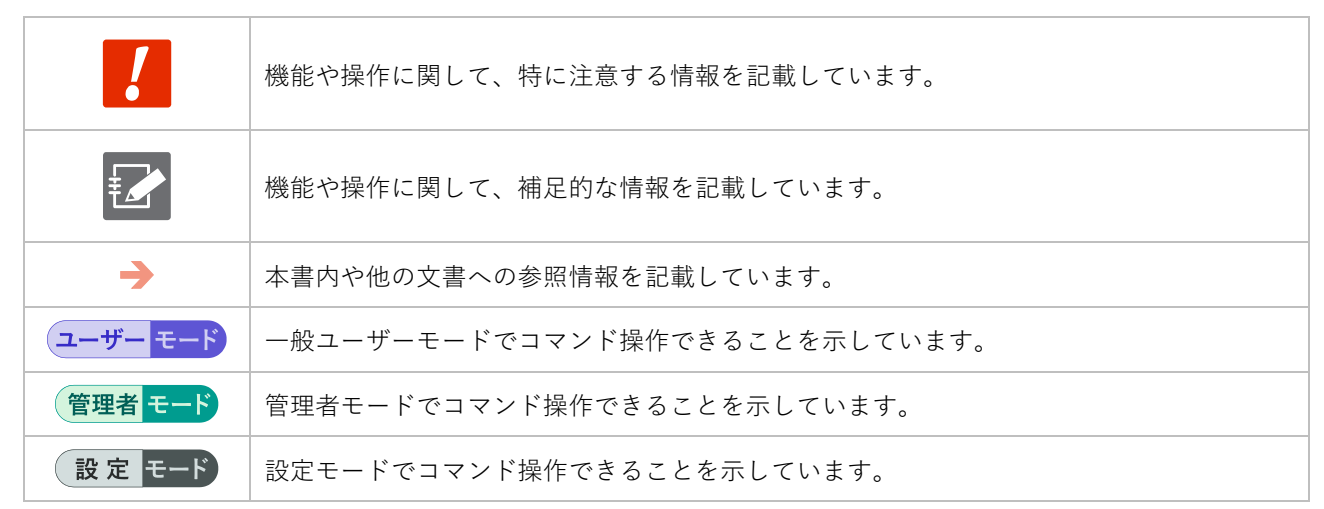

<span id="page-8-1"></span><span id="page-8-0"></span>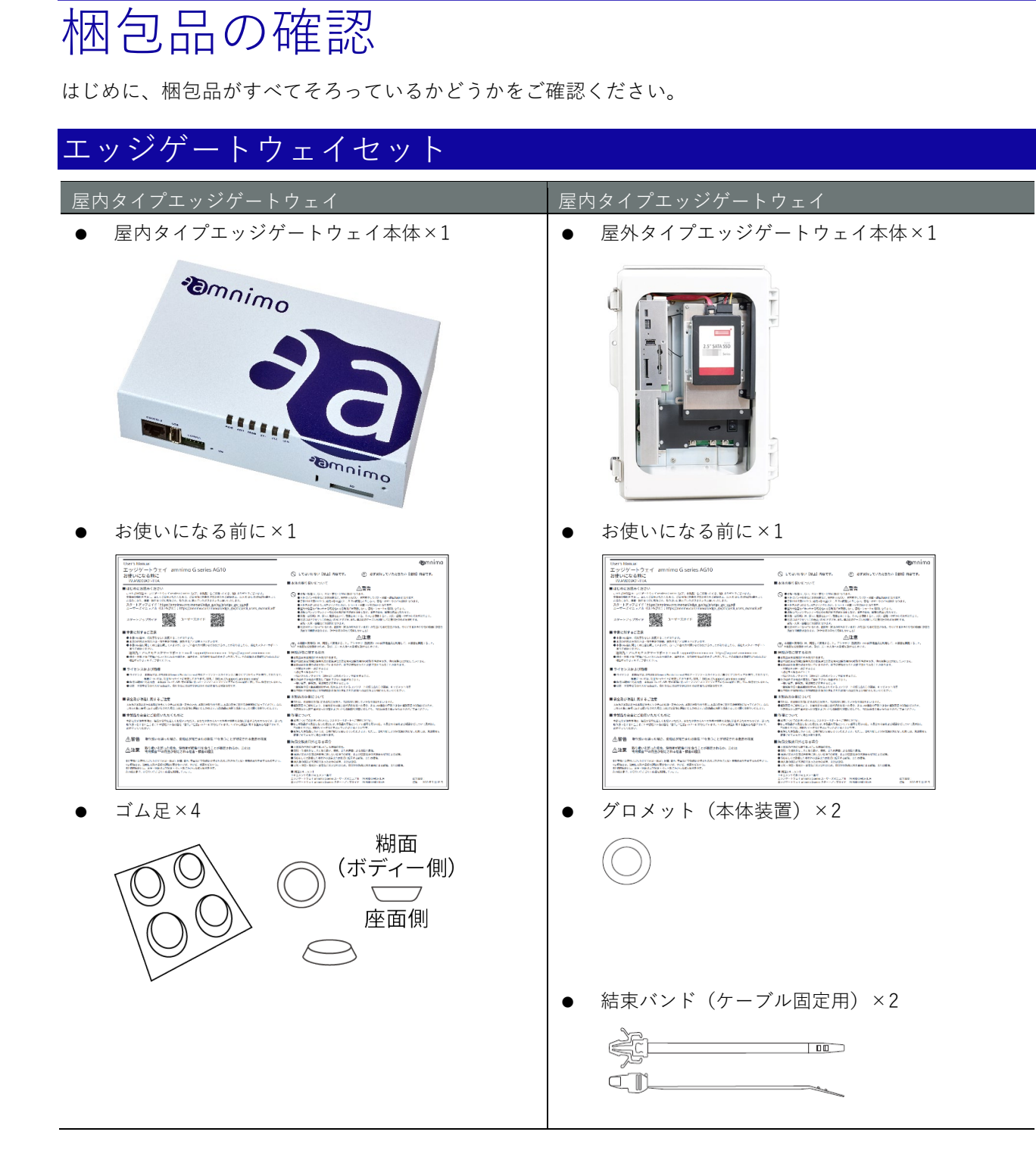

# <span id="page-9-0"></span>お客さまにご用意いただくもの

本書のとおりに設定する場合、以下の別売品を用意する必要があります。

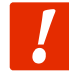

**別売品は、エッジゲートウェイの保証範囲には含まれません。**

## <span id="page-9-1"></span>当社販売のアクセサリー(別売品)

→ 仕様や規格などについては、『amnimo G シリーズ エッジゲートウェイ [ユーザーズマニュアル』](https://amnimo.com/manual/edge_gw/ja/edge_gw_users_manual.pdf) を参照してください。

### <span id="page-9-2"></span>エッジゲートウェイ屋内タイプ(AG10)

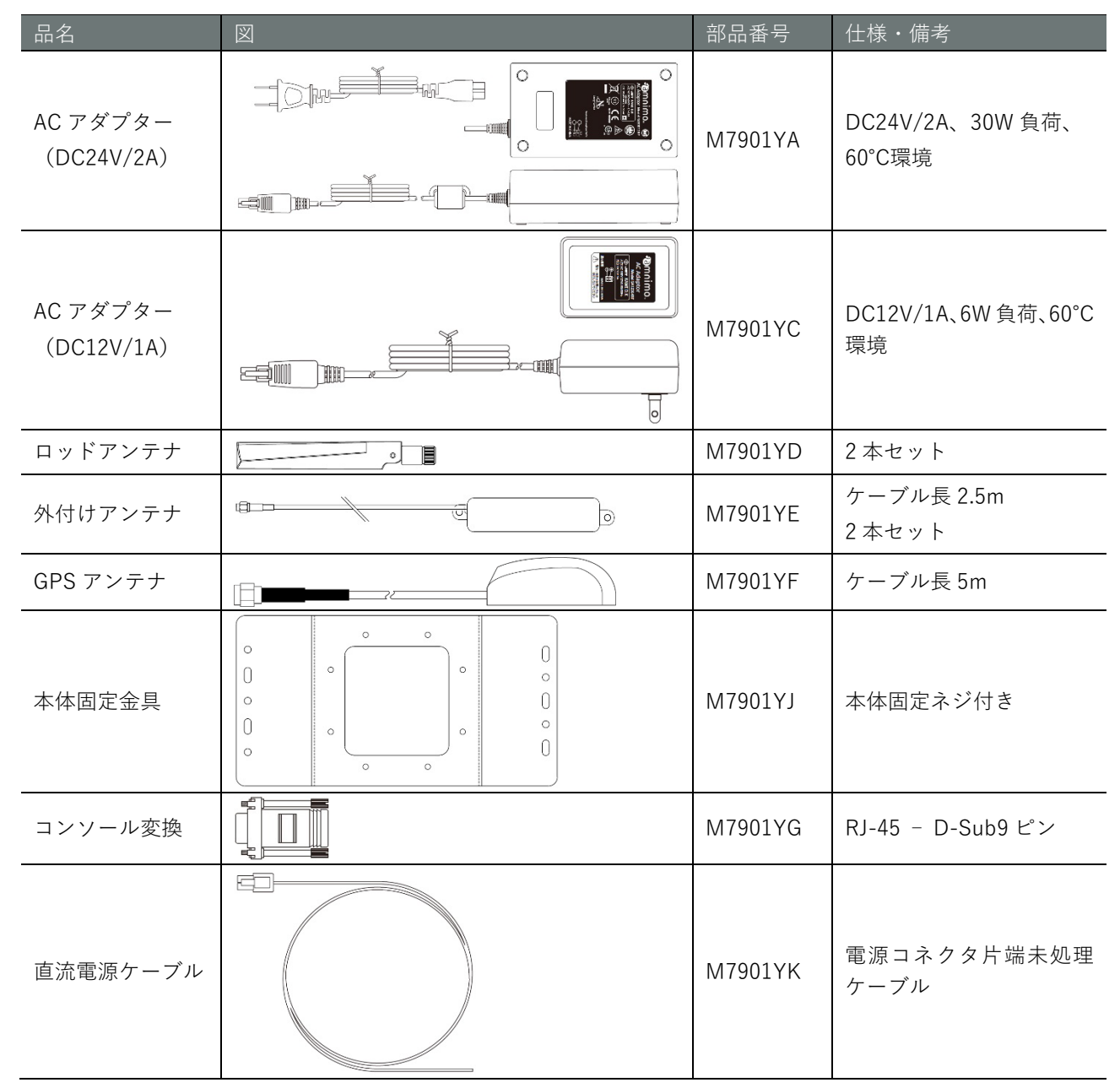

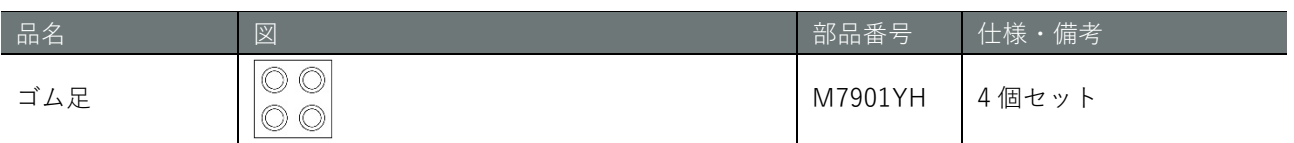

## <span id="page-10-0"></span>エッジゲートウェイ屋外タイプ(AG20)

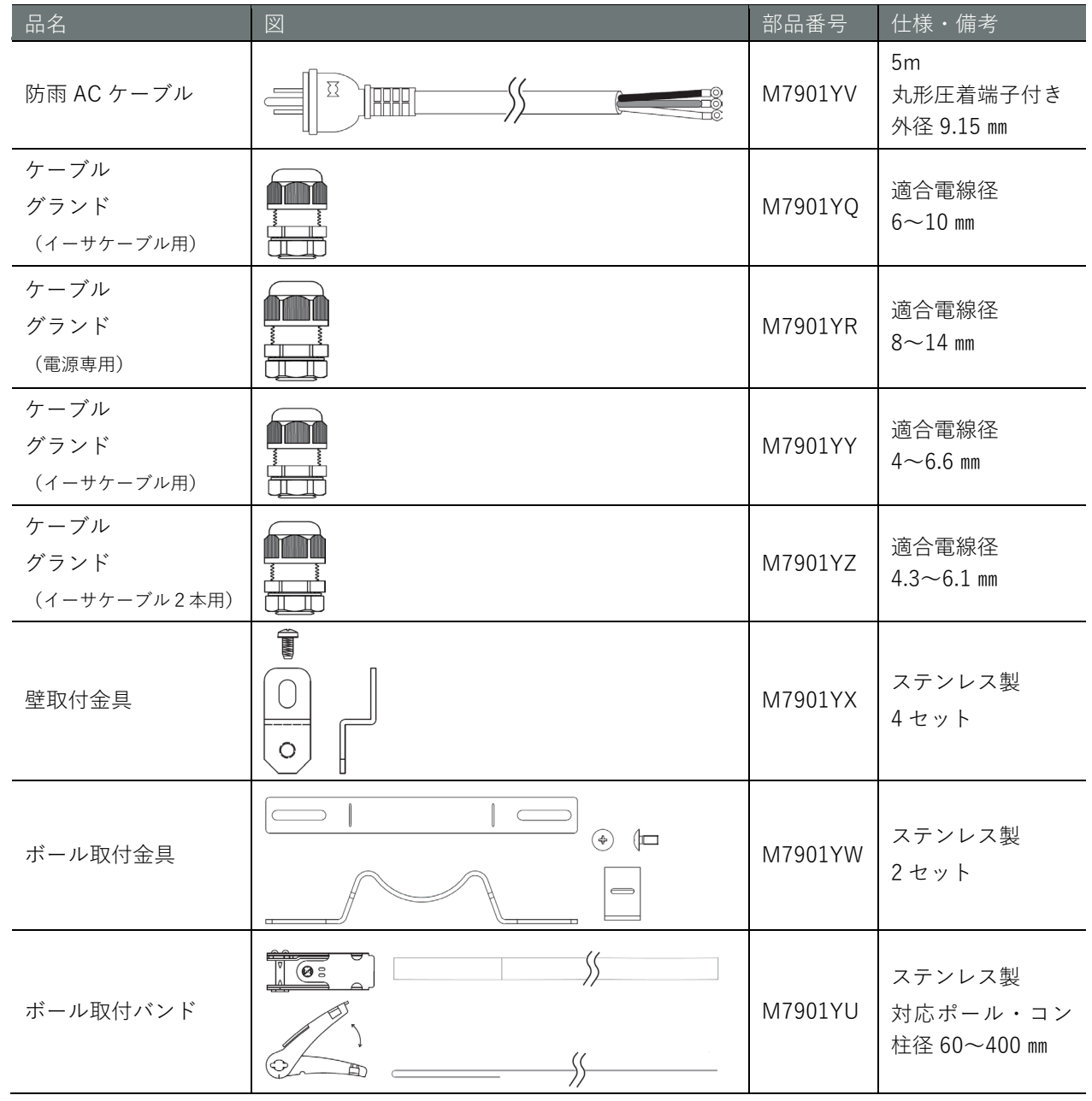

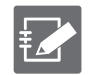

● 屋外タイプエッジゲートウェイでは、筐体にタカチ電機工業製の BCPK203015S を使用してお ります。当該筐体に適合するタカチ電気工業製の純正プションは使用可能です

 PF 管コネクタは、古河電工製 PFS-16BKSR-1(防水 PF 管コネクタ IPX5)や未来工業製 FPK-!6YPS(防水 PF 管コネクタ IPX7)やそれに準じた製品が利用可能です。

## <span id="page-11-0"></span>お客さまでご用意いただくもの

- $\bullet$  SIM カード モバイル接続する場合、ご用意ください。
	- **→** 仕様や規格などについては、『amnimo G シリーズ エッジゲートウェイ ユーザーズマニュアル』を参 照してください。
- 設定用 PC エッジゲートウェイの各種設定をするために必要です。 本書では、Windows 10 を用いて説明しています。
- LAN ケーブル (推奨カテゴリ: CAT5e 以上) エッジゲートウェイと PC を接続する際に必要です。

<span id="page-12-0"></span>システム全体図

本書では、以下のような構成のネットワークを例に、設定の方法を説明します。

- モバイル接続 SIM を利用してインターネットに接続します。
- WAN 接続 eth0 のインターフェースを利用してインターネットに接続します。
- LAN 接続 LAN0~3 のインターフェースを利用してプライベートネットワークに LAN 接続します。

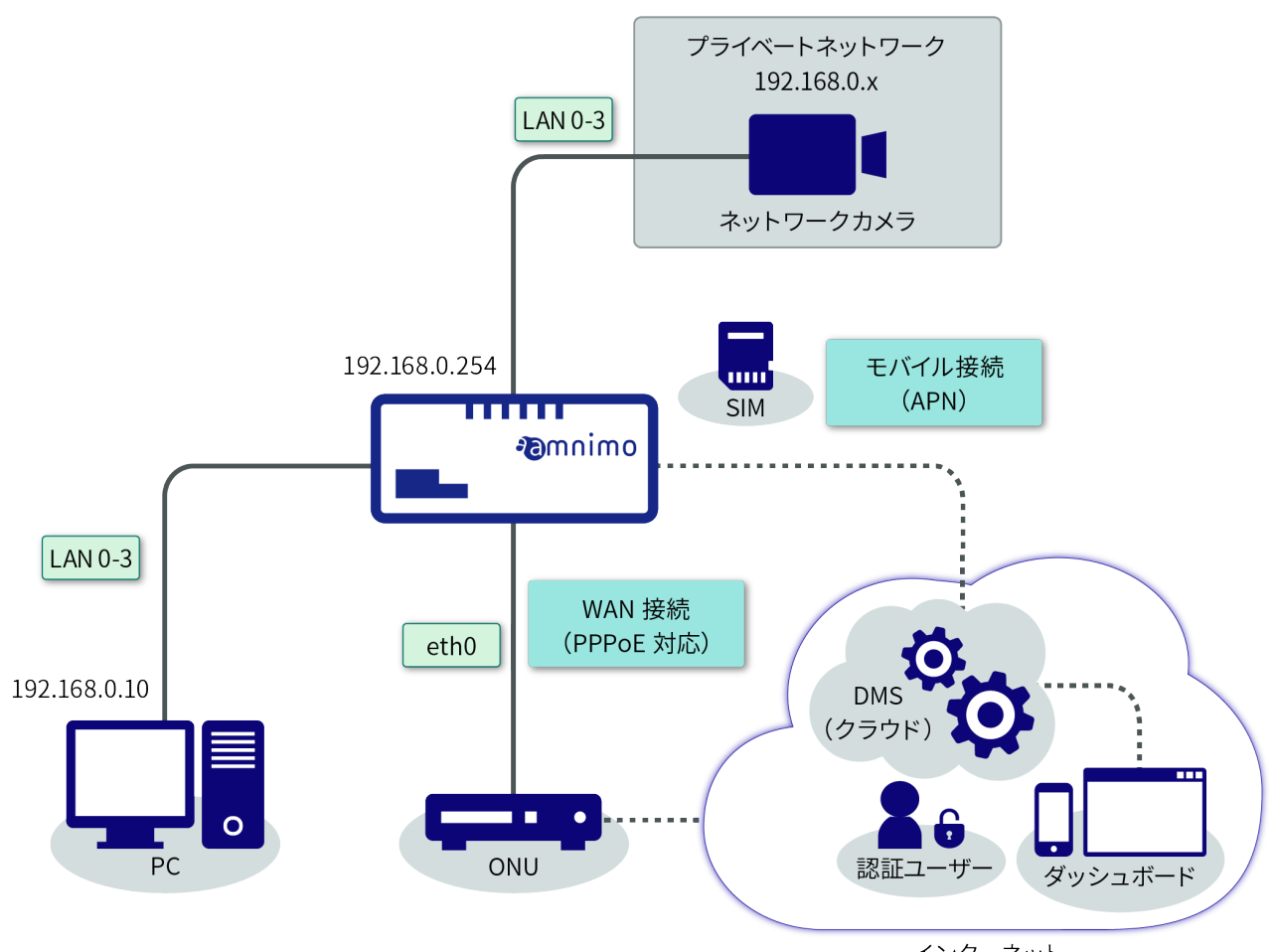

インターネット

工場出荷時のネットワーク設定

eth0: dhcpv4 lan0: lan1: lan2: lan3: br0: 192.168.0.254/24 - lan0/lan1/lan2/lan3

# <span id="page-13-0"></span>Step 1 起動/接続する

このステップでは、エッジゲートウェイを起動する方法について説明します。

## <span id="page-13-1"></span>屋内タイプエッジゲートウェイの場合

### 操作手順

1 エッジゲートウェイの背面に、使用する SIM カードを挿入します。

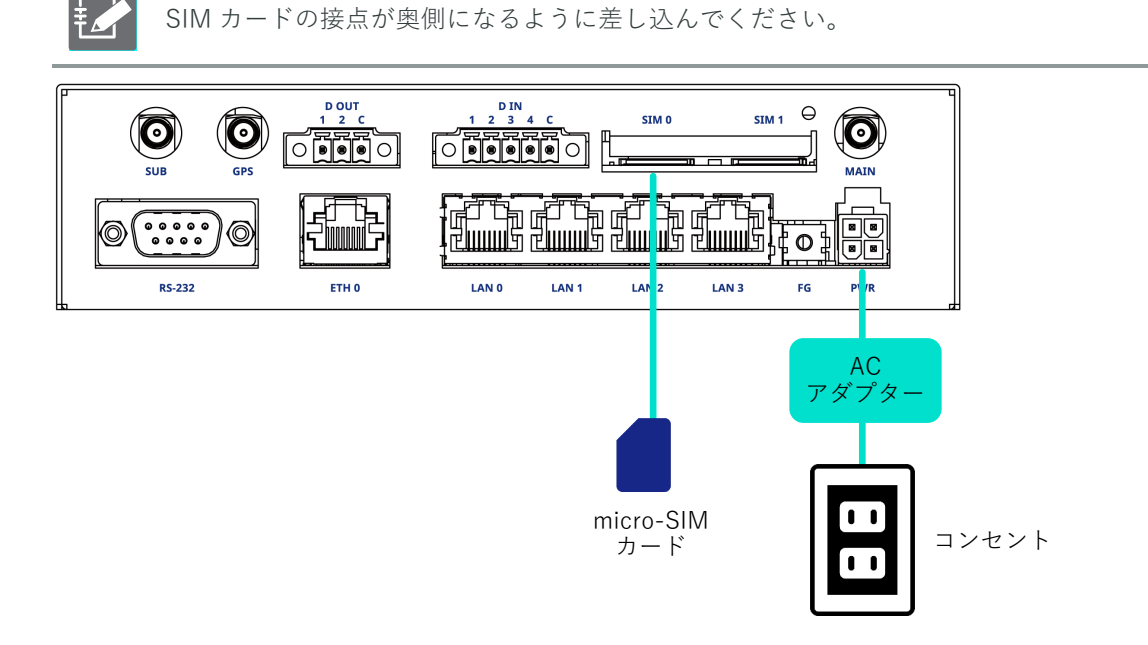

2 LAN ケーブルを用いて、エッジゲートウェイの LAN0 ポートと PC を接続します。

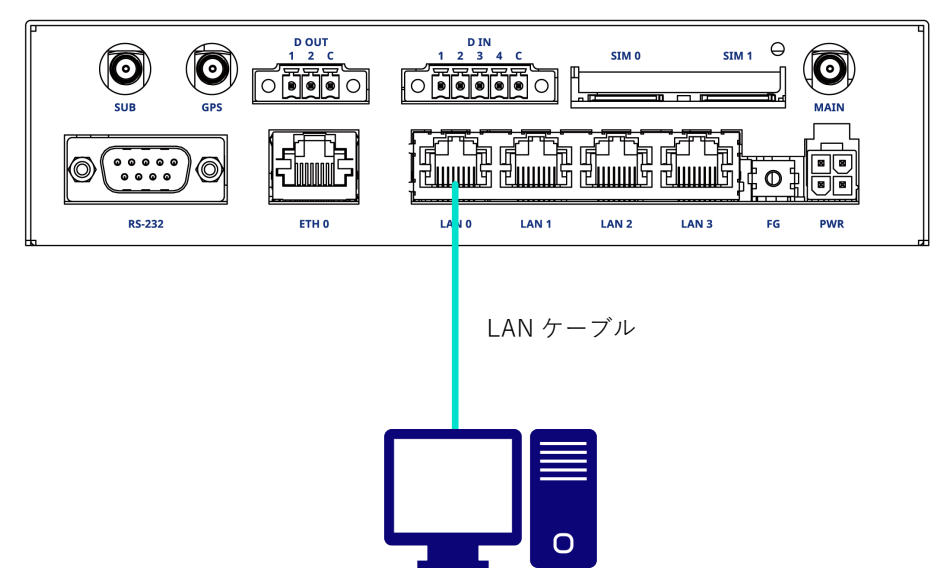

3 エッジゲートウェイの前面にあるコンフィグレーション用 DIP スイッチを、Linux 起動モードに設 定します。

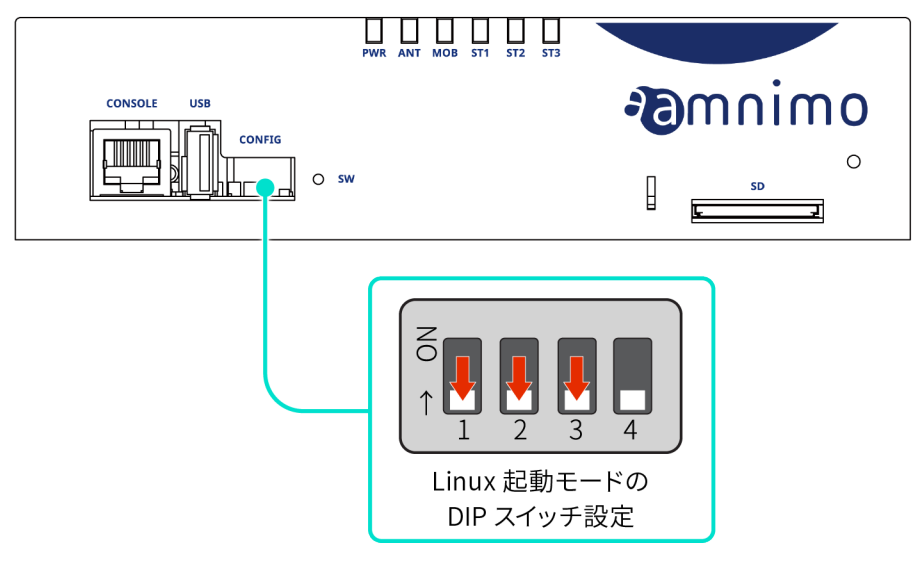

DIP スイッチアイコンの説明

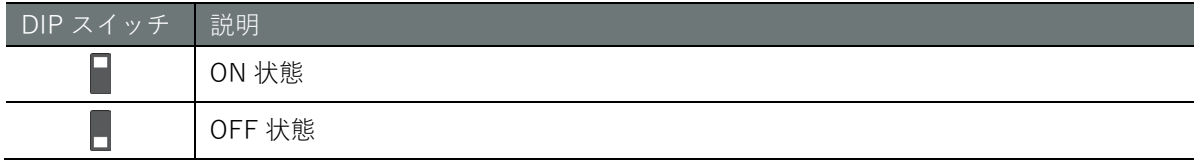

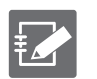

No.4 の DIP スイッチは、ON でも OFF でも構いません。ブートローダーでは参照しません (アプリケーション側でのみ使用します)。

4 エッジゲートウェイに AC アダプターを接続します。 電源が自動で入り、エッジゲートウェイが起動します。

## <span id="page-15-0"></span>屋外タイプエッジゲートウェイの場合

### 操作手順

1 エッジゲートウェイに使用する SIM カードを挿入し、以下の図のように PC とエッジゲートウェイ の LAN0 ポートを LAN ケーブルで接続します。

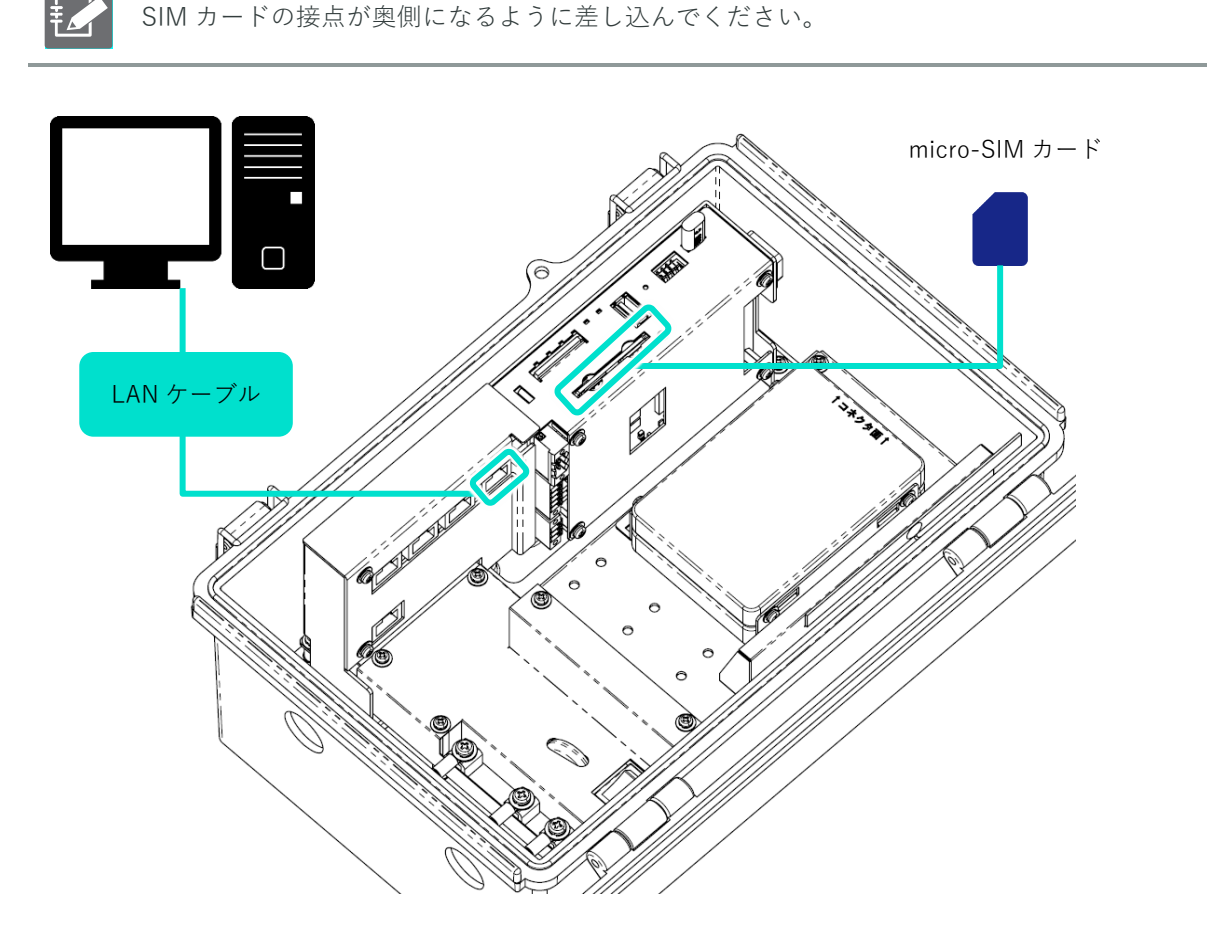

2 エッジゲートウェイの上面にあるコンフィグレーション用 DIP スイッチを、Linux 起動モードに設 定します。

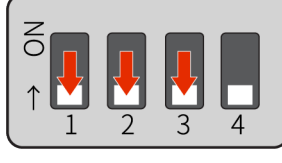

Linux 起動モードの DIP スイッチ設定

DIP スイッチアイコンの説明

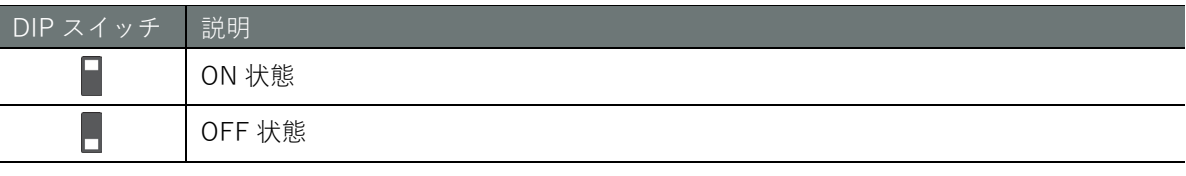

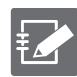

No.4 の DIP スイッチは、ON でも OFF でも構いません。ブートローダーでは参照しません (アプリケーション側でのみ使用します)。

3 エッジゲートウェイに AC 電源ケーブルを接続します。

電源スイッチをオンにし、エッジゲートウェイを起動します。

→ 詳しくは、製品に同梱の『屋外タイプ設置ガイド(エッジゲートウェイ・IoT ルーター)』をご 参照ください。

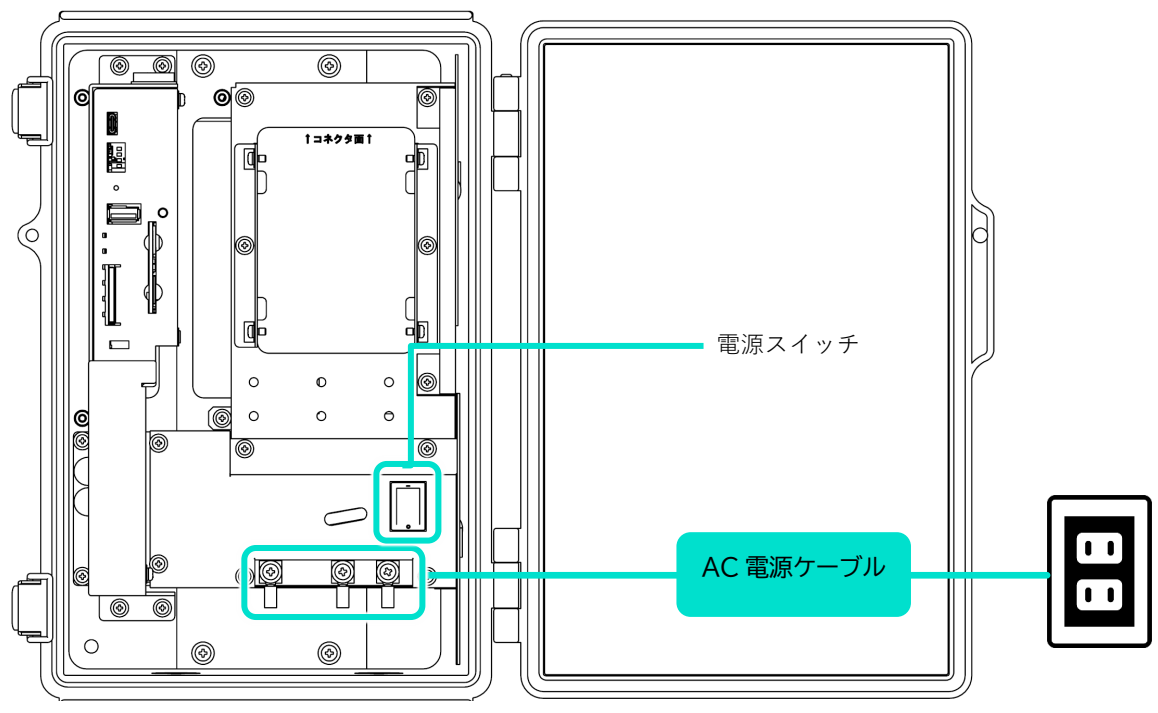

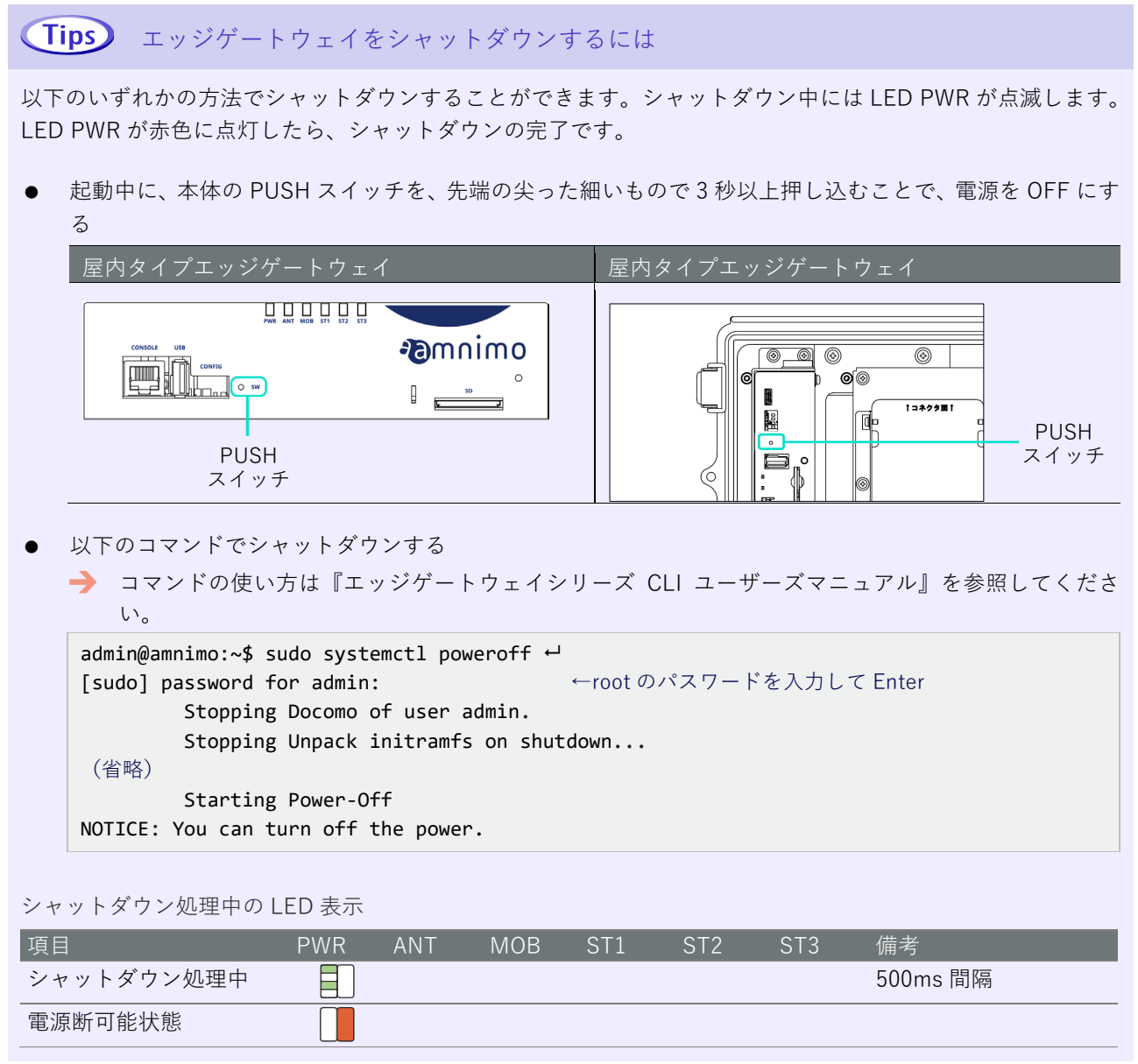

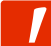

#### **自動起動機能に関する注意事項**

- **エッジゲートウェイは 24 時間稼働を目的としているため、障害発生時などにシャットダウンし ても、自動的に回復する機能が備わっています。**
- **したがって、本節で説明している方法でエッジゲートウェイをシャットダウンしても、電源コネ クターから電源が供給されている場合は、再起動します。**
- **エッジゲートウェイを電源断状態にしたい場合は、シャットダウンして LED が電源断可能状態 (電源 LED が赤点灯)の状態になってから、電源プラグを引き抜いてください。**

## <span id="page-18-0"></span>Step 2 エッジゲートウェイにサインイ ンする このステップでは、エッジゲートウェイにサインインする手順について説明しま す。

## <span id="page-18-1"></span>PC の IP アドレスを変更する

GUI 設定画面にサインインするためには、エッジゲートウェイと PC が同一ネットワークに所属している必 要があります。ご利用の PC の IP アドレスを、エッジゲートウェイの IP アドレス「192.168.0.254」にあわ せて変更します。

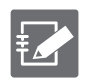

本書では、Windows 10 を使用して説明しています。

 本書では、エッジゲートウェイの IP アドレス「192.168.0.254」に合わせて、ご利用の PC の IP アドレスを「192.168.0.10」に変更しています。

### 操作手順

1 「Windows の設定」で、[ネットワークとインターネット]をクリックします。

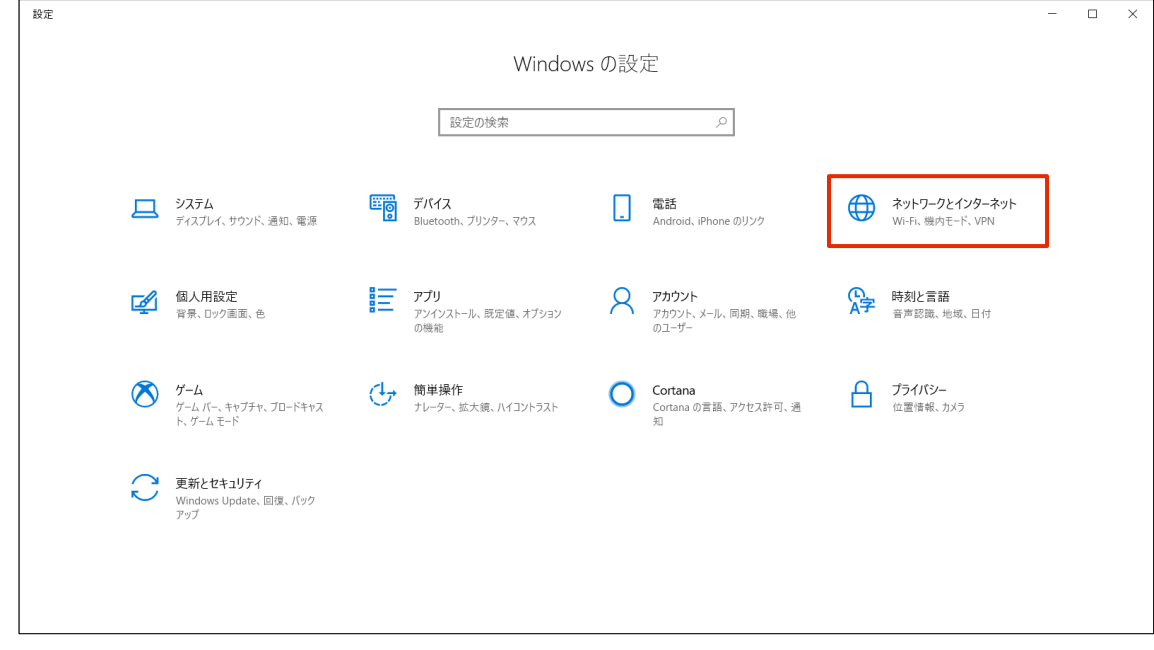

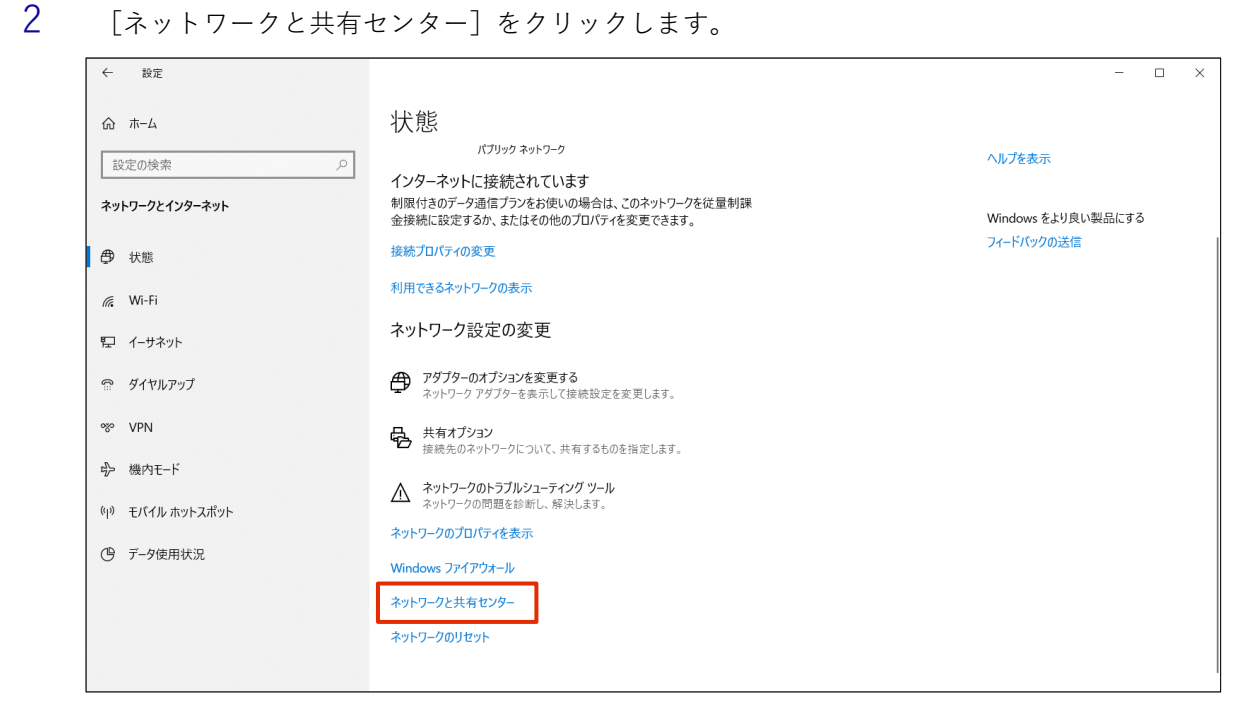

[アダプターの設定の変更]をクリックします。

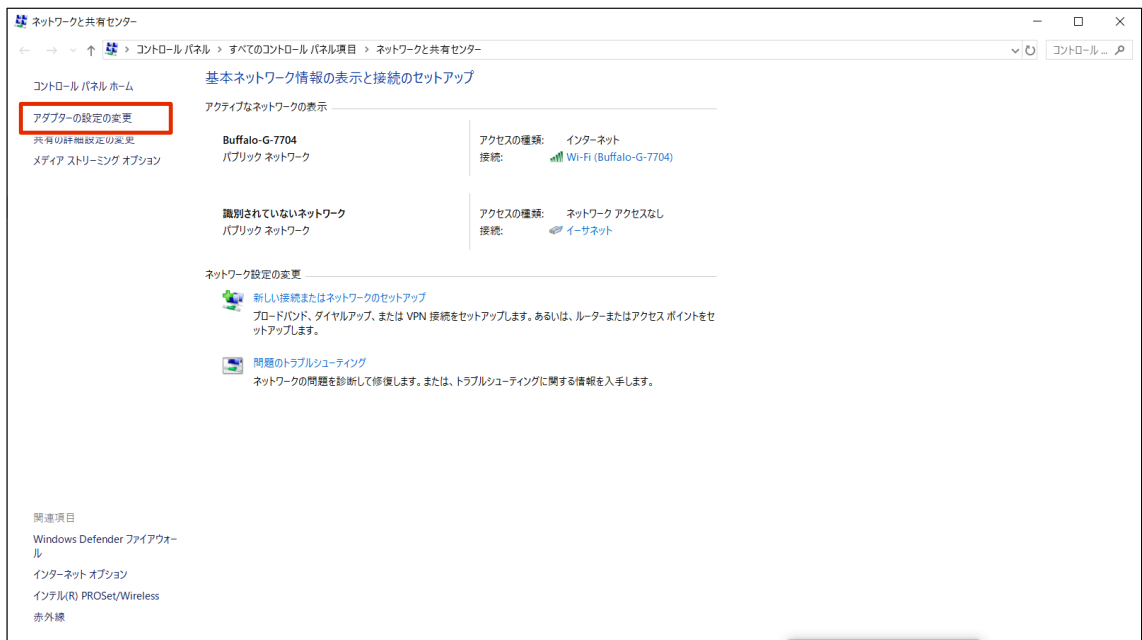

[イーサネット]を右クリックし、表示されたメニューから[プロパティ]を選択します。

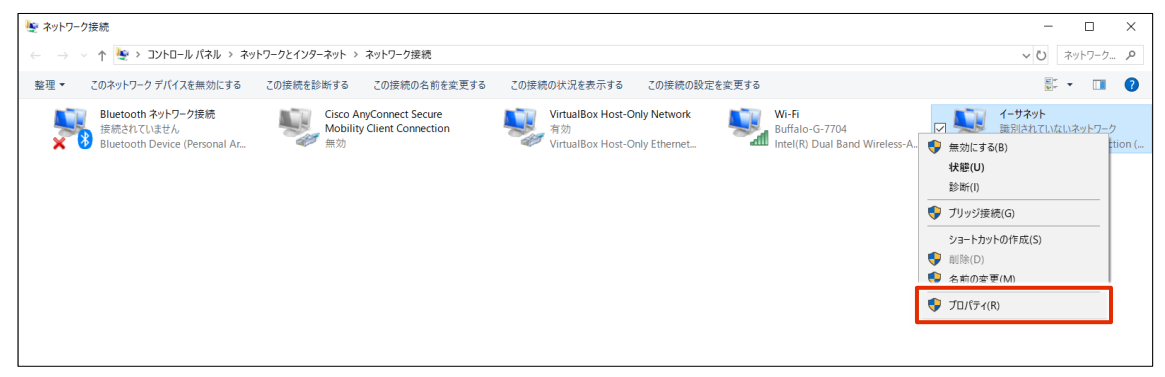

 「インターネットプロトコルバージョン 4(TCP/IPv4)」を選択し、[プロパティ]をクリックしま す。

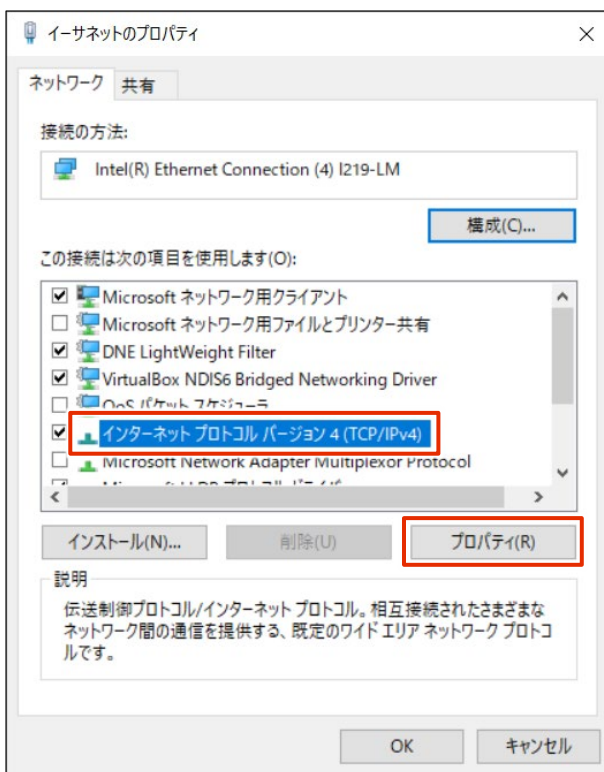

- IP アドレスを設定します。
	- [次の IP アドレスを使う]を選択します。
	- 「IP アドレス」に「192.168.0.10」と入力し、「サブネットマスク」に「255.255.255.0」と入 力します。
	- [OK]をクリックします。

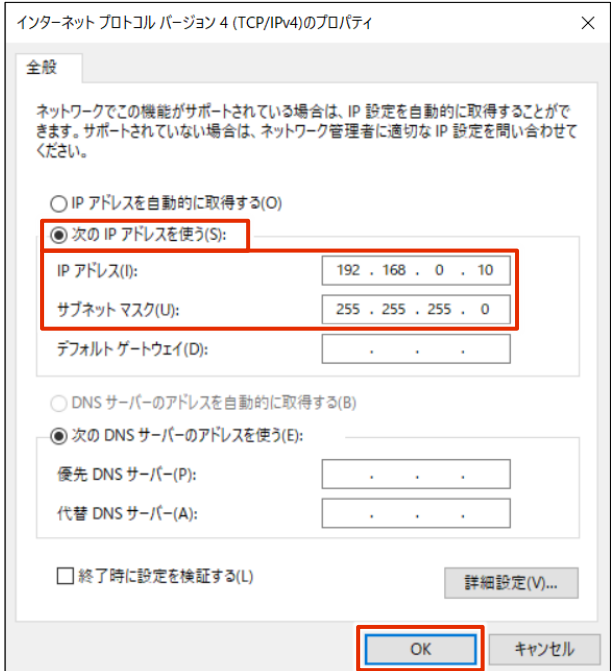

## 7 [閉じる]をクリックします。

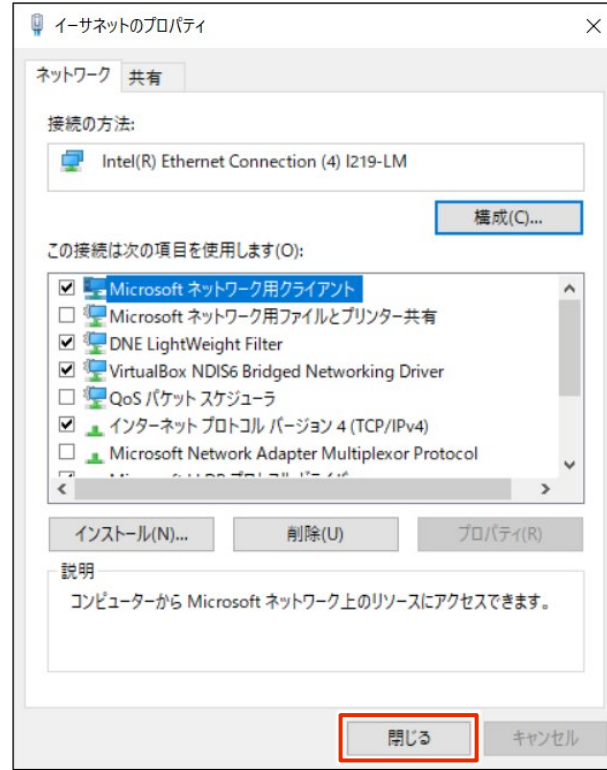

IP アドレスが設定されます。

### <span id="page-22-0"></span>初回サインイン

本項では、GUI(Graphic User Interface)でのサインイン手順について説明します。

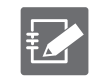

GUI はブラウザーから簡単にエッジゲートウェイの設定ができます。

### <span id="page-22-1"></span>サインインする

GUI で初めてサインインする場合は、管理者アカウント(admin)のパスワードを設定したあとにサインイ ンします。

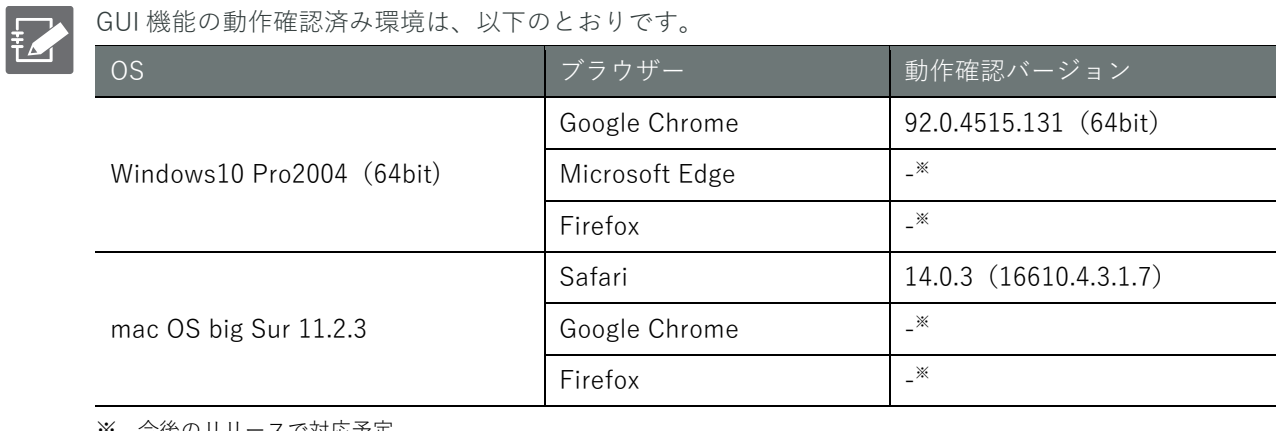

※ 今後のリリースで対応予定

### 操作手順

1 ブラウザーを起動し、本製品の GUI 設定画面の URL にアクセスします。

### http://192.168.0.254

「パスワード登録」画面が表示されます。

2 「パスワード」と「パスワード(確認用)」に admin に設定したいパスワードを入力して、[登録] をクリックします。

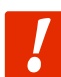

パスワードには、以下の条件にあてはまる文字列を設定してください。文字列には RFC1738 で規定されている"password"が設定できます。

- **8 文字以上**
- **英大文字、英小文字、数字、記号の 2 種類以上を含む**
- **また、上記の条件を満たすパスワードでも、以下の条件にあてはまる場合、設定するこ とはできません。**
	- > 辞書に含まれる単語 (例:test)
	- ▶ 数字やアルファベットのキーボード配列 (例: 1234、abcde、qwert) などの規則性 がある言葉
	- **▶ 上記の組み合わせ (例: test1234)**

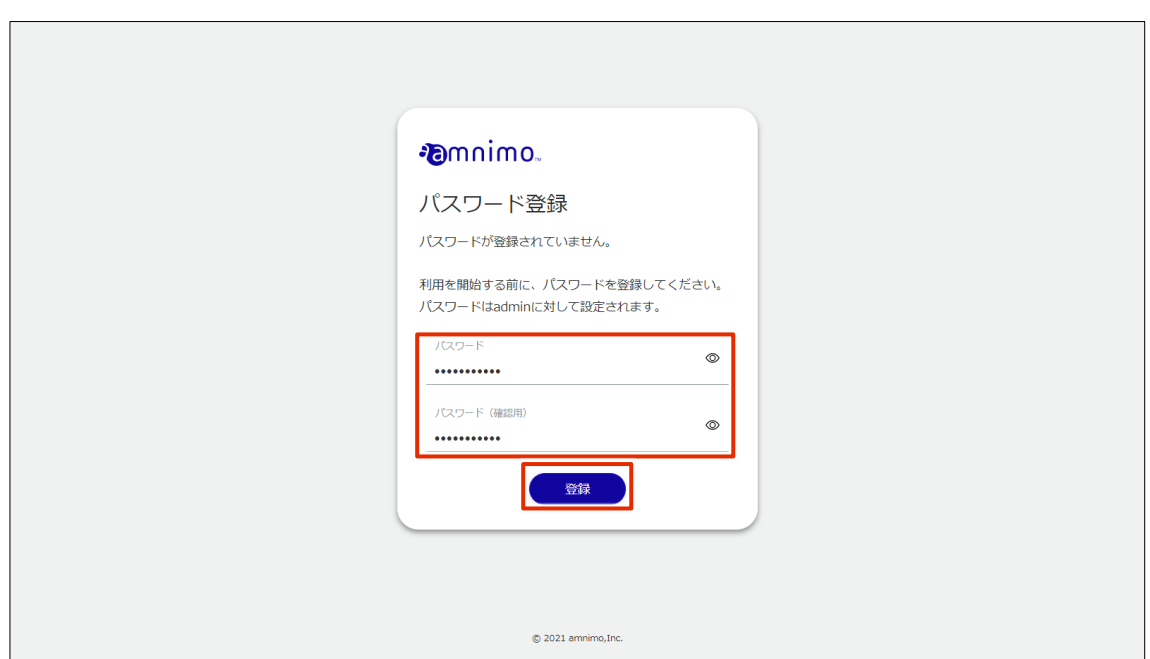

admin のパスワードが設定され、「サインイン」画面が表示されます。

3 「ユーザー名」に「admin」、「パスワード」に手順 2 で設定したパスワードを入力して、[サインイ ン]をクリックします。

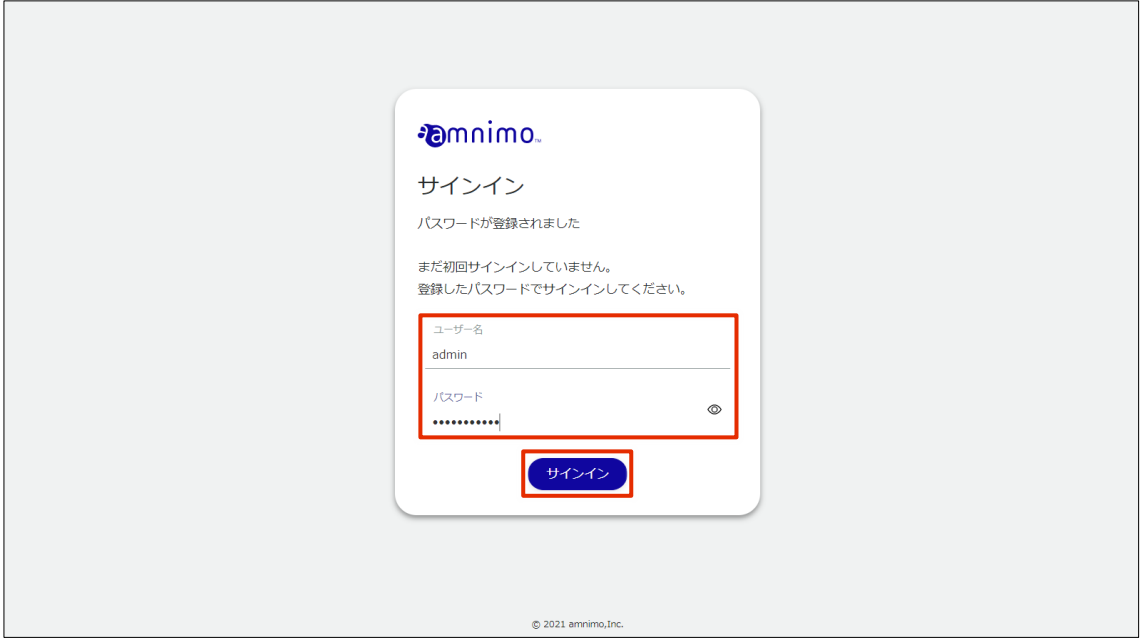

本製品へのサインインが完了すると、「機器情報」画面が表示されます。

<span id="page-24-0"></span>エッジゲートウェイの設定は、Graphical User Interface(GUI)で操作をすること ができます。このステップでは、GUI を用いた簡易設定について説明します。

## <span id="page-24-1"></span>簡易設定をする

「簡易設定」画面で、以下の設定をすることができます。

- モバイル通信設定
- インターフェース設定
- パッケージリポジトリの認証情報
- DNS の有効化/無効化
- フィルター
- DMS (デバイス管理システム)の有効化/無効化
- Nx Witness の有効化/無効化

なお、簡易設定をすると、DNS の設定およびフィルタリングの設定が自動で適用されます。自動で適用され る DNS およびフィルタリングの設定内容は、以下のとおりです。

詳細設定をする場合は、以下のマニュアルを参照してください。

- **→ 『エッジゲートウェイシリーズ GUI ユーザーズマニュアル』の『2.9 フィルター設定をする』** 『2.11 DNS 設定をする』
- $\bullet$  DNS 有効無効設定: 有効
- フィルタリング
	- 入力設定 入力デフォルトポリシー: 破棄 related: 許可 established: 許可 invalid: 破棄 入力インターフェース: 許可
	- 転送設定 転送デフォルトポリシー: 許可
	- 出力設定 出力デフォルトポリシー: 許可

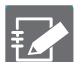

ご利用のエッジゲートウェイのバージョンが V1.1.2 以前の場合は、DNS サーバーのデフォルト設定は 無効です。また、GUI 機能はありません。

V1.1.2 から V1.2.1 以降にアップデートすると、DNS が未設定の場合は、DNS が無効になります。ま た、GUI は無効になります。

バージョンの確認方法については、以下のマニュアルを参照してください。

**→** 『エッジゲートウェイシリーズ GUI ユーザーズマニュアル』の『1.5 機器情報を確認する』

### 操作手順

1 サイドメニューの[簡易設定]をクリックします。

「簡易設定」画面が表示されます。

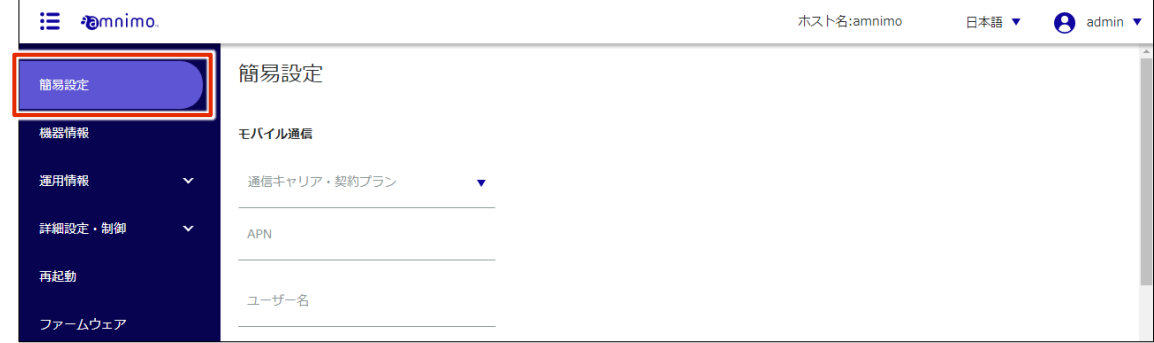

2 モバイル接続ご利用の場合は、モバイル通信設定の「通信キャリア・契約プラン」から登録済みの 通信キャリアまたは契約プランを選択します。

選択した通信キャリアまたは契約プランに応じて、「APN 名」「アカウント」「パスワード」「認証方 式」が自動的に設定されます。

- 「通信キャリア・契約プラン」に使用する通信キャリア/契約プランが登録されていな  $\frac{1}{2}$ い場合は、[その他]を選択してください。
	- 認証する必要のない SIM を使用する場合は、「認証方式」で「PAP」と「CHAP」の両方 のチェックをはずしてください。

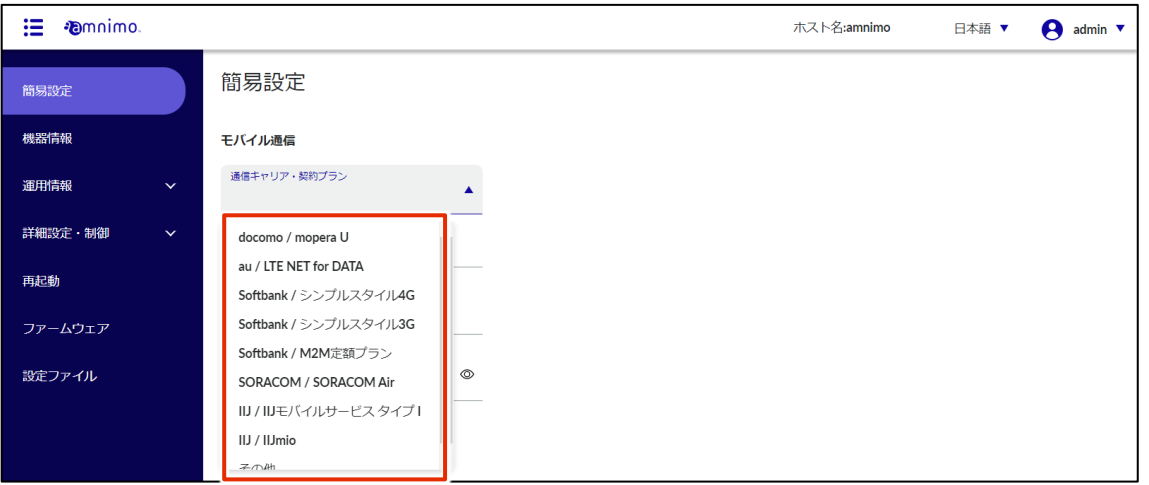

モバイル設定を誤って設定すると、フェイルセーフ機能によってコンパクトルーターが再起 動する場合があります。

- **設定の際は、ユーザー名やパスワードを正しく設定してください。**
- **コンパクトルーターが再起動を繰り返すときは以下のページを参照してください。** 
	- → [『よくあるご質問』](#page-45-0)

2

モバイル接続設定については、以下のページで動画でも解説しています。 → [『アムニモのデバイスをインターネットに接続する』](https://support.amnimo.com/hc/ja/articles/14653571455257)

- 3 環境に応じて、インターフェースの設定をします。
	- **■** モバイル通信の際に必要な「ecm0」の設定をします。 トグルをクリックして、有効または無効に設定します。 また、必要に応じて、「ダイナミック SNAT」にチェックを付けます。

**2** WAN 接続の際に必要な「eth0」の設定をします。 トグルをクリックして、有効または無効に設定します。 「IP アドレス」を割り当てる方法として、「DHCP クライアント」または「固定 IP アドレス」 を選択します。「固定 IP アドレス」を選択した場合は、「IP アドレス」と「ネットマスク」を入 力する必要があります。 また、必要に応じて、「ダイナミック SNAT」にチェックを付けます。

**❸ LAN 接続の際に必要な「br0」の設定をします。** トグルをクリックして、有効または無効に設定します。 「IP アドレス」を割り当てる方法として、「DHCP クライアント」または「固定 IP アドレス」 を選択します。「固定 IP アドレス」を選択した場合は、「IP アドレス」と「ネットマスク」を入 力する必要があります。

また、必要に応じて、「ダイナミック SNAT」にチェックを付けます。

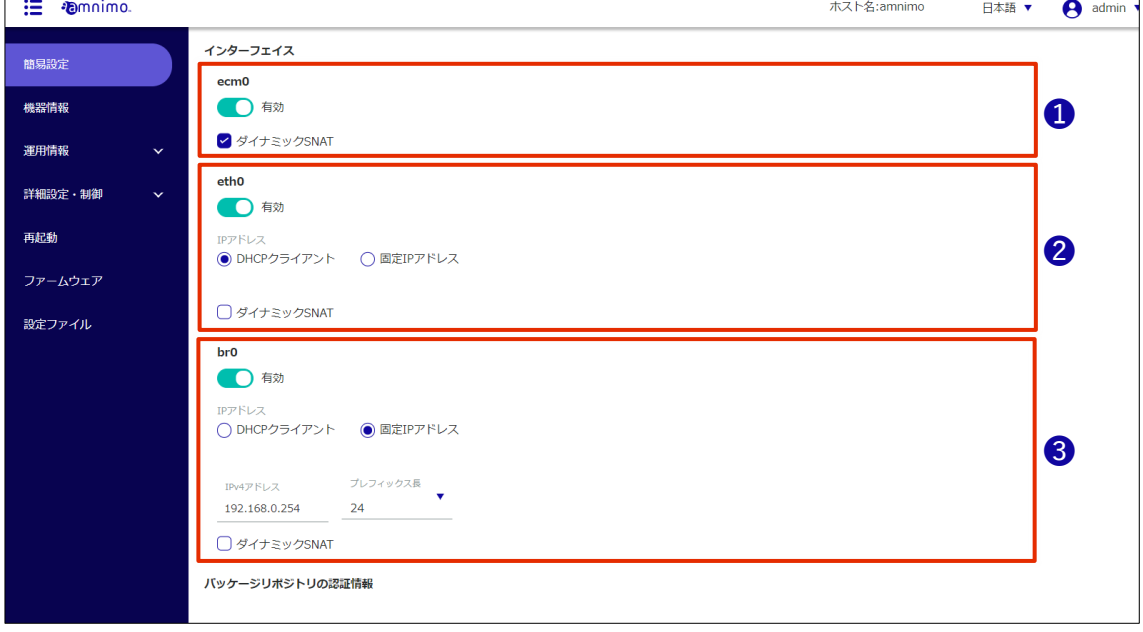

4 パッケージリポジトリの認証情報として、「ユーザー名」と「パスワード」を入力します。

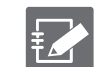

パッケージリポジトリの認証情報は、ファームウェア更新が必要な場合のみ設定する必要が あります。

認証情報(ユーザー名とパスワード)をご希望の方は、弊社サポートにお問い合わせくださ い。

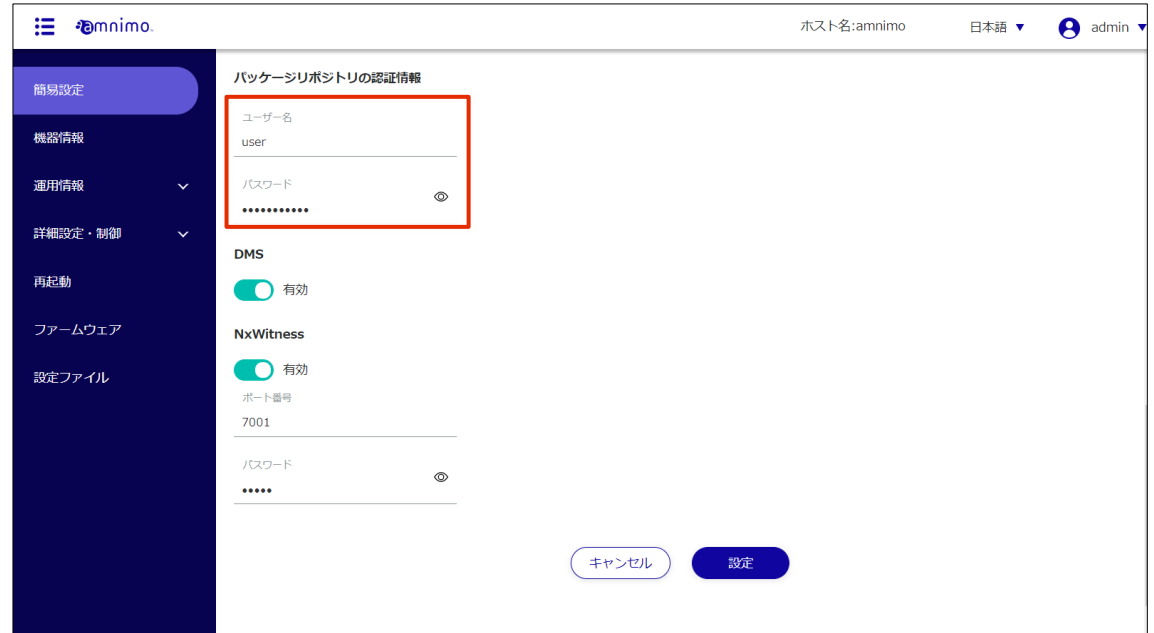

5 DMS の設定をします。トグルをスライドして、DMS を有効または無効に設定します。

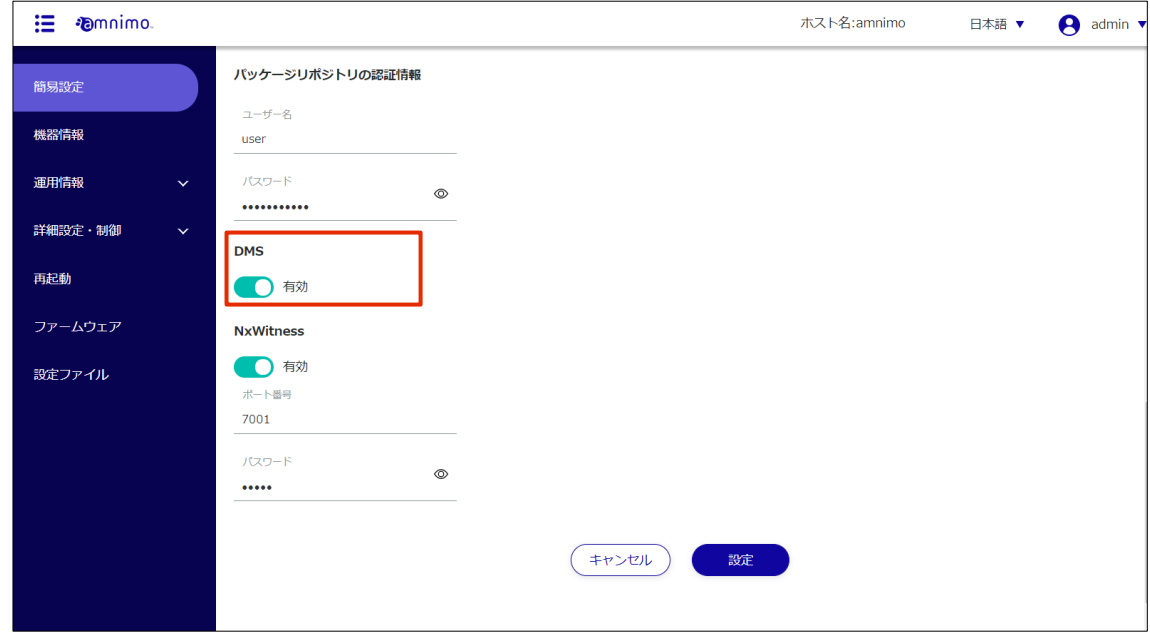

6 Nx Witness の設定をします。トグルをスライドして、Nx Witness を有効または無効に設定しま す。

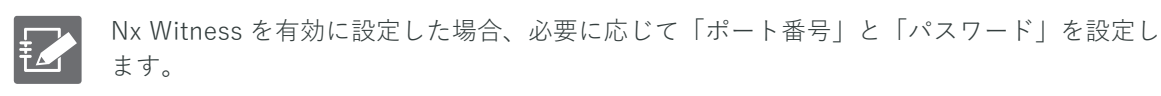

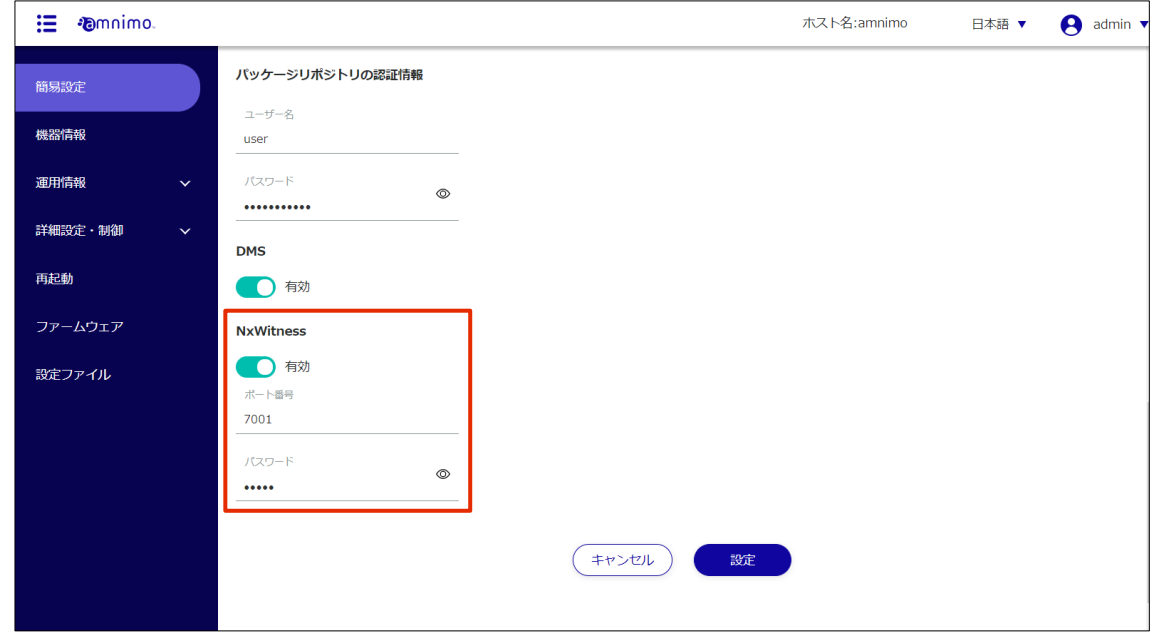

7 画面を一番下までスクロールし、[設定]をクリックします。

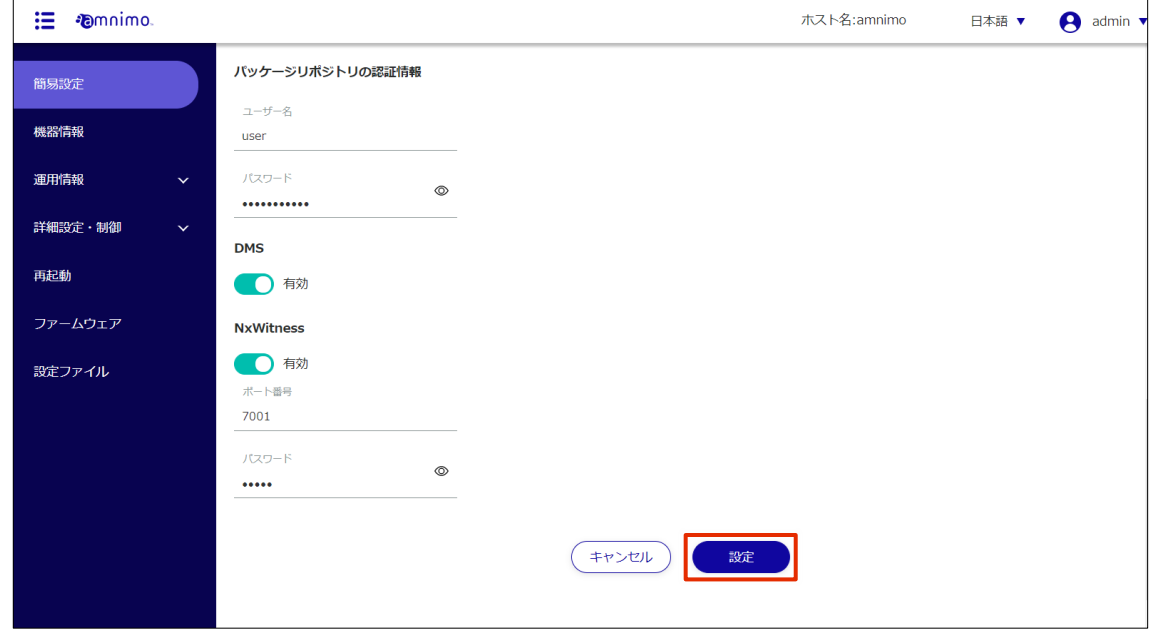

設定の確認画面が表示されます。

8 [設定]をクリックします。

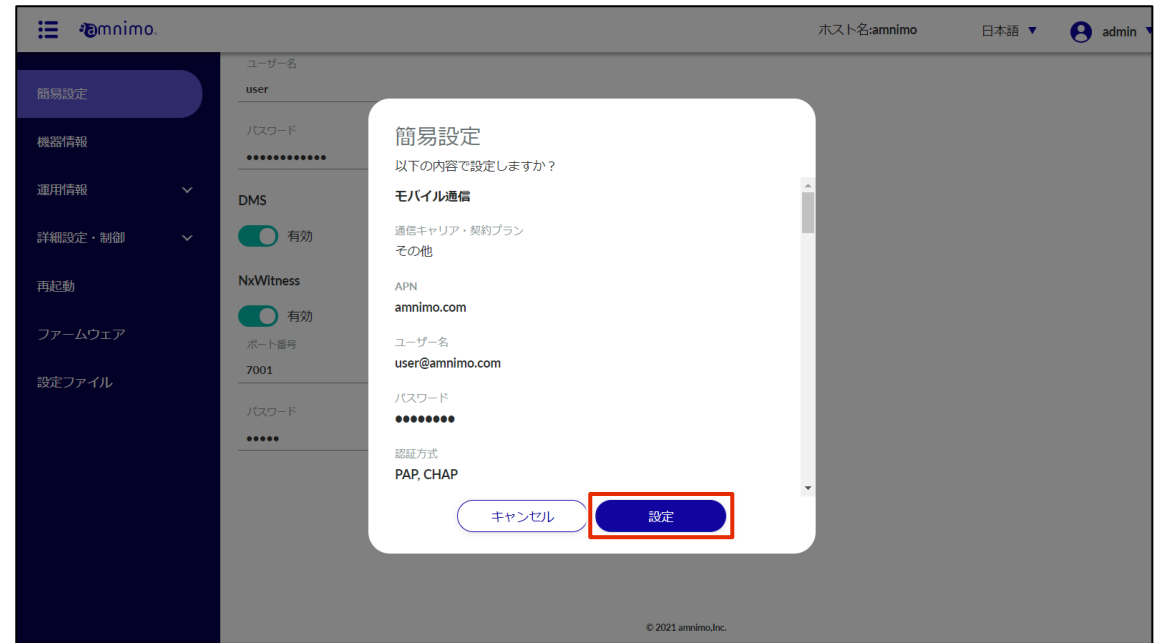

設定が保存されます。

9 サイドメニューの[運用情報]-[モバイル通信]をクリックし、モバイル通信の状態を確認します。

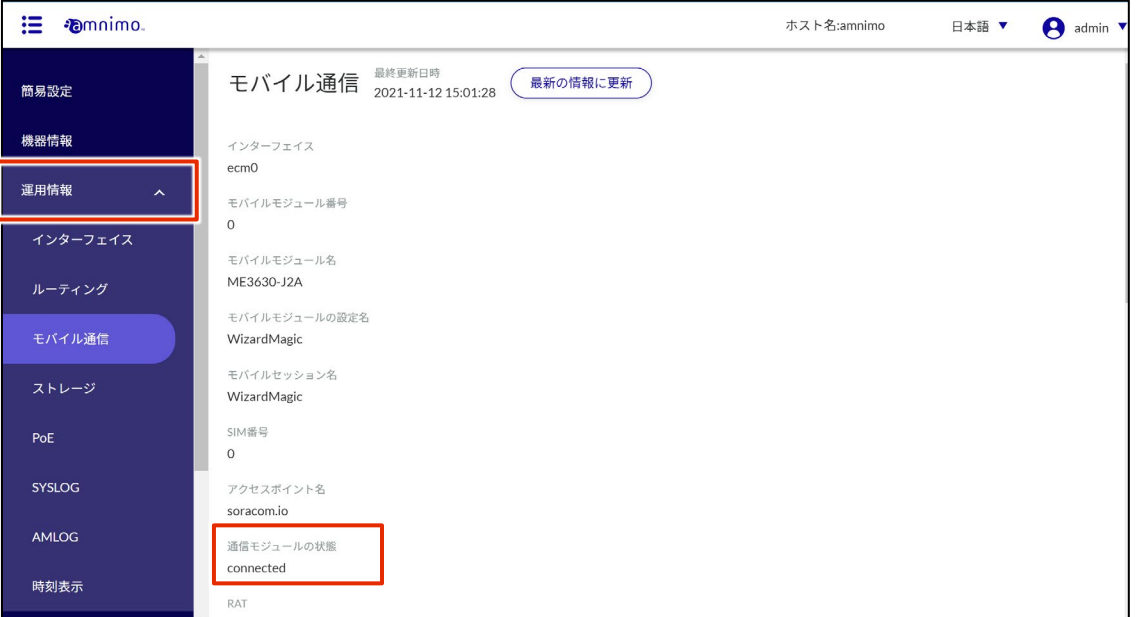

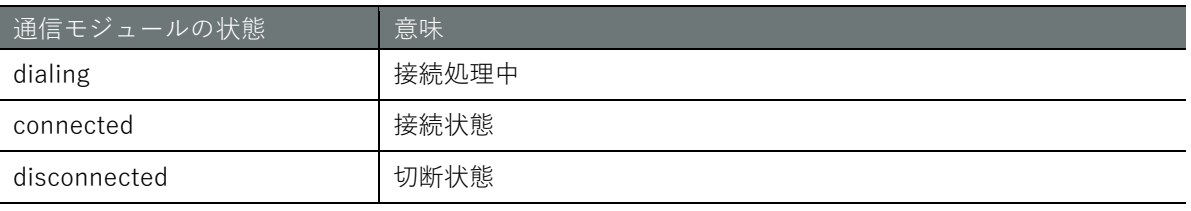

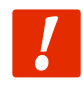

**モバイル設定に誤りがある場合など接続が正常に行われていない場合、フェールセーフ機能 により機器が自動的に再起動することがあります。ご注意ください。**

## GUI のプロトコルとポート番号を変更するには

GUI のサイドメニューで [詳細設定・制御] - [GUI 設定] を選択すると、GUI 設定で使用するプロトコルとポ ート番号を変更することができます。

**→** 詳しくは、『エッジゲートウェイシリーズ GUI ユーザーズマニュアル』を参照してください。

## <span id="page-32-0"></span>時刻を設定する

エッジゲートウェイのタイムゾーンおよび時刻の設定をします。

€

本書では、PC と時刻を同期する例について説明しています。 時刻設定に関しては NTP 設定で時刻を同期する方法を推奨していますが、手動での入力も可能です。

**→** 詳細については、『エッジゲートウェイシリーズ GUI ユーザーズマニュアル』を参照してくださ い。

### <span id="page-32-1"></span>タイムゾーンを設定する

#### 操作手順

1 サイドメニューの[詳細設定・制御]-[タイムゾーン設定]をクリックします。 「タイムゾーン設定」画面が表示されます。

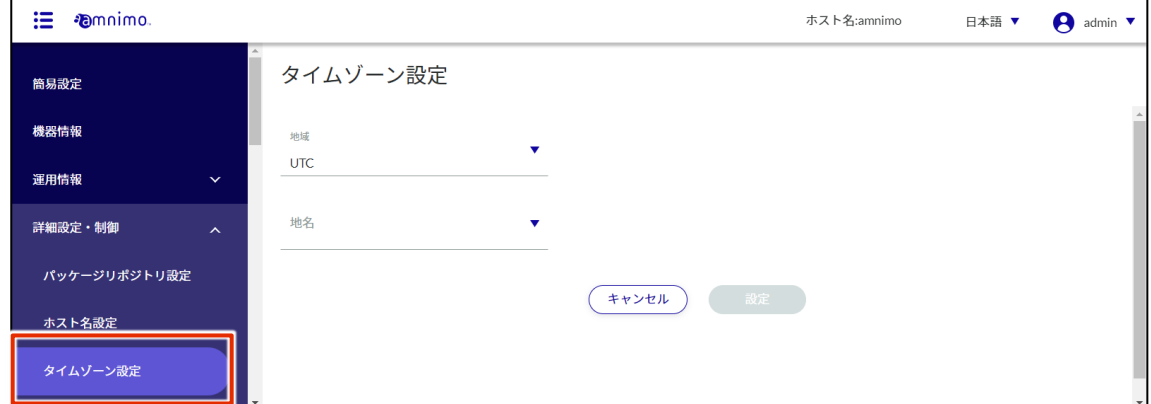

2 タイムゾーンを設定します。

❶ 「地域」を選択します。

 $\bigcirc$  「地名」を選択します。

❸ [設定]をクリックします。

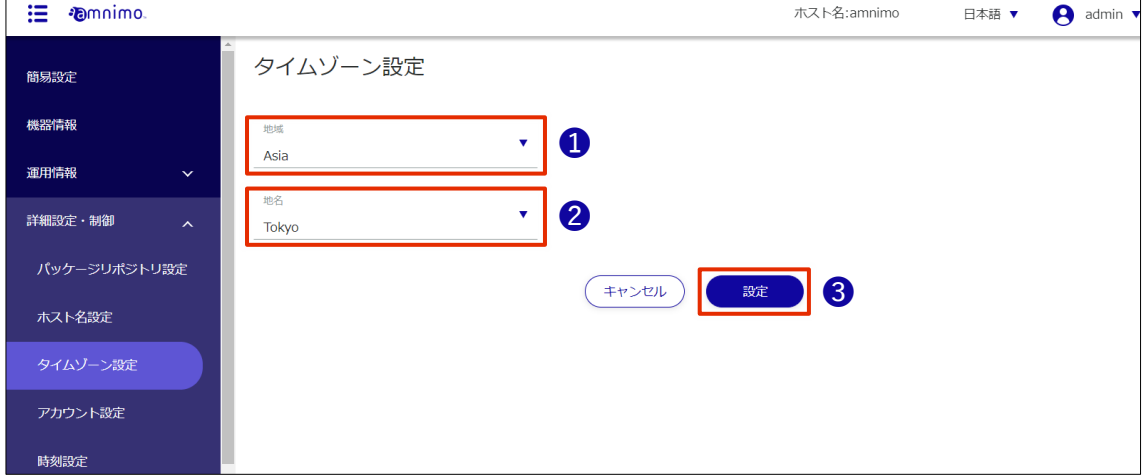

タイムゾーンが設定されます。

### <span id="page-33-0"></span>時刻を設定する

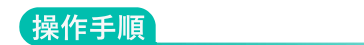

1 サイドメニューの[詳細設定・制御]-[時刻設定]をクリックします。 「時刻設定」画面が表示されます。

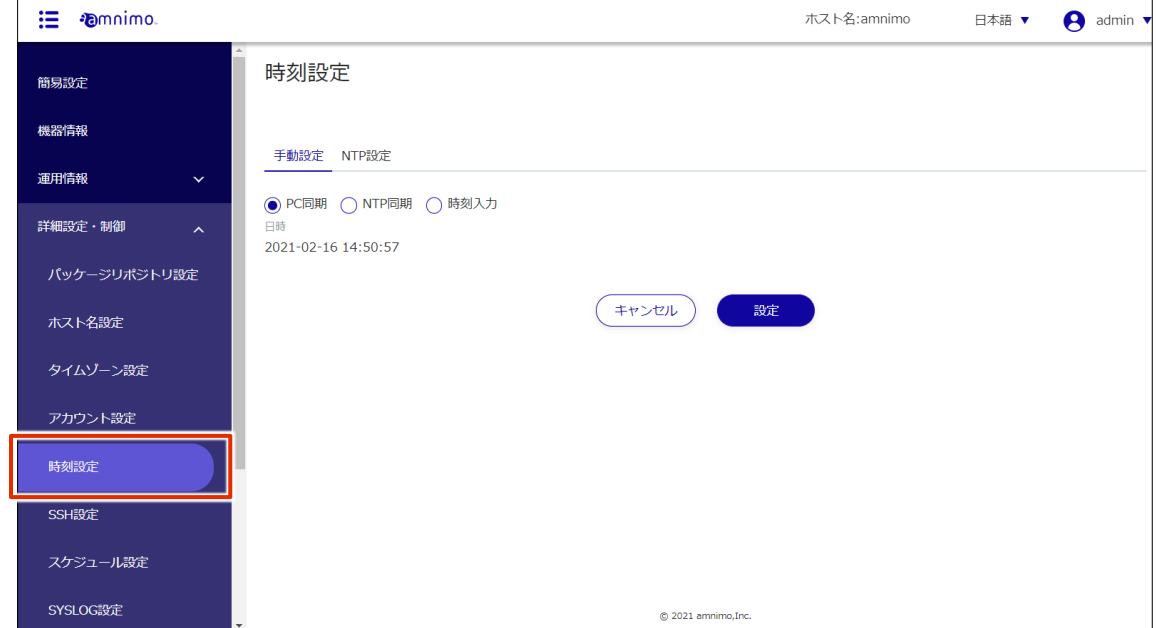

2 「時刻設定」画面で、[NTP 設定]をクリックします。

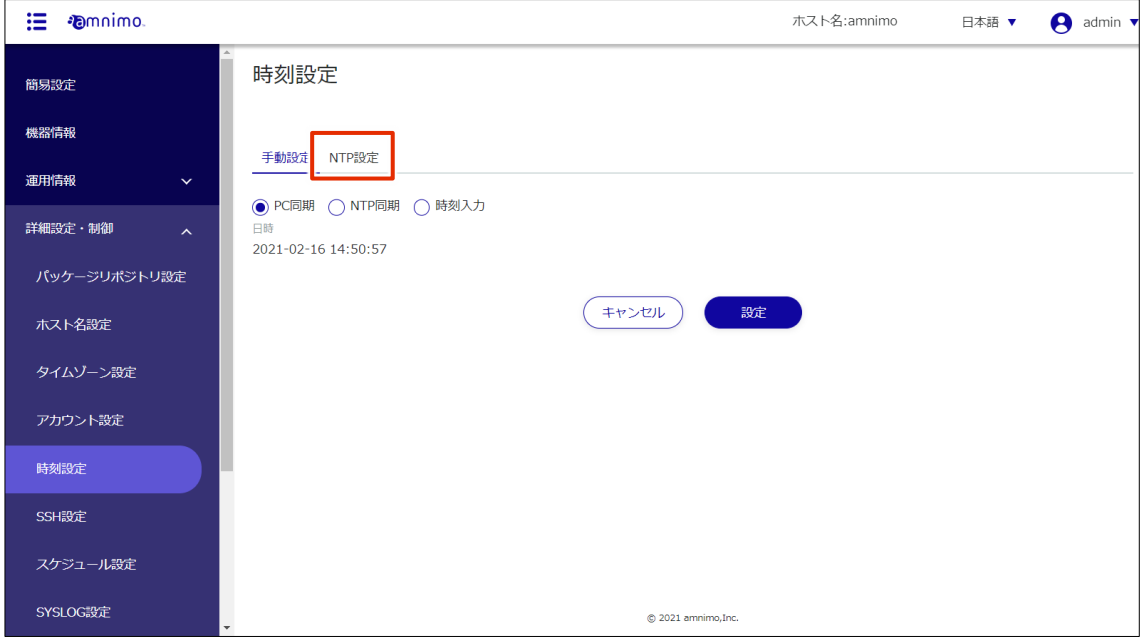

3 トグルをスライドして有効にします。

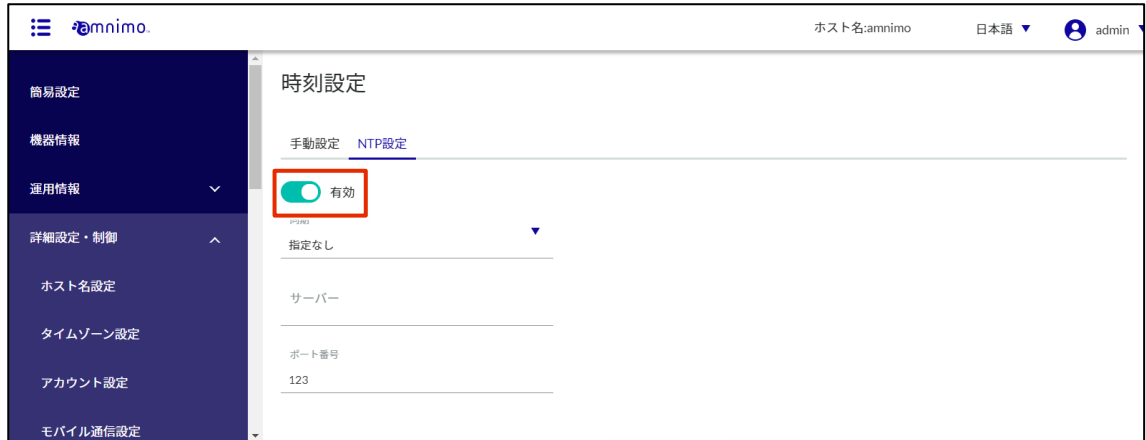

4 設定内容を変更します。

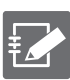

NTP サーバーに関して、アムニモでは Google Public NTP(time.google.com)や、NICT 公開 NTP サービス(ntp.nict.jp)を推奨しています。

各サービスの利用規約や注意事項については以下をご覧ください。

- Google Public NTP: <https://developers.google.com/terms/>)
- → NICT 公開 NTP サービス: <https://jjy.nict.go.jp/tsp/PubNtp/qa.html> )

また本手順で設定した場合、NTP の時刻同期は以下の間隔で実施されます(本値は CLI から 変更可能です)。

- ネットワーク接続が開始した直後:64s 間隔
- その後、徐々に間隔を大きくしながら時刻同期を継続的に実施
- 最終的に、定期的に同期を行う間隔: 1024s

**■ NTP** 同期に使用するインターネット通信が行われるインターフェースを選択します。 モバイル通信の場合は「ecm0」を選択します。

**2** 同期するサーバーの URL を記載します。

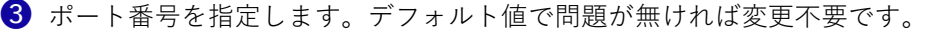

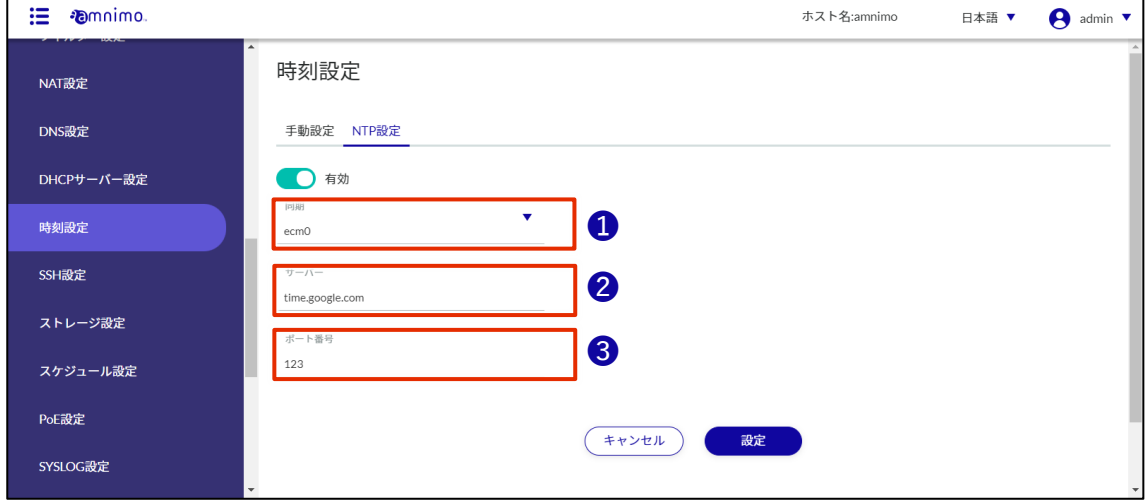

5 [設定]をクリックします。

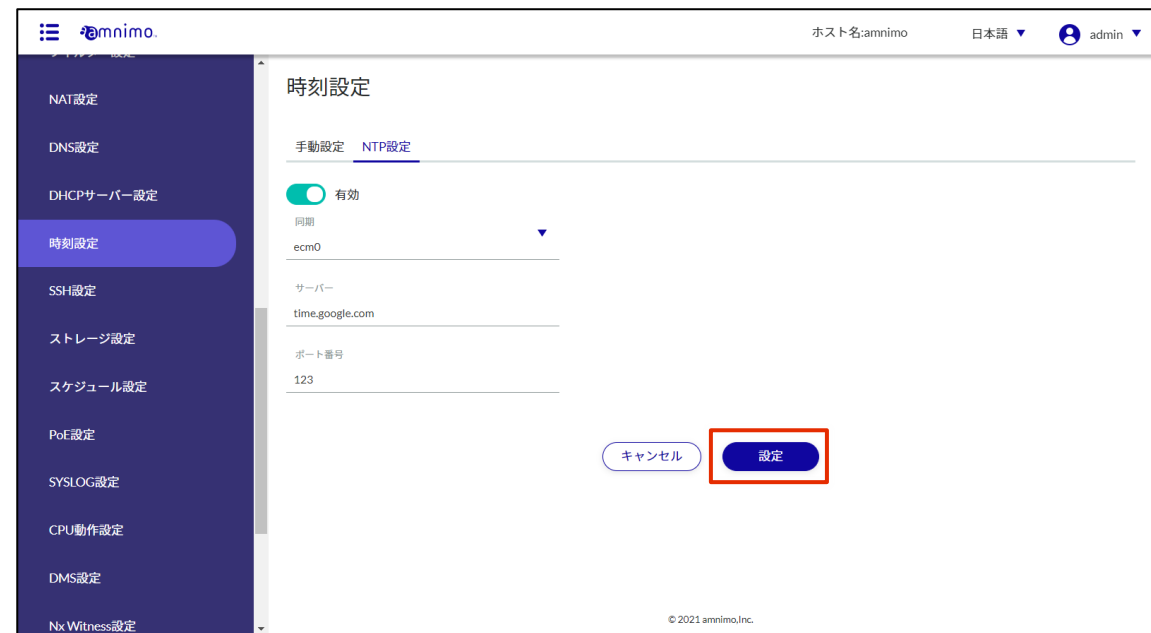

時刻設定が保存されます。
# <span id="page-36-0"></span>SSH の設定をする

SSH を利用してエッジゲートウェイにログインするために、SSH の設定をします。

# 操作手順

1 サイドメニューの [詳細設定・制御] - [SSH 設定] をクリックします。

「SSH 設定」画面が表示されます。

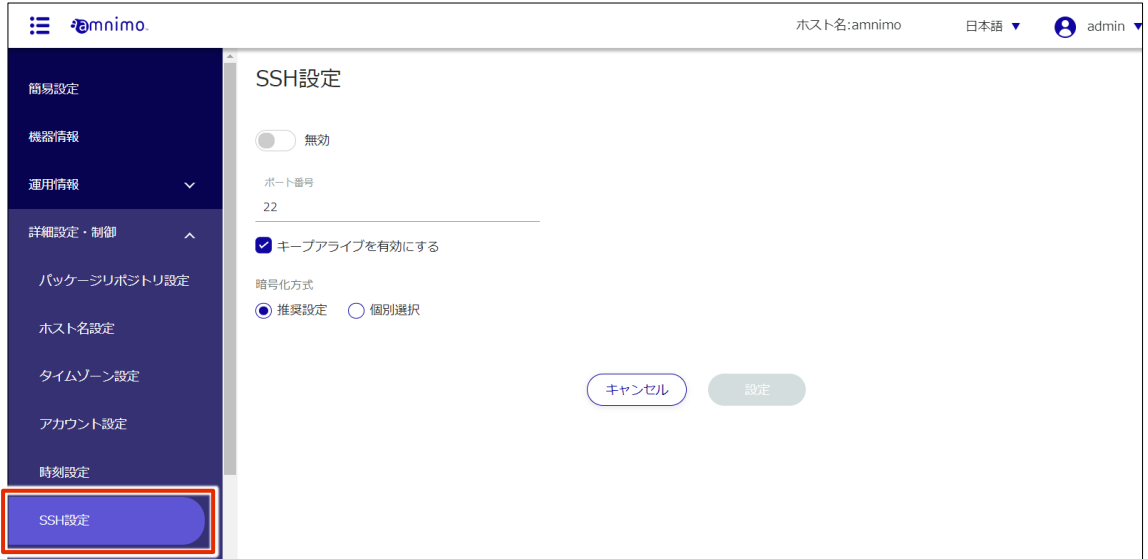

2 トグルをスライドし、SSH を有効に設定します。

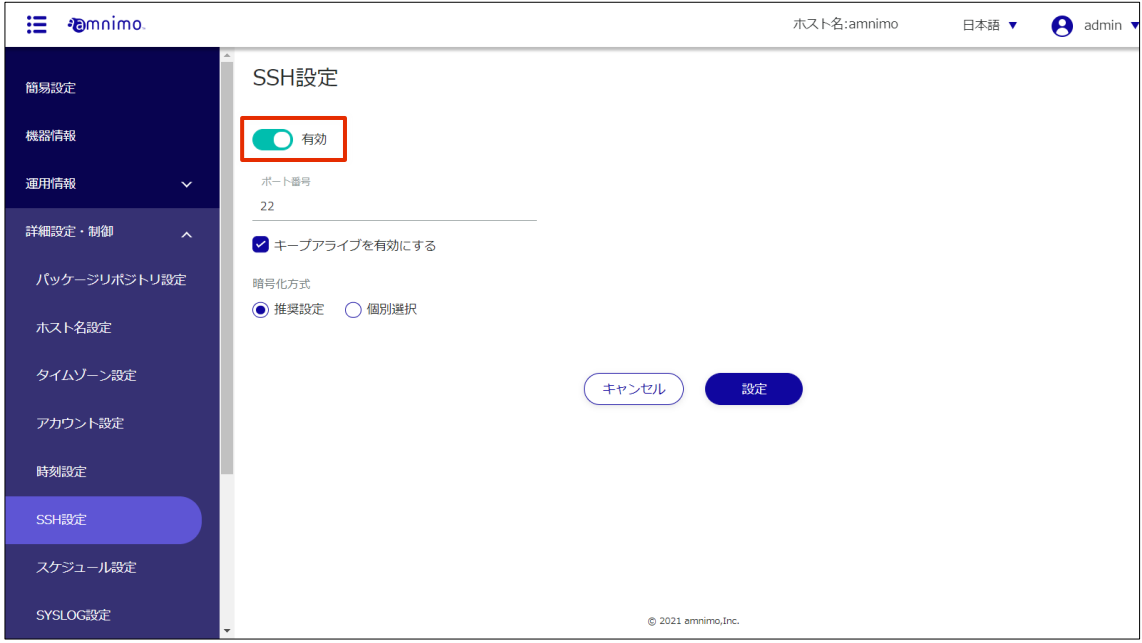

3 ポートの設定をします。

❶ 必要に応じて、ポート番号を変更します。

- 艺
- SSH では標準で 22 番ポートを使用します。 ポート番号を変更した場合、クライアントはそのポート番号を指定して接続する必要が あるため、注意が必要です。
- ❷ 「キープアライブを有効にする」にチェックを付けることで、定期的に keepalive パケットを 送信して、SSH 接続がタイムアウトするのを防ぐことが可能です。

● ポート番号は、1~65535 の範囲で設定することができます。

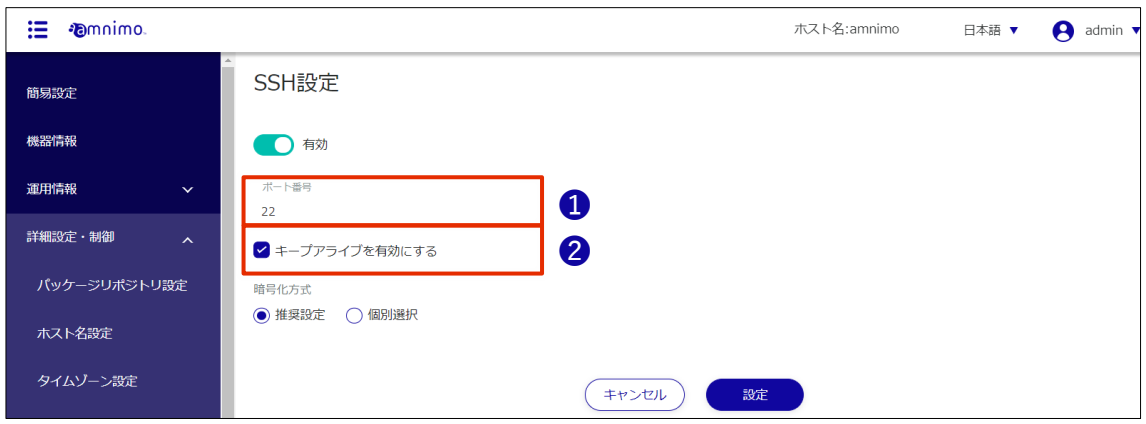

- 4 暗号化方式の設定をします。
	- ❶ 使用する暗号化方式として、「推奨設定」または「個別選択」を選択します。
	- → 「推奨設定」を選択した場合は、手順5に進んでください。
	- 「個別選択」を選択した場合は、使用する暗号化方式にチェックを付けます。

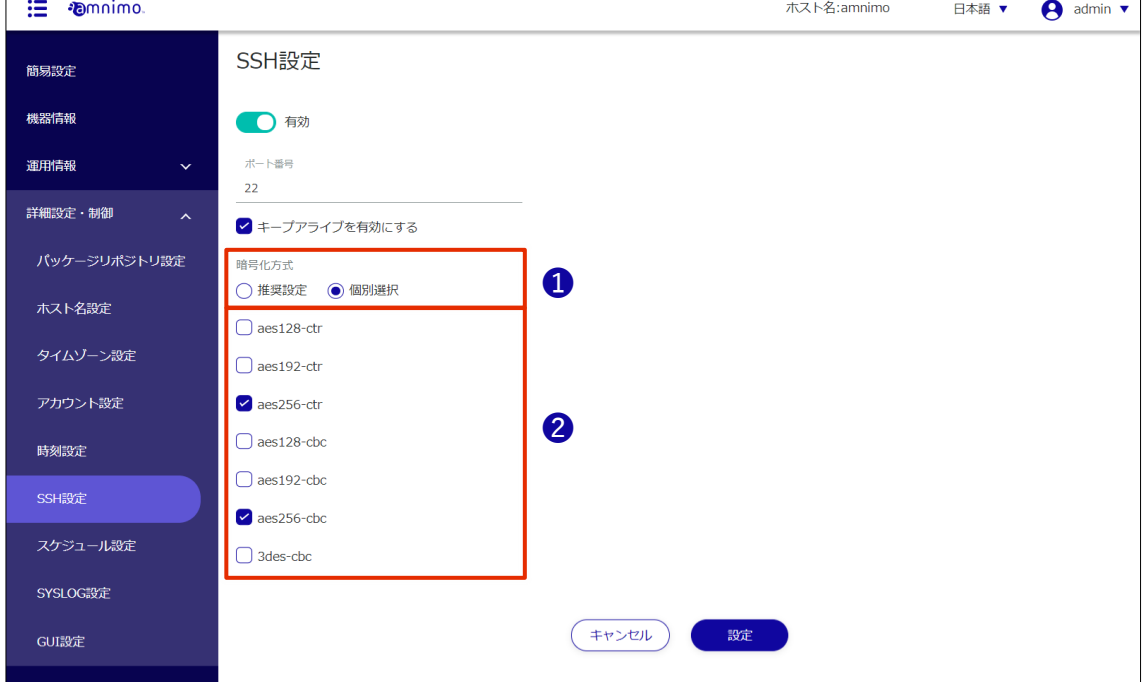

5 [設定]をクリックします。

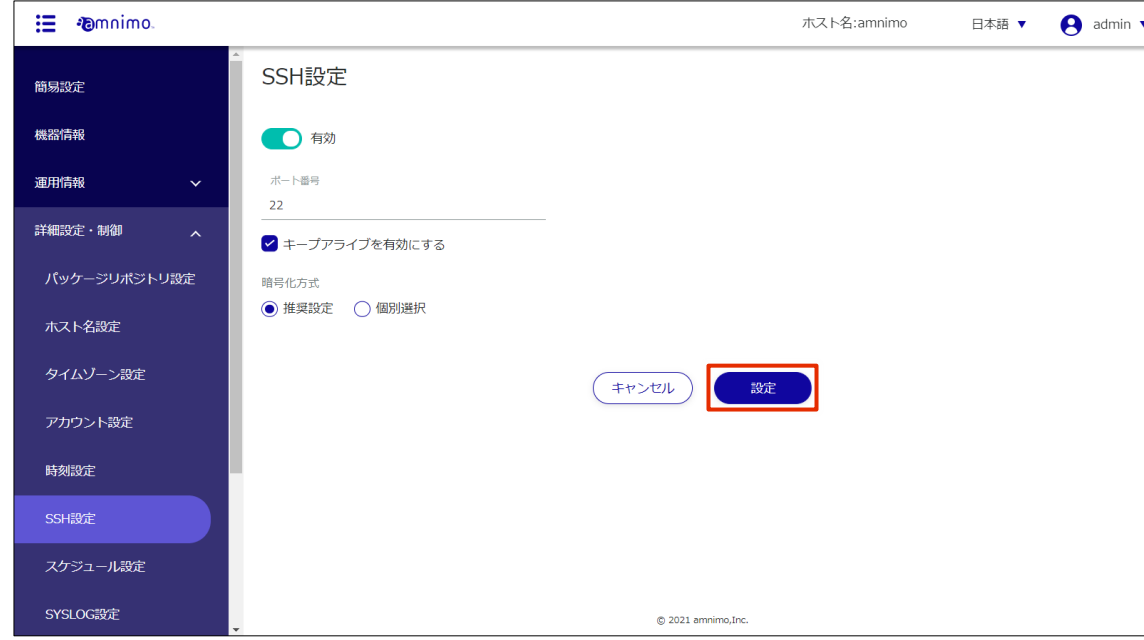

SSH の設定が保存されます。

# PPP の設定をする

PPP を利用してインターネットに接続する場合は、PPP 接続の設定をします。ご利用の環境に合わせ、必要 に応じて設定してください。

操作手順

1 サイドメニューの [詳細設定・制御] - [PPP(PPPoE)設定] をクリックします。

「PPP(PPPoE)設定」画面に、登録されている PPP(PPPoE)設定が一覧表示されます。

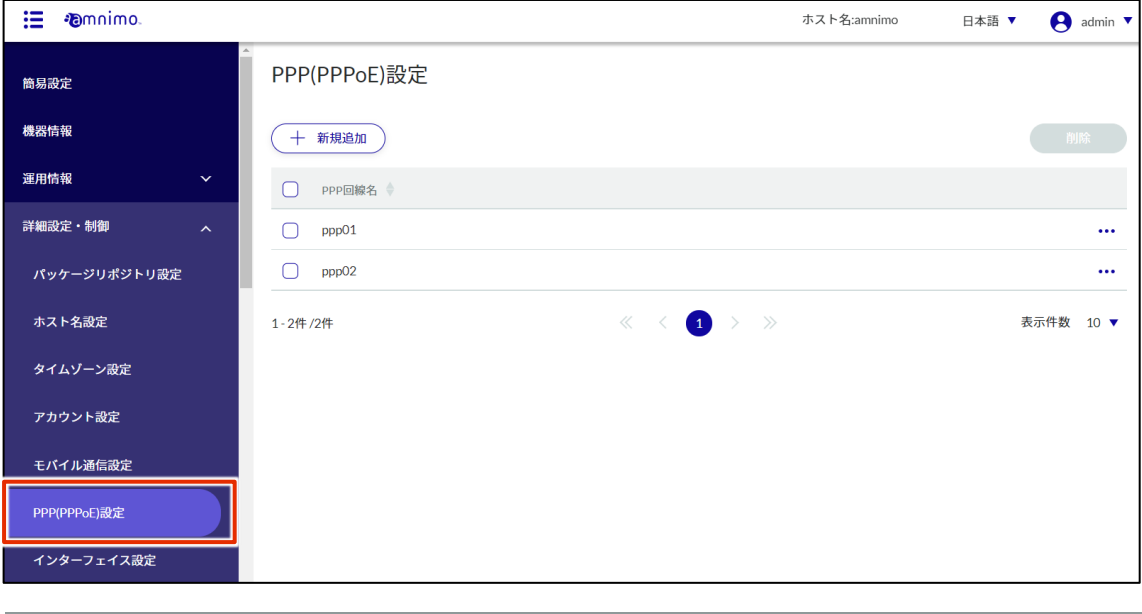

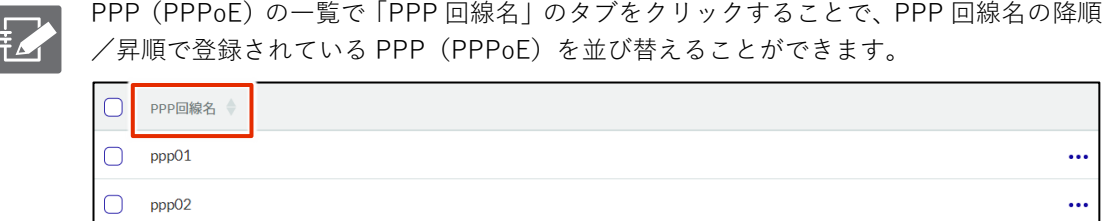

2 「PPP(PPPoE)設定」画面で、[新規追加]をクリックします。

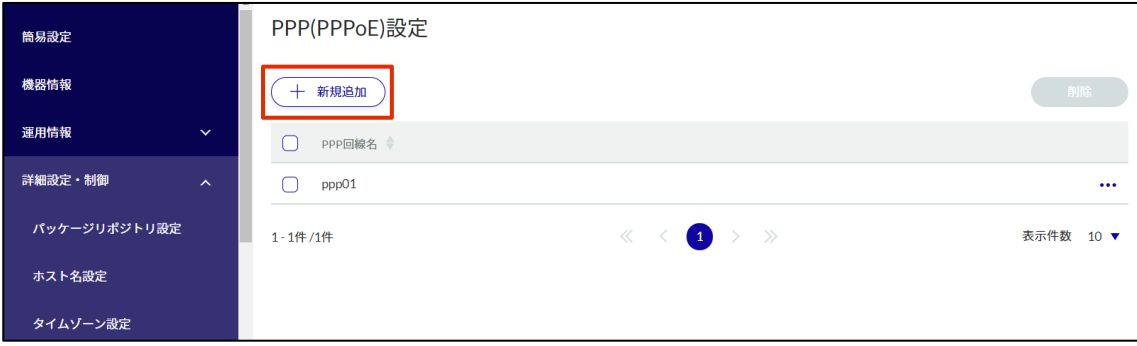

「PPP(PPPoE)設定の追加」画面が表示されます。

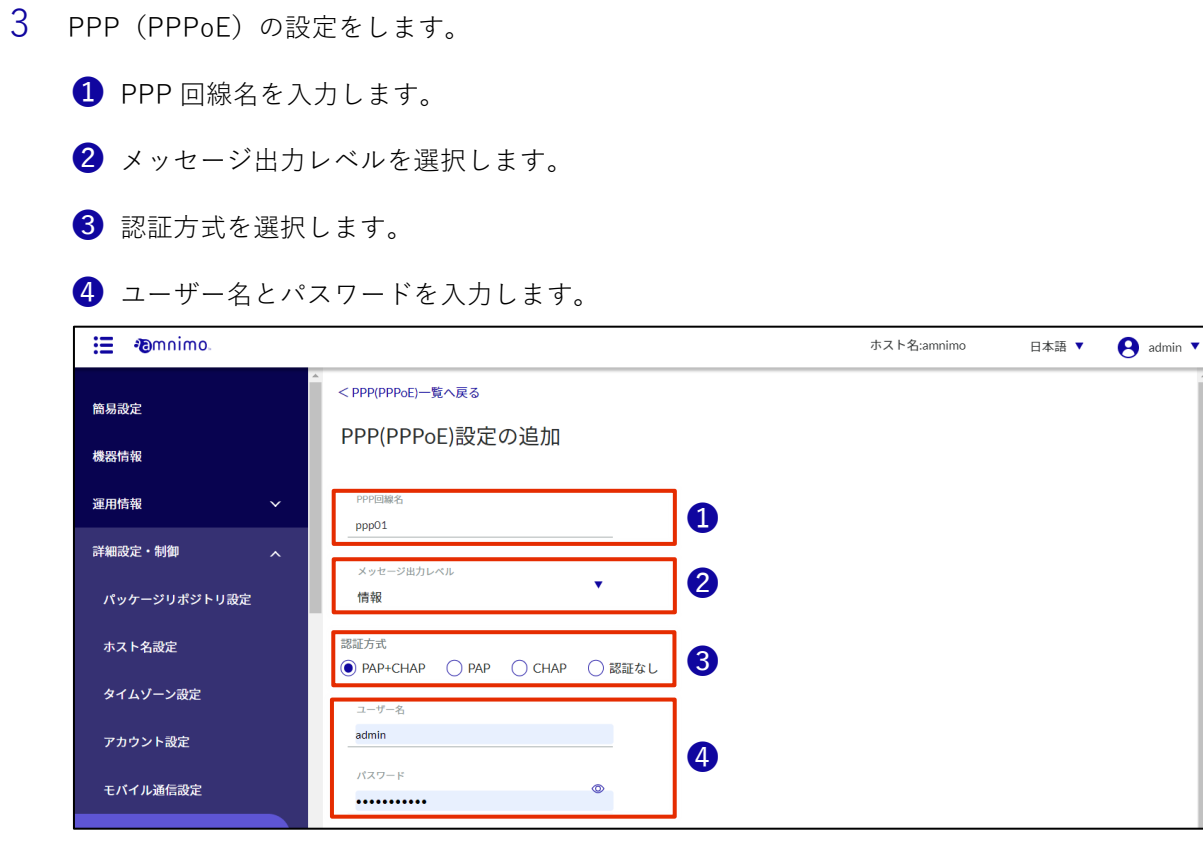

# 4 [設定]をクリックします。

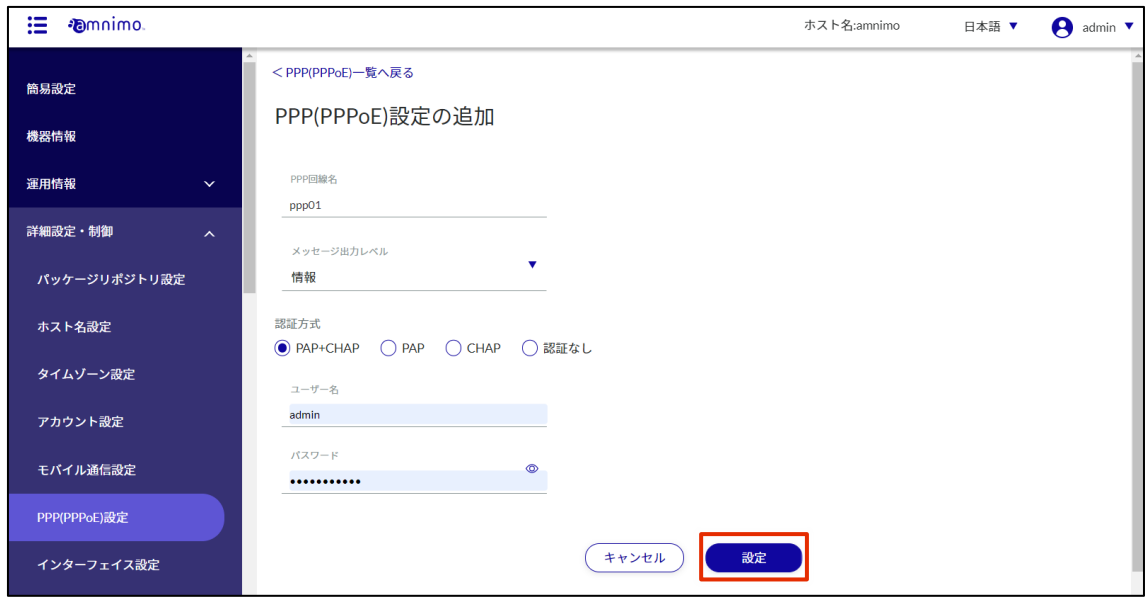

### PPP (PPPoE) の設定が追加されます。

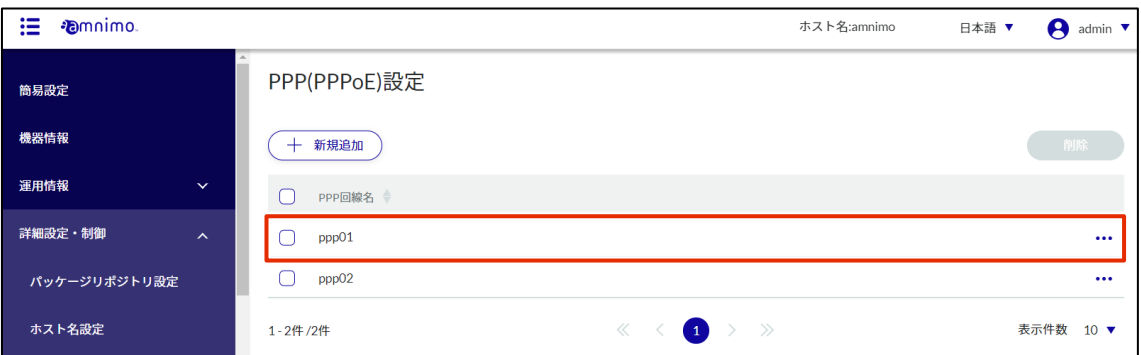

# ストレージ設定をする

SSD ストレージ付きのエッジゲートウェイをご利用の場合、ストレージの設定をする必要があります。本ス テップでは、ストレージをマウントして利用できるようにする手順について説明します。

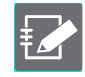

この機能を利用するには、管理者としてサインインしている必要があります。

#### 操作手順

1 サイドメニューの[詳細設定・制御]−[ストレージ設定]をクリックします。 「ストレージ設定」画面に、本製品に登録されているストレージ設定の一覧が表示されます。

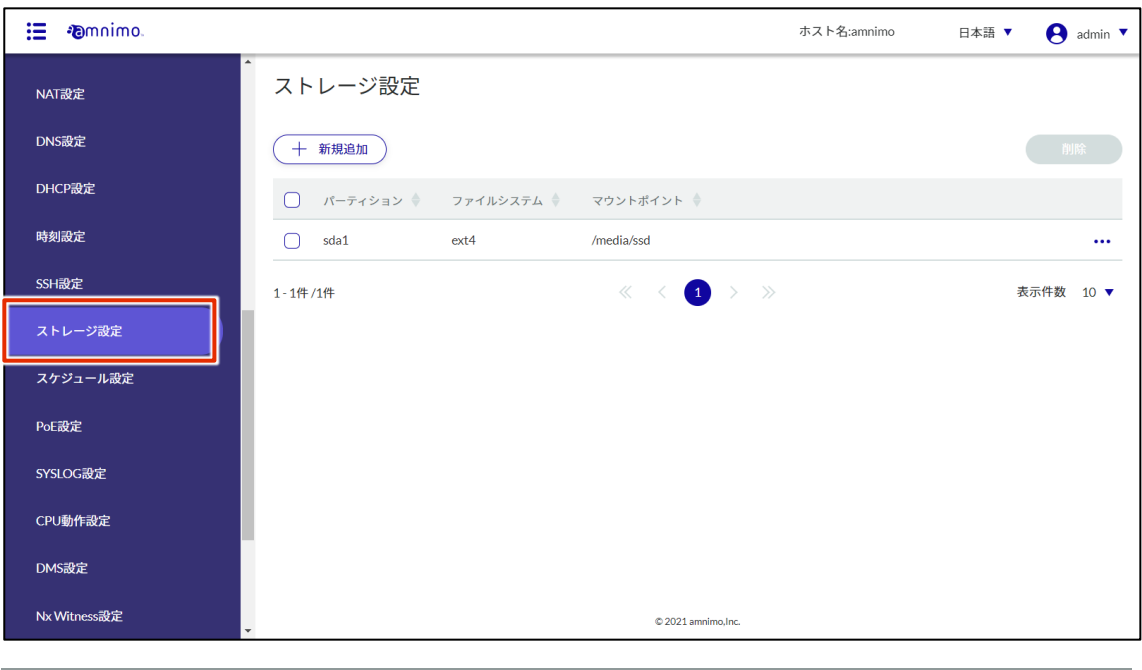

ストレージ設定一覧の「パーティション」や「ファイルシステム」などのタブをクリック することで、各項目の降順/昇順でストレージ設定一覧を並び替えることができます。

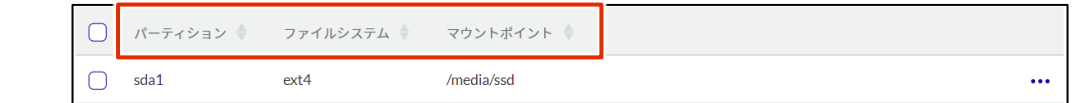

2 [新規追加]をクリックします。

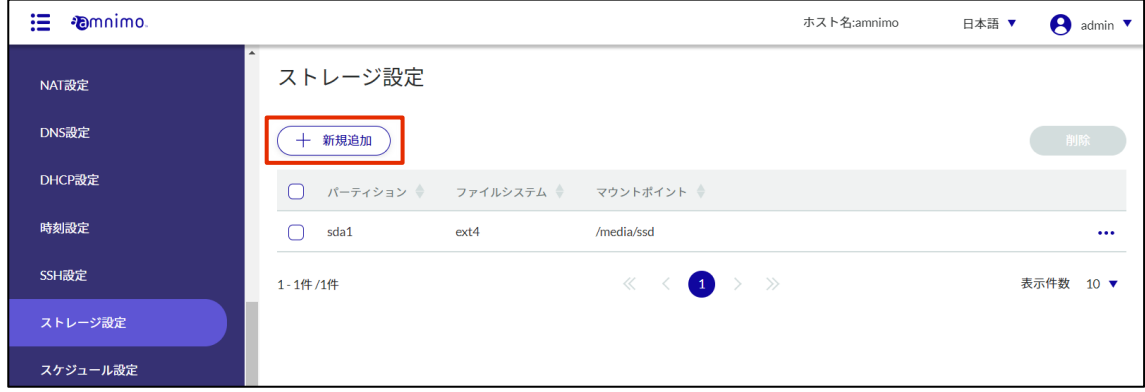

「ストレージ設定の追加」画面が表示されます。

3 ストレージの設定をします。

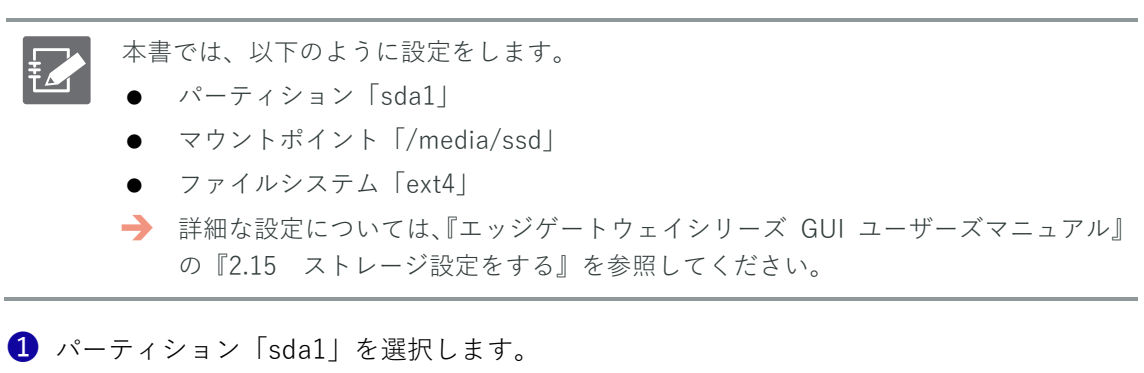

- **2** マウントポイント名として「/media/ssd」を指定します。
- ❸ ファイルシステムで「ext4」を選択します。
- 4 マウントオプションを選択します。

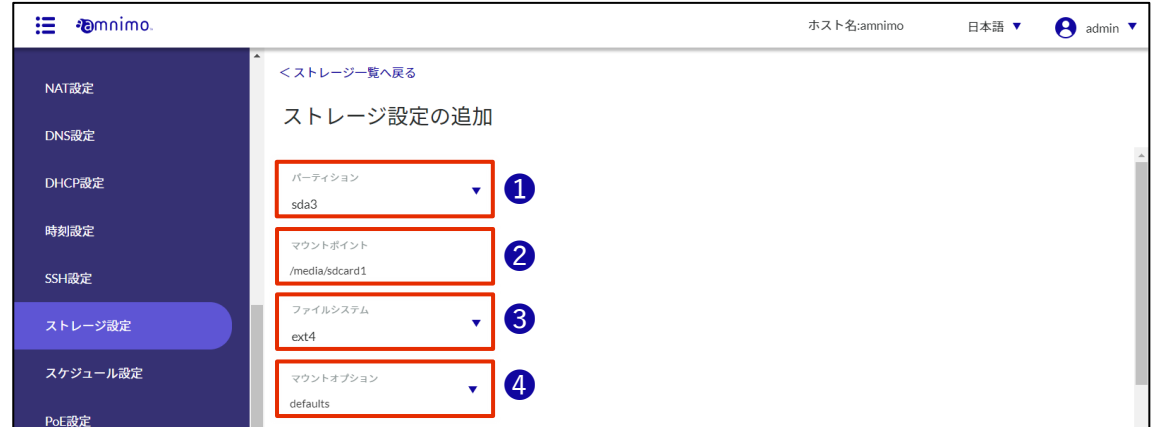

4 [設定]をクリックします。

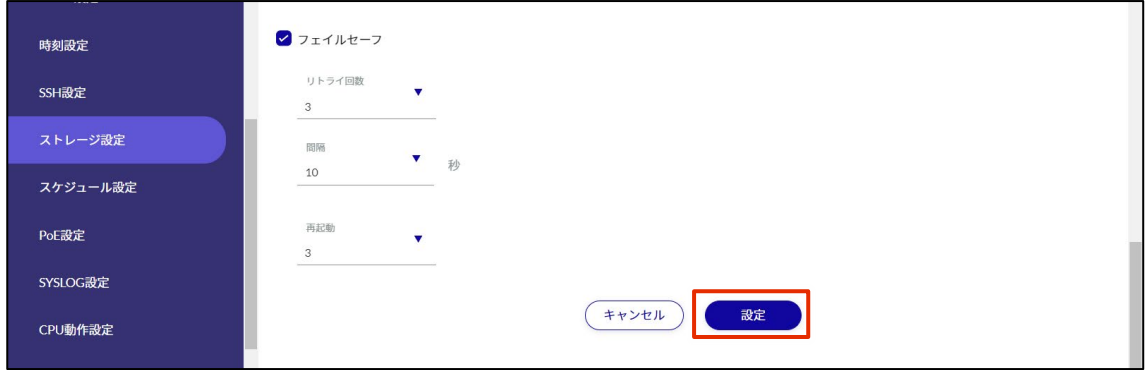

ストレージの設定が追加されます。

# ゲートウェイに設定内容を保存する

GUI で設定した内容を保存するため、ゲートウェイの設定ファイルに設定内容を書き込みます。 エッジゲートウェイを再起動したときに設定ファイルが読み込まれ、設定内容が反映されます。

#### 操作手順

1 サイドメニューの[設定ファイル]をクリックします。

「設定ファイル」画面が表示されます。

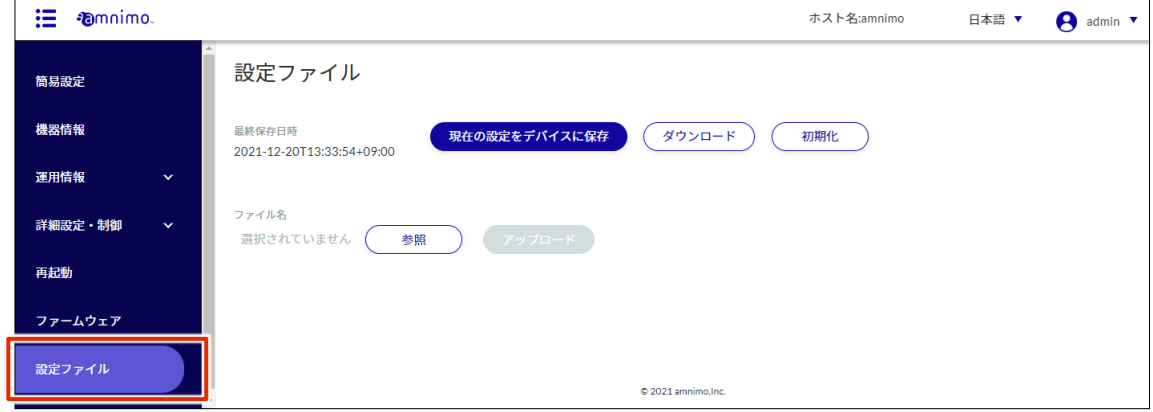

2 「現在の設定をデバイスに保存]をクリックします。

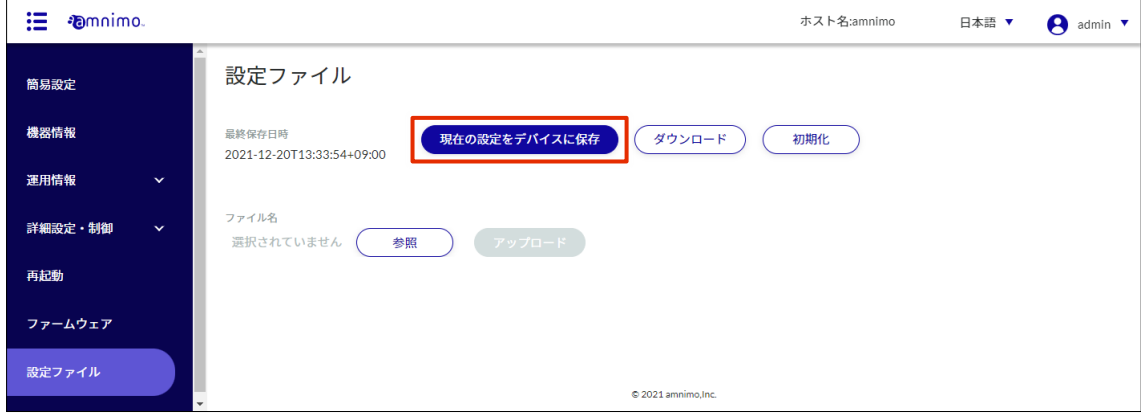

「確認」画面が表示されます。

3 [保存する]をクリックします。

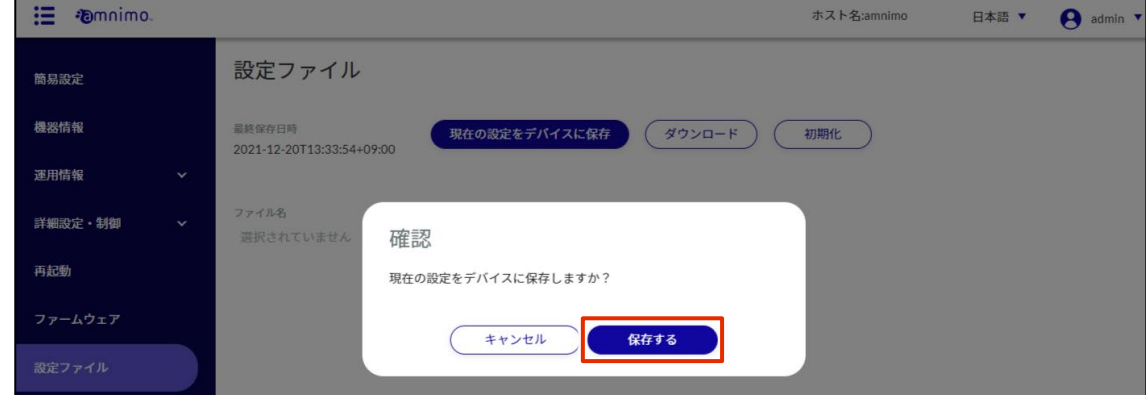

設定がゲートウェイに保存されます。

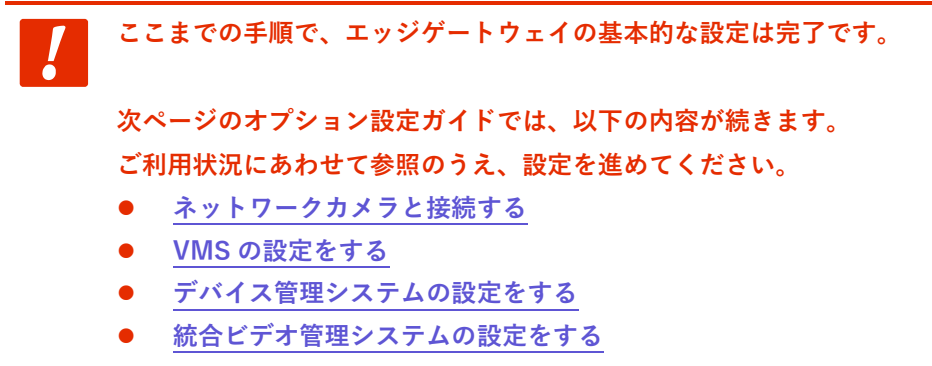

● remote.it [の設定をする](#page-76-0)

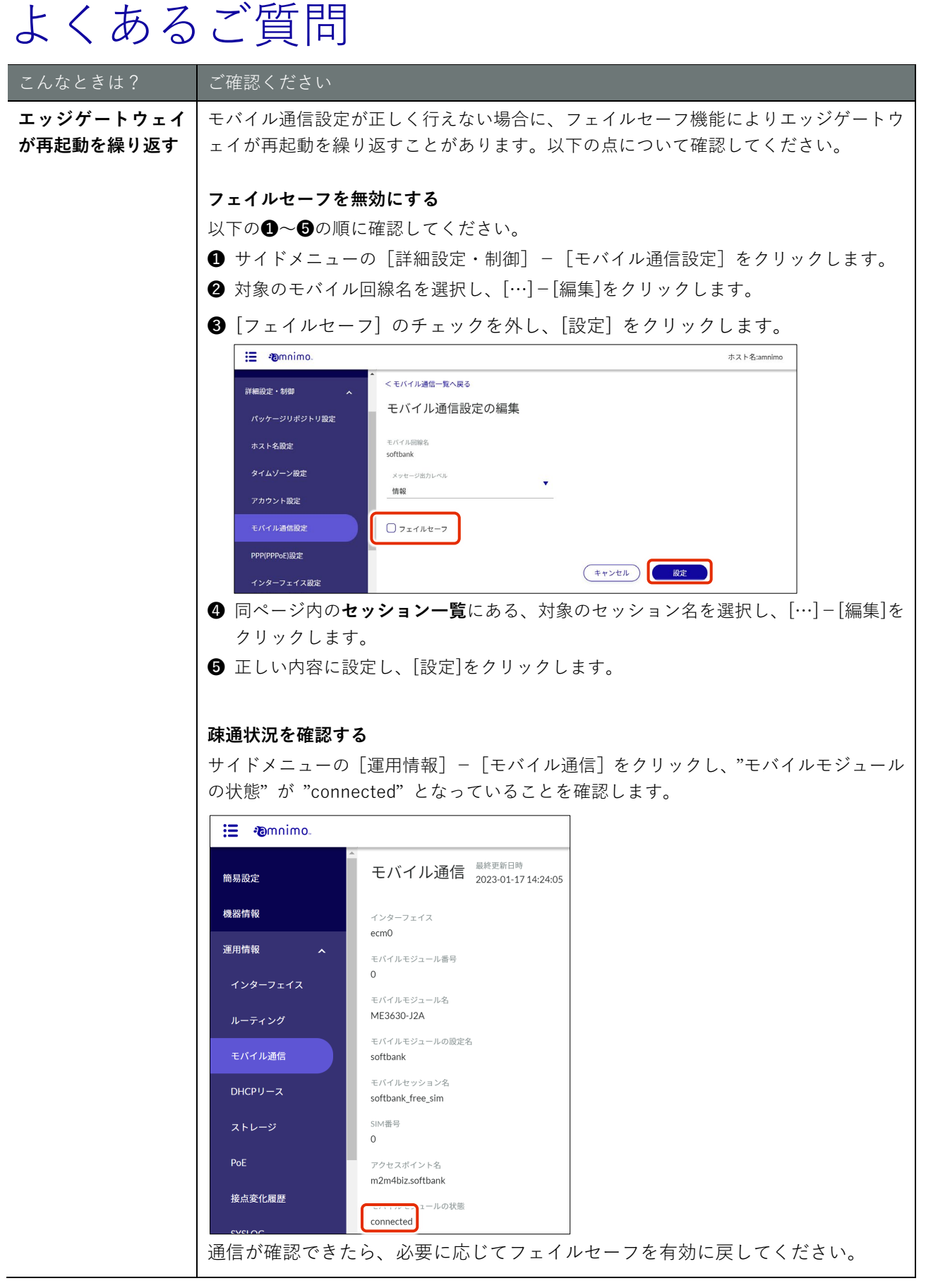

# Duiume

# オプション設定ガイド

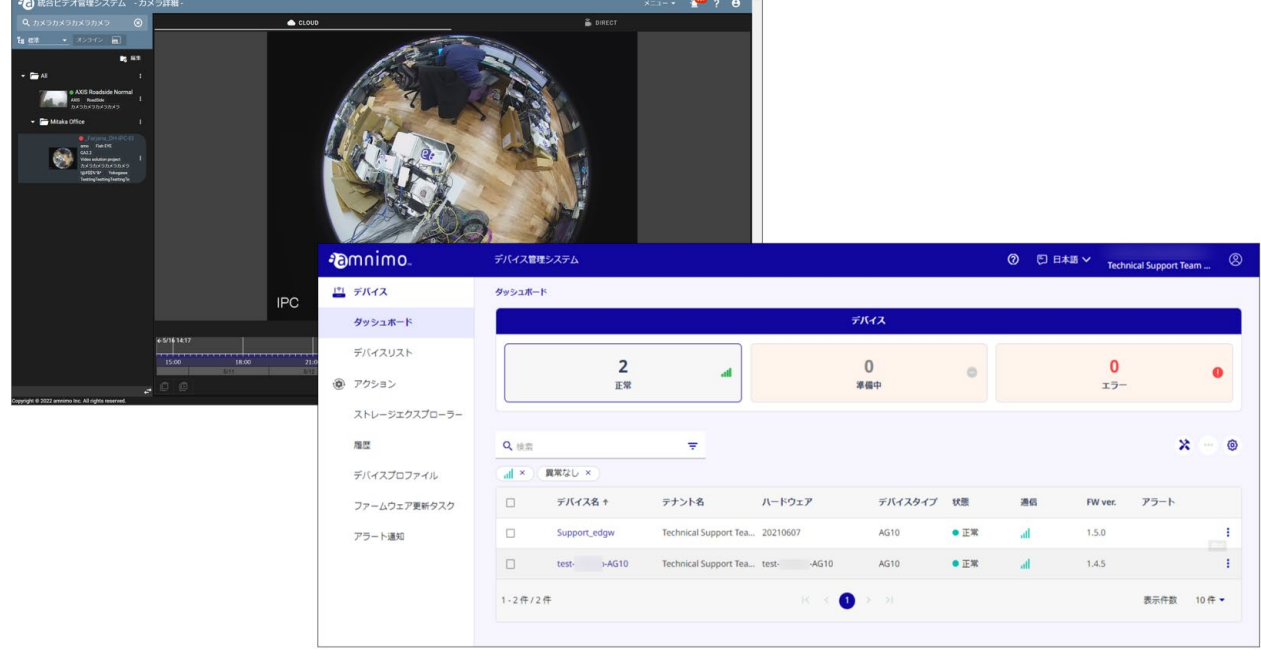

# <span id="page-47-0"></span>ネットワークカメラと接続する

ネットワークカメラとエッジゲートウェイを LAN ケーブルで接続して、カメラの設定をします。

以下の図のように、ネットワークカメラとエッジゲートウェイを LAN ケーブルで接続します。

ネットワークカメラの設定については、ご使用のカメラのマニュアルを参照してください。

 ご利用のネットワーク環境やセキュリティ設定によっては、カメラが認識しないことがありま す。その場合、VPN の環境や PC のセキュリティ設定などをご確認ください。

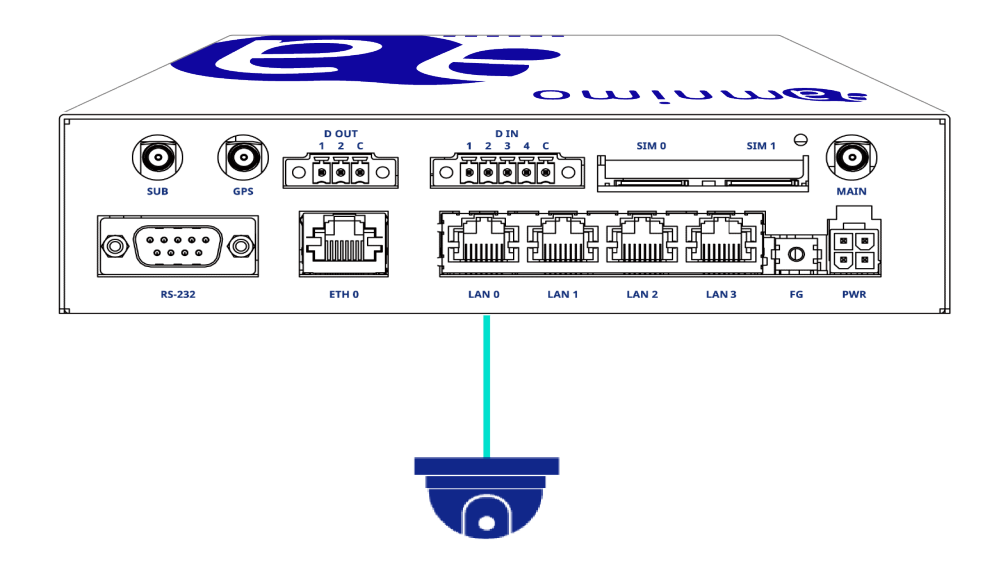

- PoE に対応しているカメラであれば、エッジゲートウェイの PoE(Power of Ethernet)の機能に **FZ** よって、カメラに給電することができます。
	- PoE を利用する場合、PoE の仕様は以下のとおりです。
		- **LAN 0~3 で使用する電力の合計は 40W まで**
		- 1つのポートで使用する最大電力は 25W まで
	- PoE を利用する場合、CAT 5e(カテゴリー5e)以上の LAN ケーブルが必要です。
	- PoE の設定については、以下のマニュアルを参照してください。
		- **→** 『GUI ユーザーズマニュアル』

# <span id="page-48-0"></span>VMS の設定をする

このステップでは、ネットワークカメラの管理ツールである VMS を利用するための設定について説明しま す。

# VMS の種類

アムニモは、ネットワークカメラの管理ツールとして、2 種類の Video Management System(VMS)を採 用しています。

Nx Witness([Network Optix](https://www.networkoptix.com/) 社)

amnimo VMS(アムニモ)

#### Nx Witness

Nx Witness は、以下の 4 つの主要なコンポーネントから構成される VMS です。

- メディアサーバー
- デスクトップクライアント
- モバイルクライアント
- クラウド

エッジゲートウェイには、事前にメディアサーバーがインストールされています。メディアサーバーでは、 カメラから映像を取得したり、カメラを設定したりすることができます。

また、簡単な設定で、デスクトップクライアントなどからメディアサーバーにアクセスして、カメラの映像 や録画ビデオを閲覧することができます。また、クライアントからサーバーやカメラの管理をすることもで きます。

アムニモの統合ビデオ管理システムでは分散配置された複数のメディアサーバーのカメラ映像や録画ビデオ を遠隔から統合管理することができます。

#### amnimo VMS

amnimo VMS は、アムニモの統合ビデオ管理システムを通してカメラ映像や録画ビデオを閲覧するために アムニモが独自開発した VMS です。

事前に amnimo VMS サーバーがインストールされており、エッジゲートウェイの設定により amnimo VMS を有効にすることによって使うことができます。このサーバーではカメラから映像を取得したり、その映像 をエッジゲートウェイに録画することができます。

アムニモの統合ビデオ管理システムでは、分散配置された複数の amnimo VMS サーバーに接続されたカメ ラの管理、カメラ映像や録画ビデオの閲覧・取得を統合管理することができます。

# Nx Witness の設定をする

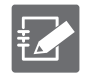

 Nx witness を利用せず、amnimo VMS を利用するお客様は、Nx Witness の設定は不要です。 『amnimo VMS [の設定をする』](#page-62-0)からはじめてください。

● Nx Witness の詳しい利用方法や設定内容については、以下のマニュアルを参照してください。

**◆ 『[Nx Witness VMS Guide](https://amnimo.com/manual/edge_gw/vms/ja/#t=overview.htm)』** 

# デスクトップクライアントをインストールする

ここでは、Windows PC に Nx Witness デスクトップクライアントをインストールする方法について説明し ます。

操作手順

- 1 Windows 版の Nx Witness デスクトップクライアントのインストールパッケージをダウンロードし ます。
	- 使用環境にあったクライアントのバージョンとダウンロード先は、以下のページで確認 することができます。 <https://support.amnimo.com/hc/ja/articles/360050747073>
		- ダウンロードの際は、必ず Client Installer を選択してください。
		- メーカーの都合によりインストール画面のデザインが変わる可能性があります。
- 2 Windows PC で、ダウンロードしたインストールパッケージ(exe ファイル)をダブルクリックし ます。

```
インストーラーが起動します。
```
3 使用許諾に同意し、[Install]をクリックします。

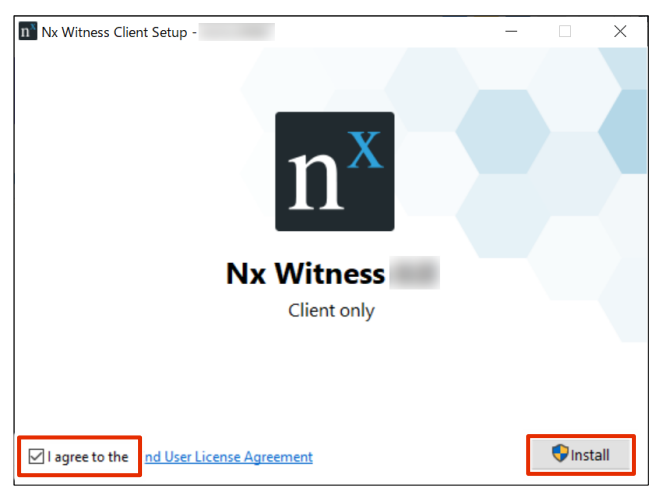

インストールが開始されます。

4 インストールが完了したら、[Launch]をクリックします。

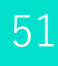

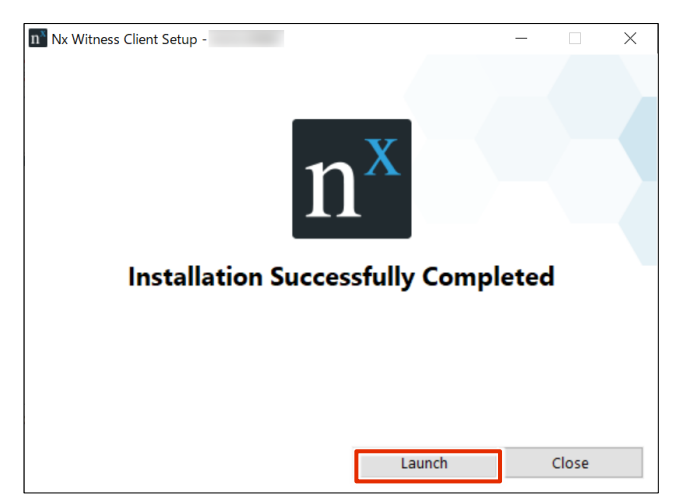

Nx Witness デスクトップクライアントが起動します。

#### 日本語表示にする

Nx Witness は日本語で表示することができます。必要に応じて設定してください。

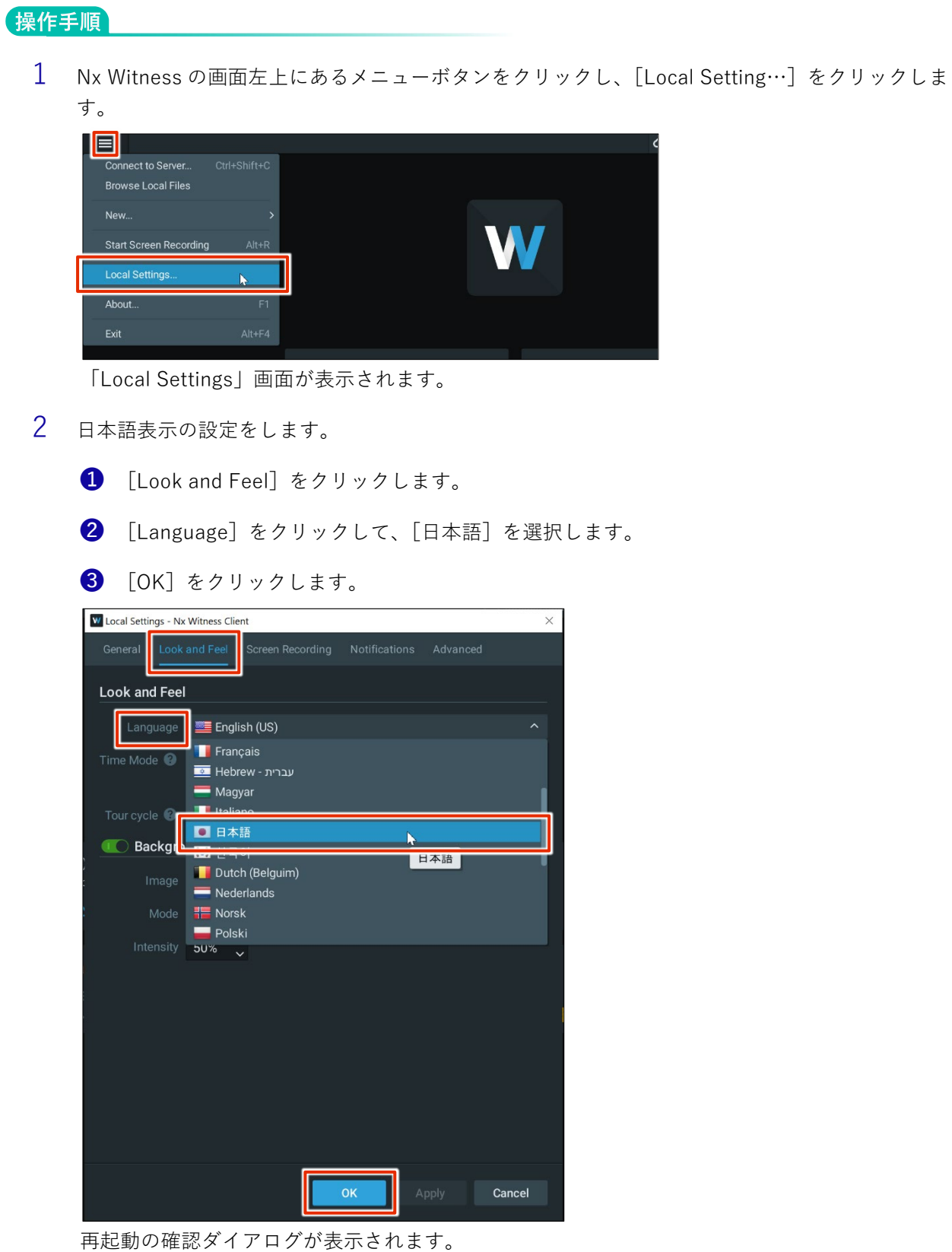

3 [Restart Now]をクリックします。

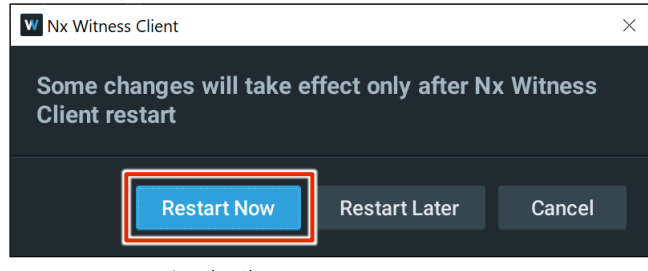

Nx Witness が再起動します。

再起動すると、日本語表示の設定が反映されます。

#### メディアサーバーに接続する

エッジゲートウェイと同一ネットワークにある PC を使用して、メディアサーバーに接続します。

**エッジゲートウェイと異なるネットワークにある PC から接続した場合、メディアサーバーを検出す ることはできません。**

<span id="page-53-0"></span>初期システム設定をする

システム名と管理者パスワードを設定します。

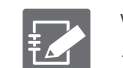

VMS では、1 つ以上のカメラやサーバーを含む、モニタリング(監視)の仕組み全体のことを「シス テム」と呼んでいます。

#### 操作手順

- 1 Nx Witness デスクトップクライアントを起動します。 同一ネットワークのメディアサーバーが検索され、メディアサーバーが表示されます。
- 2 [新しいサーバー]をクリックします。

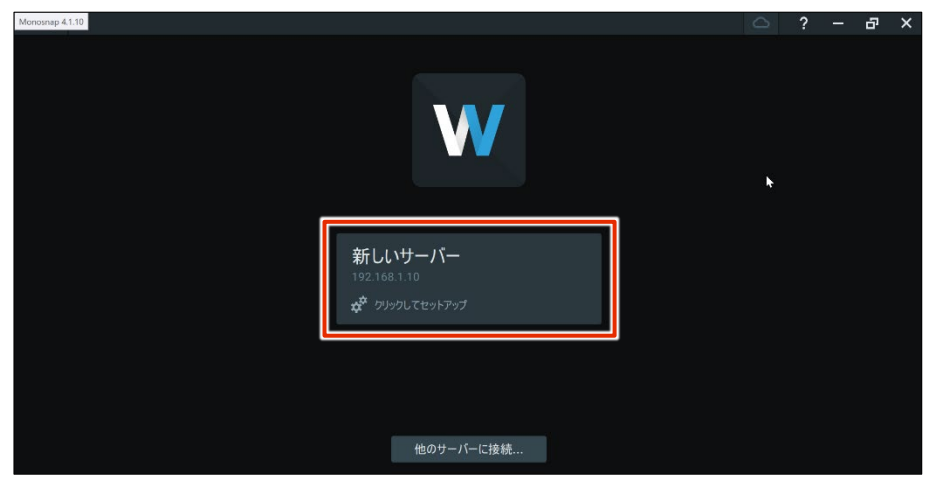

「Nx Witness を始める」画面が表示されます。

3 [新しいシステムをセットアップします]をクリックします。

![](_page_53_Picture_100.jpeg)

システム名の設定画面が表示されます。

![](_page_54_Picture_1.jpeg)

4 「システム名」にシステム名を入力して、[次→]をクリックします。

管理者パスワードの設定画面が表示されます。

- 5 「パスワード」と「パスワード(確認)」に管理者パスワードを入力して、[次→]をクリックしま す。
- **パスワードに、"?"、"/"、"#" を含まないでください。 上記文字のいずれかが含まれている場合は、統合ビデオ管理システムの全機能が利用できなくなりま す。**

![](_page_54_Picture_6.jpeg)

システムが使用可能になります。

![](_page_55_Picture_1.jpeg)

![](_page_55_Picture_53.jpeg)

初期システム設定が終了します。

<span id="page-55-0"></span>設定したシステムに接続する

初期システム設定で設定した情報で、システムに接続します。

#### 操作手順

- 1 Nx Witness デスクトップクライアントを起動します。 同一ネットワークのメディアサーバーが検索され、表示されます。
- 2 システムをクリックします。

![](_page_55_Picture_54.jpeg)

認証情報の入力画面が表示されます。

![](_page_56_Picture_1.jpeg)

メディアサーバーにログインすると、以下のような画面が表示されます。

![](_page_56_Figure_3.jpeg)

#### デバイスを確認する

メディアサーバーは、ネットワーク内でアクセス可能なデバイスを自動検出します。デバイスが起動すると、 [カメラ&リソース]に表示されます。

![](_page_57_Picture_3.jpeg)

- Axis カメラの「People Counter」機能が有効化されている場合、Nx Witness では自動検出と手 動検出のいずれも動作しません。
- デバイスが別のネットワークに所属している場合、あるいはインターネットでのみアクセスでき る場合、デバイスが自動検出されることはありません。
- ご利用のネットワーク環境やセキュリティ設定によっては、カメラが認識しないことがありま す。その場合、VPN の環境や PC のセキュリティ設定などをご確認ください。

### 操作手順

1 Nx Witness デスクトップクライアントを起動し、メディアサーバーに接続します。

![](_page_57_Picture_9.jpeg)

2 サーバーをクリックします。

カメラが表示されます。

![](_page_57_Picture_117.jpeg)

3 カメラの認証を行います。

❶ カメラ名を右クリックし、表示されたメニューから[カメラ設定]を選択します。

![](_page_57_Picture_118.jpeg)

「カメラ設定」画面が表示されます。

![](_page_58_Picture_44.jpeg)

■ [一般] タブで [資格情報を編集] をクリックします。

「認証資格情報」画面が表示されます。

**3** カメラをセットアップした際に設定したログイン情報を入力して、[OK]をクリックします。

ログイン情報はお客さまによって異なります。  $\mathbf{E}$ ユーザー名とパスワードは、カメラ初期設定時にご自身で設定したものを入力してくださ い。

![](_page_58_Picture_45.jpeg)

### 4 カメラ名をダブルクリックします。

カメラが動作している場合、以下のように映像が表示されます。

![](_page_59_Picture_3.jpeg)

## デバイス認証が必要なカメラの場合

接続しているカメラの横に いんというアイコンが表示されていることがあります。これは、デバイスが認証さ れていないことを表しています。

この場合、デバイス認証する必要があります。詳細については、以下のマニュアルを参照してください。

**■ 『Nx Witness VMS Guide』** 

**Nx Witness デスクトップクライアントを起動すると、アップデートを促すポップアップが表示する ことがありますが、アップデートは行わないでください。**

**詳しくは、次の FAQ を参照してください。**

**『Nx Witness デスクトップクライアントを起動したら、アップデート画面が表示されます』**

#### VMS の設定を保存する

![](_page_60_Picture_2.jpeg)

Nx Witness のシステム設定が完了したら、設定内容を保存します。

**設定を変更した場合は必ず Nx Witness の設定を保存してください。 設定内容を保存しない場合、カメラ設定などが消えて元の設定に戻ってしまうことがあります。 また、設定内容を保存すると冗長領域で起動した場合も設定が正しく反映されます。 冗長領域については、『エッジゲートウェイシリーズ GUI ユーザーズマニュアル』を参照してく ださい。**

#### <span id="page-60-0"></span>Nx Witness のパスワードと設定を保存する

Nx Witness の設定データをバックアップするために、Nx Witness の管理者パスワードをエッジゲートウェ イに保存します。

→ Nx Witness の管理者パスワードの設定については、[『初期システム設定をする』](#page-53-0)を参照してくださ い。

本作業は、Graphical User Interface(GUI)で実施します。

→ GUI での接続手順については、[『初回サインイン』](#page-22-0)を参照してください。

#### 操作手順

1 GUI 画面サイドメニューの「詳細設定・制御]- 「Nx Witness 設定]をクリックします。 「Nx Witness 設定」画面が表示されます。

![](_page_60_Picture_128.jpeg)

2 「Nx Witness 設定」画面において、管理者パスワードを入力のうえ[Nx Witness の設定を保存] をクリックします。

![](_page_61_Picture_45.jpeg)

3 確認ダイアログが表示されるので、[保存する]をクリックします。

Nx Witness の管理者パスワードや、Nx Witness 内で設定した項目(録画設定やストレージ設定な ど)が保存されます。

![](_page_61_Picture_46.jpeg)

# <span id="page-62-0"></span>amnimo VMS の設定をする

**FZ** 

 $\frac{1}{1}$ 

amnimo VMS は正式版ではないため、サポートの対象外です。 ご使用にあたり、予期せぬ不具合が発生する可能性があることをご了承ください。

#### amnimo VMS を有効化する

はじめに、Command Line Interface(以下、CLI)を利用してデバイスの amnimo VMS を有効化します。

- CLI の詳しい利用方法や設定内容については、以下のマニュアルを参照してください。 『CLI [ユーザーズマニュアル』](https://amnimo.com/manual/edge_gw/cli/ja/cli_users_manual.pdf)
	- シリアルコンソールで接続して CLI 操作をすることも可能です。エッジゲートウェイの利用方法 や設定内容の詳細については、以下のマニュアルを参照してください。
		- → 『CLI [ユーザーズマニュアル』](https://amnimo.com/manual/edge_gw/cli/ja/cli_users_manual.pdf)の『第1章 CLI の基本』

### (Tips) CLI の動作モードについて

エッジゲートウェイ専用の CLI には、一般ユーザーモード、管理者モード、設定モードという 3 種類の動作モ ードがあります。それぞれのモードでできる操作とコマンドラインのプロンプトを以下に示します。

#### (ユーザー モード)

一般ユーザーモードでは、運用管理に必要な操作をします。

#### amnimo\$

#### (管理者 モード)

管理者モードでは、一般ユーザーモードの操作に加え、エッジゲートウェイの再起動などを制御することができ ます。

#### amnimo#

![](_page_62_Picture_17.jpeg)

設定モードでは、設定内容を確認したり、設定したりすることができます。

amnimo(cfg)#

#### エッジゲートウェイにログインする

CLI でエッジゲートウェイにログインします。

抒

事前に GUI で SSH を有効にしてください。

→ SSH の設定方法については、『SSH [の設定をする』を](#page-36-0)参照してください。

#### 操作手順

1 PC に、Tera Term や Putty などの Windows のターミナルエミュレーターソフトをインストールし ます。

![](_page_63_Picture_133.jpeg)

新しいホストに接続した場合、「セキュリティ警告」画面が表示されます。

3 [このホストを known hosts リストに追加する]にチェックを付けて、[続行]をクリックしま す。

![](_page_64_Picture_43.jpeg)

4 Step 2 の初回ログインで入力したログイン情報を入力して、[OK]をクリックします。

![](_page_64_Picture_44.jpeg)

CLI でエッジゲートウェイにログインします。

#### amnimo VMS の初期設定をする

amnimo VMS を有効化およびカメラ設定をします。

![](_page_65_Picture_3.jpeg)

● amnimo VMS の初期設定について以下の FAQ を参照してください。 『amnimo VMS [の初期設定を行う』](https://support.amnimo.com/hc/ja/articles/28311285613081-amnimo-VMS-%E3%81%AE%E5%88%9D%E6%9C%9F%E8%A8%AD%E5%AE%9A%E3%82%92%E8%A1%8C%E3%81%86)

# <span id="page-66-0"></span>統合ビデオ管理システムの設定をする

このステップでは、統合ビデオ管理システムを利用するための設定について説明します。

amnimo IoT クラウドシステムの統合ビデオ管理システムを利用することで、統合ビデオ管理システムの主 要な機能は、以下のとおりです。

- アラームの一覧表示
- ビデオクリップの取得、再生
- ビデオウォールによる複数カメラのサムネイル一覧表示
- スナップショットの取得

![](_page_66_Picture_8.jpeg)

 統合ビデオ管理システムの機能を利用するにはお申し込みが必要となります。また、同時にデバ イス管理システムのお申込みが必要です。 ご利用をご希望の場合は、営業担当者にご連絡ください。

- 統合ビデオ管理システムの設定を進めるためには、本ドキュメントにおける以下の設定が完了し ている必要があります。
	- Step 1 [起動/接続する](#page-13-0)
	- Step 2 [エッジゲートウェイにサインインする](#page-18-0)
	- Step 3 [エッジゲートウェイの設定をする](#page-24-0)
	- [ネットワークカメラと接続する](#page-47-0)
	- VMS [の設定をする](#page-48-0)
- 統合ビデオ管理システムの詳しい利用方法や設定内容については、以下のマニュアルを参照して ください。
	- → [『統合ビデオ管理システムマニュアル』](https://amnimo.com/manual/edge_gw/evms/ja/index.htm#t=overview.htm)

![](_page_66_Picture_18.jpeg)

**統合ビデオ管理システムでは、H.264 のみサポートしているため、カメラのストリーミングプロファ イル(Primary/Secondary 共)のコーデックを H.264 に指定してください。**

**設定が正しく行われない場合、統合ビデオ管理システムの機能(ライブ映像の再生)に失敗する場合 があります。ライブ映像の再生失敗については、次の FAQ を参照してください。**

**[『統合ビデオ管理システムにて、ライブ映像の再生に失敗します』](https://support.amnimo.com/hc/ja/articles/30393568418457-%E7%B5%B1%E5%90%88%E3%83%93%E3%83%87%E3%82%AA%E7%AE%A1%E7%90%86%E3%82%B7%E3%82%B9%E3%83%86%E3%83%A0%E3%81%AB%E3%81%A6-%E3%83%A9%E3%82%A4%E3%83%96%E6%98%A0%E5%83%8F%E3%81%AE%E5%86%8D%E7%94%9F%E3%81%AB%E5%A4%B1%E6%95%97%E3%81%97%E3%81%BE%E3%81%99)**

#### エッジゲートウェイを有効化する 操作手順 1 Web ブラウザーで[、サービス管理ポータルに](https://apps.amnimo.com/)ログインします。 2 ダッシュボードで、[統合ビデオ管理システム]をクリックします。 **•• ニ サービス管理ポータル** 7 日 日本語 v 2 **Qu** ダッシュボード **Technical Support 2** a. アプリケーション 統合ビデオ管理システム デバイス管理システム **A**  $\mathbb{I}^{\emptyset}$ \*\*\* コー・・・コーニ・・・・ ー・<br>広域に展開された監視カメラを遠隔から効率的 - ・・・・・・1<br>遠隔からデパイスの設定や操作監視、保守作 に監視、制御できます 業を容易に実施できます ストレージ デバイス  $\overline{\mathbf{3}}$ 1 合計 オンライン 0% 使用中 状態:  $\sqrt{ }$ ەد **100 GB** 0.01 GB 1 1  $\bf{0}$ 未使用 エラー 合計サイズ 現在の使用量 クリップ数  $\sqsubseteq$ **LO** 3 ▼ をクリックし、[デバイス] を選択します。 •• ?? 統合ビデオ管理システム - カメラ詳細 -Q カメラを検索 <mark></sup> ヒョ</mark> デバイス → オンライン ■ Technical Support Team 02 4 有効化したいデバイスの : をクリックし、[ゲートウェイ設定] をクリックします。 •• 7 統合ビデオ管理システム -カメラ詳細 -Q カメラを検索 指 デバイス ▼ オンライン | 11 Technical Support Team 02 Support\_edgw  $\left\langle \cdot \right\rangle$ ゲートウェイ設定  $\blacktriangleright$   $\frac{2}{\sqrt{11}}$  test- -AG10 ÷. ABC Company

**AAA** Company

5 設定画面が開くので [有効化] をクリックします。

![](_page_68_Picture_48.jpeg)

6 確認画面が開くので [はい] をクリックします。(この作業には数分かかることがあります。)

![](_page_68_Picture_49.jpeg)

7 有効化が完了すると、[非有効化] ボタンがアクティブになります。

![](_page_68_Picture_50.jpeg)

これで、有効化は完了です。

![](_page_69_Picture_48.jpeg)

![](_page_69_Picture_49.jpeg)

3 認証画面が表示されるので、ユーザー名とパスワードを入力して [ 設定 ] をクリックします。

VMS 認証には Nx Witness の管理者アカウント情報が必要です。 € → 『Nx Witness [のパスワードと設定を保存する』](#page-60-0)

![](_page_70_Picture_47.jpeg)

これで、VMS 認証情報が設定されました。

![](_page_71_Figure_1.jpeg)
3 確認画面が表示されるので [ はい ] をクリックします。

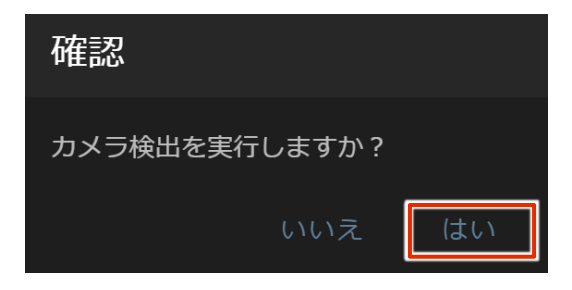

4 サイドバーにカメラが表示されたことを確認します。(スナップショットを取得するまでサムネイル は表示されません。)

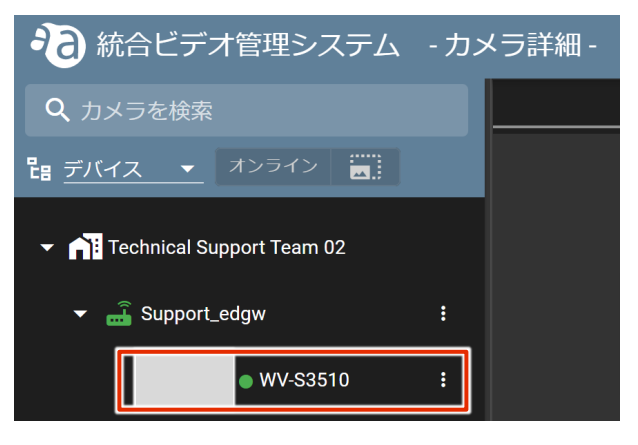

5 追加したカメラを選択し、映像が表示されることを確認します。

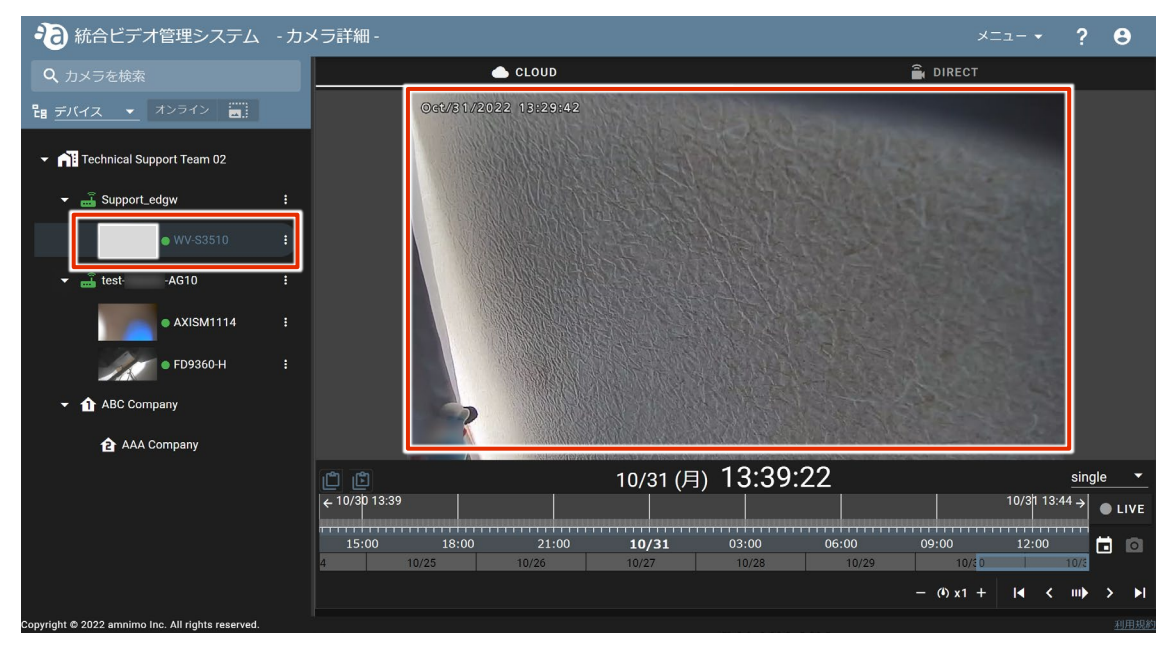

## カメラの認証と使用開始の設定をする

### 操作手順

1 検出したカメラの ま をクリックし、[一般設定] をクリックします。

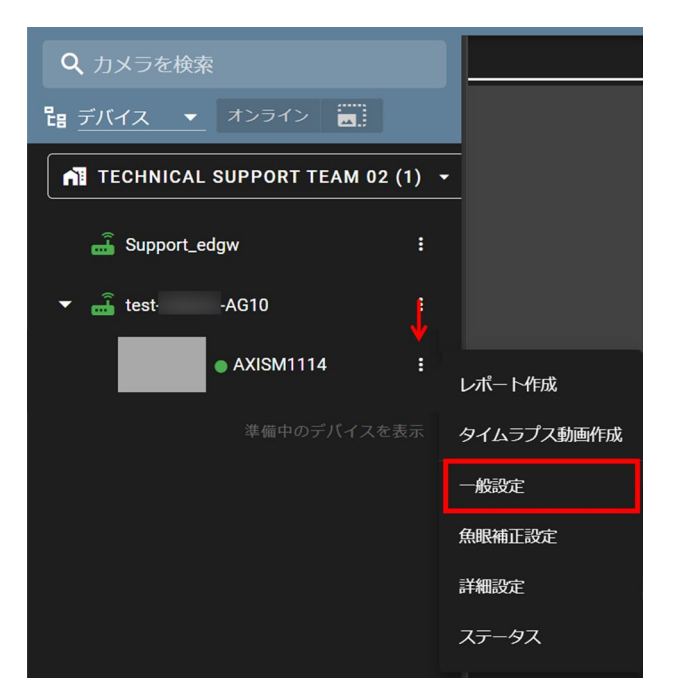

2 [カメラ認証情報] の [設定] をクリックします。

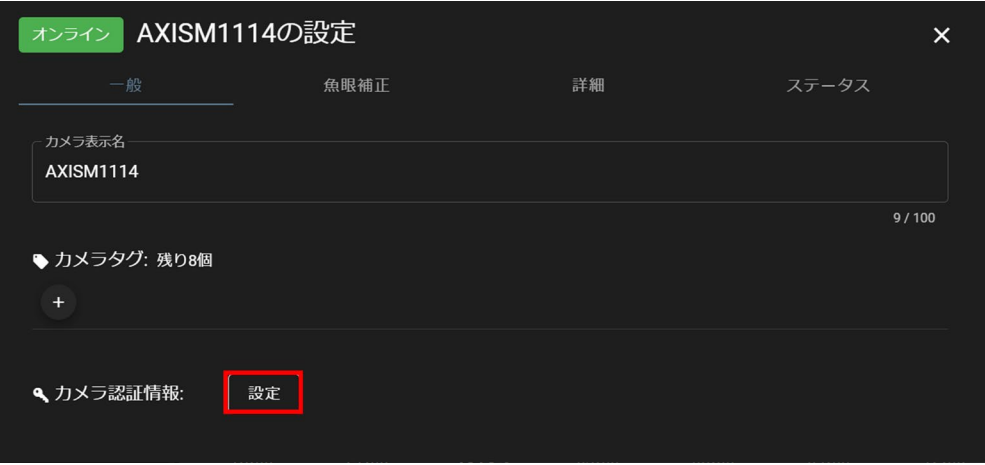

- 
- 3 ユーザー名とパスワードを入力したら [設定] をクリック、画面を閉じます。 ※ユーザー名とパスワードは、カメラ初期設定時にご自身で設定したものを入力してください。

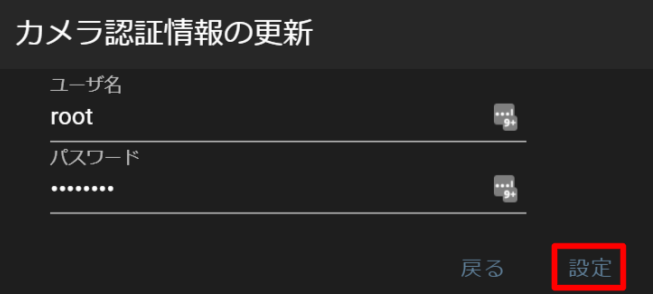

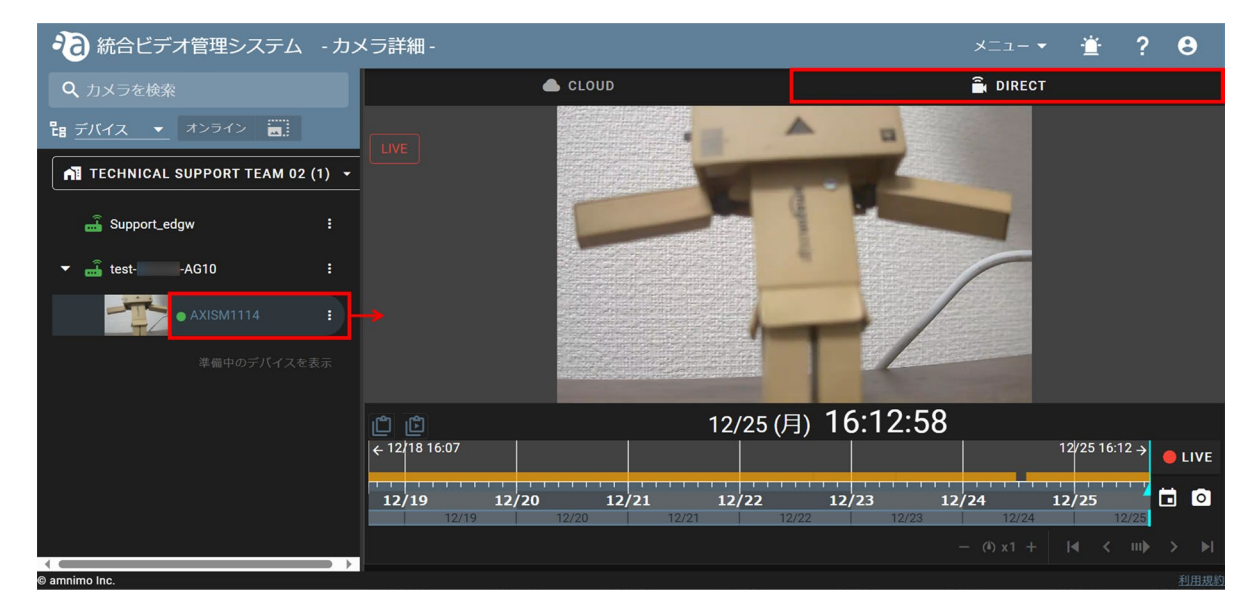

4 追加したカメラを選択し、DIRECT タブをクリックして映像が表示されることを確認します。

# デバイス管理システムの設定をする

このステップでは、デバイス管理システムを利用するための初期設定について説明します。

amnimo IoT クラウドシステムのデバイス管理システムを利用することで、遠隔地にあるエッジゲートウェ イの監視やメンテナンスを容易に行うことができます。

デバイス管理システムの主要な機能は、以下のとおりです。

- デバイスのリモート監視
- デバイスの設定ファイルのリモート配布・取得
- ファームウェアのリモート更新
- Syslog のファイル取得

FZ

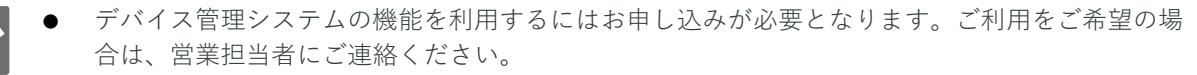

- デバイス管理システムの設定を進めるためには、本ドキュメントにおける以下の設定が完了して いる必要があります。
	- Step 1 [起動/接続する](#page-13-0)
	- Step 2 [エッジゲートウェイにサインインする](#page-18-0)
	- Step 3 [エッジゲートウェイの設定をする](#page-24-0)
- デバイス管理システムの詳しい利用方法や設定内容については、以下のマニュアルを参照してく ださい。
	- 『デバイス管理システムマニュアル』

## エッジゲートウェイを有効化する

デバイス管理システムから、対象のエッジゲートウェイを有効化します。

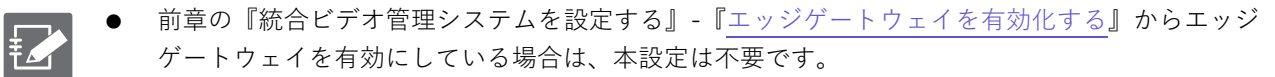

● 有効化を進めるためには、あらかじめエッジゲートウェイ側で時刻設定を完了しておく必要があ ります。

→ [『時刻を設定する』](#page-24-1)

#### 操作手順

- 1 エッジゲートウェイを有効化します。
	- ❶ 「デバイス」で[未使用]を選択します。
	- 2 対象のデバイスの [:] ボタンをクリックし、表示されたメニューで [有効化] を選択しま す。

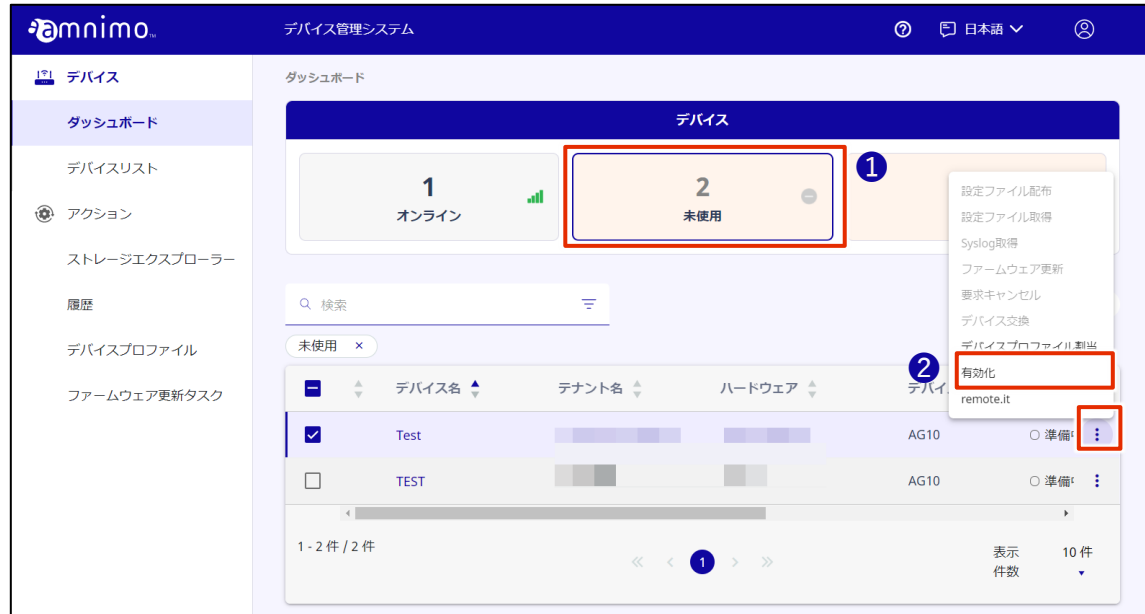

「確認」画面が表示されます。

### 2 [確認]をクリックします。

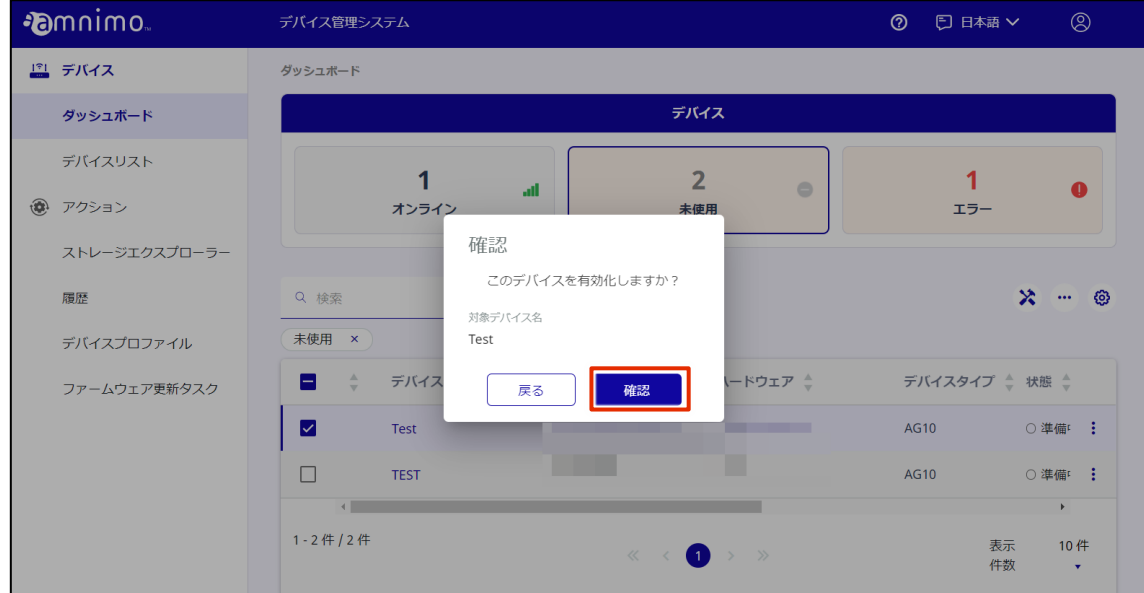

エッジゲートウェイがインターネットに接続すると有効化が完了します。

- 3 エッジゲートウェイがインターネットに正常に接続しており、電波状態が良好であることを確認し ます。
	- ❶ 対象のデバイスの状態が「正常」であることを確認します。
	- 通信の電波アイコンがグリーンで表示されていることを確認します。

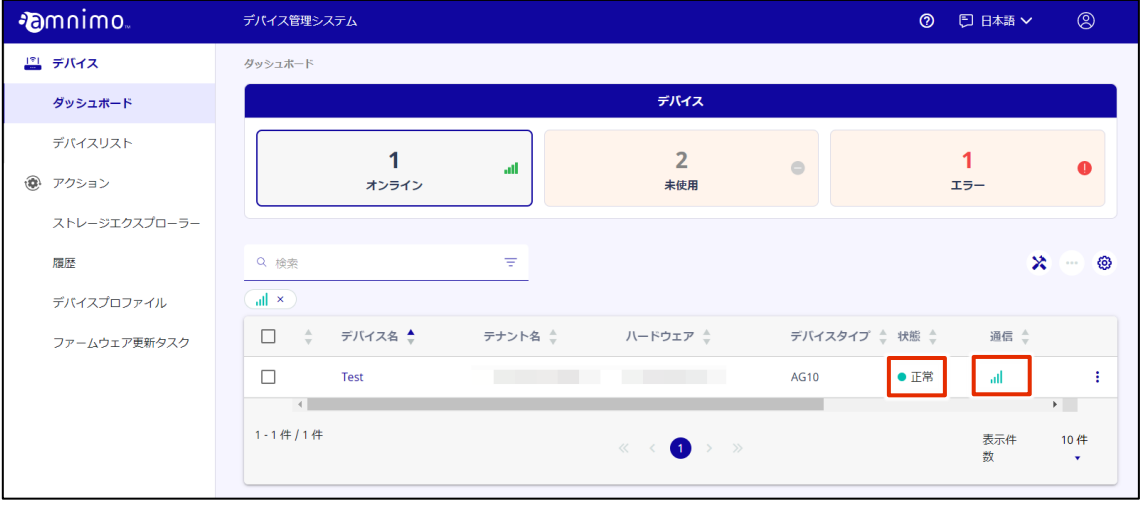

## remote.it の設定をする

このステップでは、remote.it を利用するエッジゲートウェイの初期設定について説明します。

remote.it を利用することで、離れた場所にあるエッジゲートウェイに、ご利用の PC などの端末から安全に アクセスすることができるようになります。

パターン 1:エッジゲートウェイ上で動くアプリケーションに遠隔でアクセスする場合

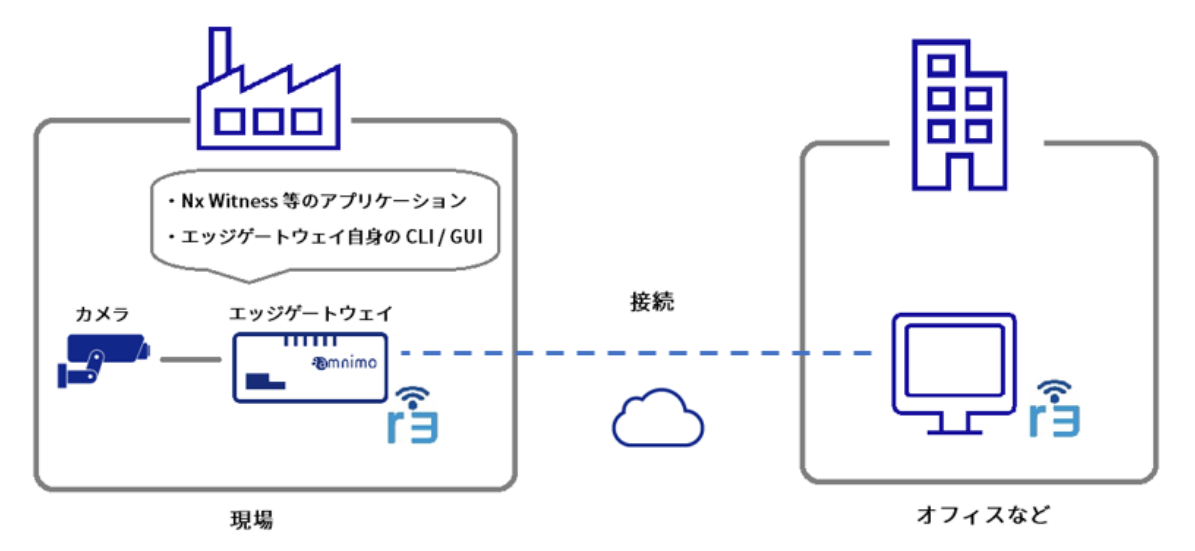

パターン2:エッジゲートウェイの LAN ポートに接続された産業用機器に遠隔でアクセスする場合

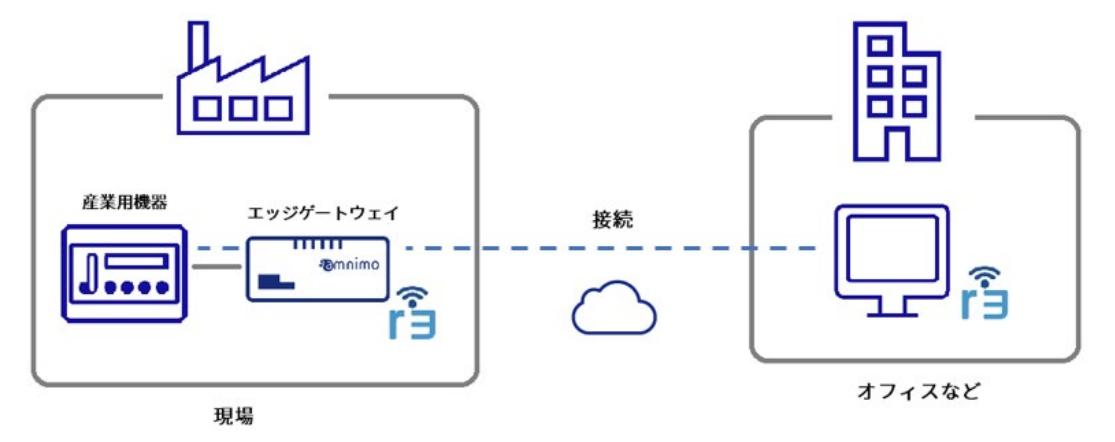

### remote.it のアカウントを作成する

remote.it を利用するには、remote.it のアカウントが必要となります。ご利用をご希望のお客様は、amnimo の営業担当までご連絡いただき、remote.it のご利用契約を結んでください。

remote.it の利用を申し込まれた方へは、当社から remote.it アカウント作成に関する案内を送付します。 案内に記載された内容に従ってアカウントを作成してください。

- 
- **デバイス管理システムお申し込み後、remote.it を申し込まれる場合** remote.it のアカウント作成完了後に amnimo のカスタマーサポートへ、会社名、お客様名、 remote.it アカウントで利用しているメールアドレス、デバイス名、設定完了日をご連絡くださ い。
	- https://support.amnimo.com/hc/ja/requests/new
- **アムニモの製品をサンプルとして利用される場合** 当社で作成済みの remote.it アカウントを使用して、試験・評価を行なうことが可能です。ご希 望の場合はサンプル利用の申し込みの際に併せてお申し出ください。

#### 操作手順

1 remote.it のアカウントを作成します。

アムニモから remote.it のアカウント作成に関する案内が届いたら、案内に記載の内容に沿って remote.it のアカウントを作成します。

## remote.it の設定をする

はじめに、Graphic User Interface(以下、GUI)を利用してデバイスの remote.it を有効化します。

#### remote.it の有効化をする

remote.it を利用するために remote.it の有効化をします。

€

remote.it を利用する前に、以下の設定がされていることを確認してください。

- loT ルーターがインターネットに接続している。
- loT ルーターの DNS 設定がされている。 Step 2 で簡易設定した場合は、DNS の設定は有効化されています。
- 時刻が正しく設定されている。

操作手順

1 GUI でサインインをし、サイドメニューの[詳細設定・制御]−[remote.it 設定]をクリックしま す。

「remote.it 設定」画面が表示されます。

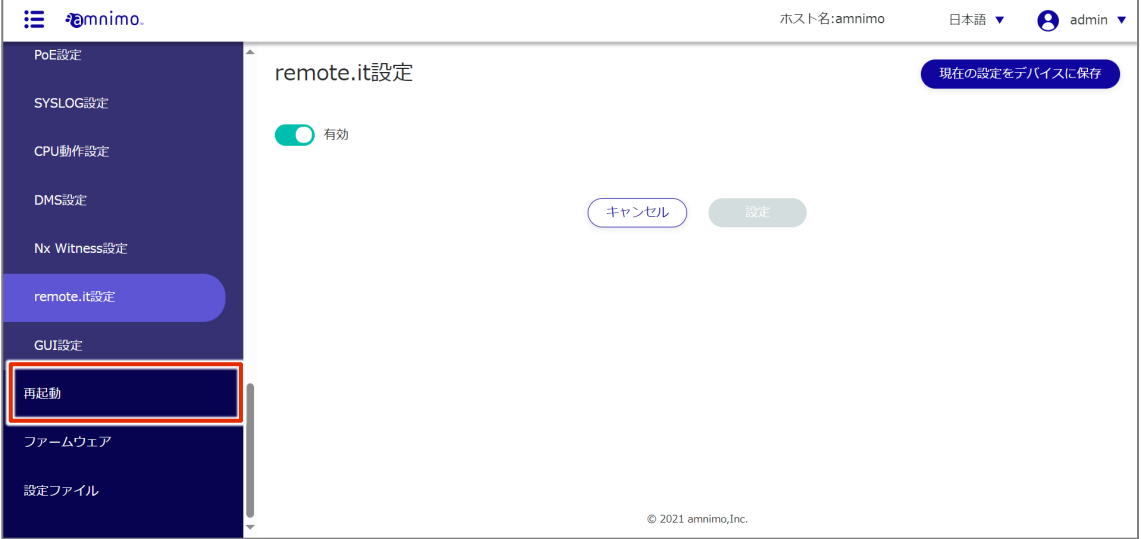

トグルをスライドし、remote.it を有効に設定します。

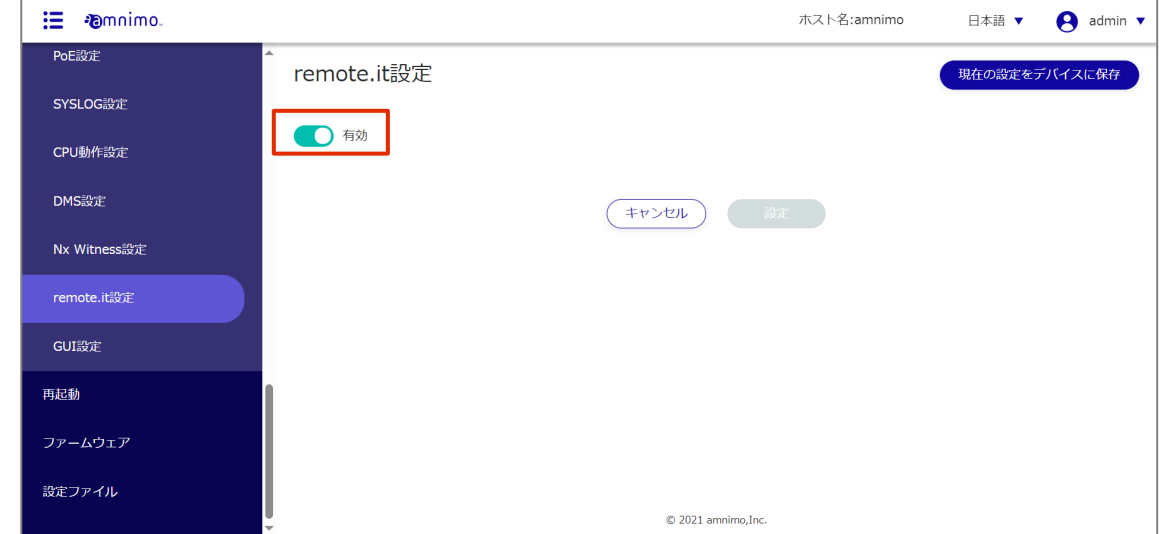

[設定]をクリックします。

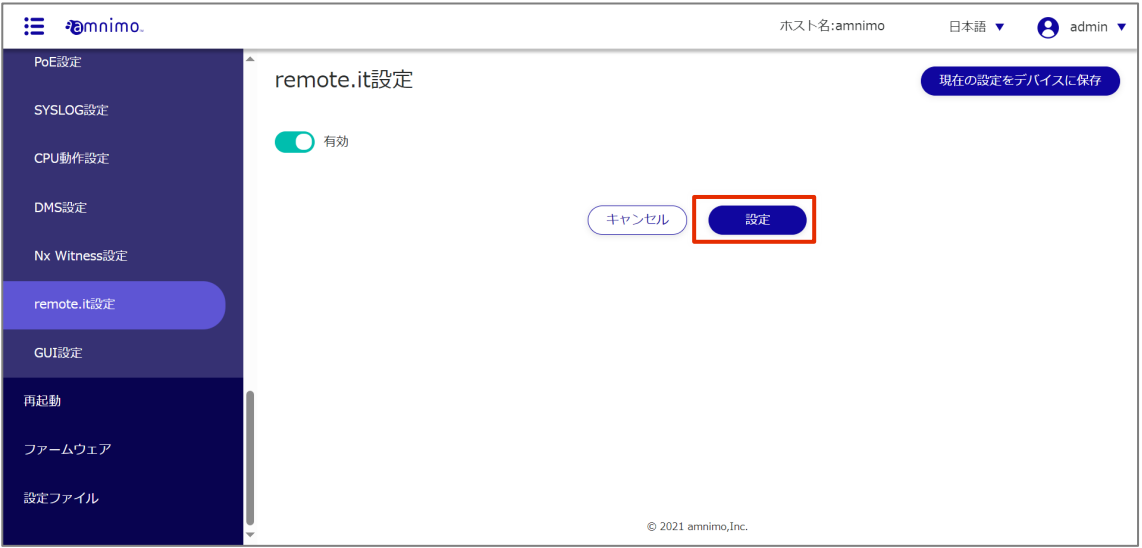

#### デバイスを登録する

デバイス管理システムの利用の有無で設定方法が変わります。お使いの環境に合わせて、remote.it の設定を 行ってください。

#### デバイス管理システムをご利用の場合

デバイス管理システムを利用している場合、以下のマニュアルの手順に沿ってデバイスの登録をします。

→ [『デバイス管理システムマニュアル](https://amnimo.com/manual/edge_gw/alpine/dms/ja/index.htm#t=device%2Fremote.it.htm)- remote.it 』

デバイス管理システムをご利用の場合、Command Line Interface(CLI)からデバイスやサービスの 登録を行わないでください。デバイス管理システムから remote.it の設定が行えなくなります。

#### デバイス管理システムを利用していない場合

デバイス管理システムを利用していない場合、Command Line Interface(以下、CLI)を利用してデバイス を登録します。

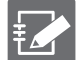

 CLI の詳しい利用方法や設定内容については、以下のマニュアルを参照してください。 → 『remote.it の初期設定をする (AG/AR) [デバイスを登録する』](https://support.amnimo.com/hc/ja/articles/11708326480793-remote-it-%E3%81%AE%E5%88%9D%E6%9C%9F%E8%A8%AD%E5%AE%9A%E3%82%92%E3%81%99%E3%82%8B-AG-AR-#h_01GFW2BGMAVJSM63JA9FPKMQZV)

- シリアルコンソールで接続して CLI 操作をすることも可能です。IoT ルーターの利用方法や設定 内容の詳細については、以下のマニュアルを参照してください。
	- **→ 『CLI [ユーザーズマニュアル』](https://amnimo.com/manual/edge_gw/cli/ja/cli_users_manual.pdf)の『第1章 CLI の基本』**

#### サービスを登録する

- remote.it デスクトップアプリを使ってサービスを登録します。 **FZ** 
	- アプリケーションは、以下のサイトからダウンロードが行えます。  $\rightarrow$  https://ja.remote.it/download
	- インストールの詳しい手順については、以下のページを参照してください。
		- <https://support.remote.it/hc/ja/articles/4420541365773>

#### 操作手順

- 1 remote.it デスクトップアプリを起動します。
- 2 サイドバーの [ Devices ] から、該当するデバイスをクリックします。
- 3 SERVICE とある項目で [ + ] ボタンをクリックし、追加したいサービスを選択したら、サービス 名とポート番号などの必要な情報を入力し、[ SAVE ] をクリックして保存します。

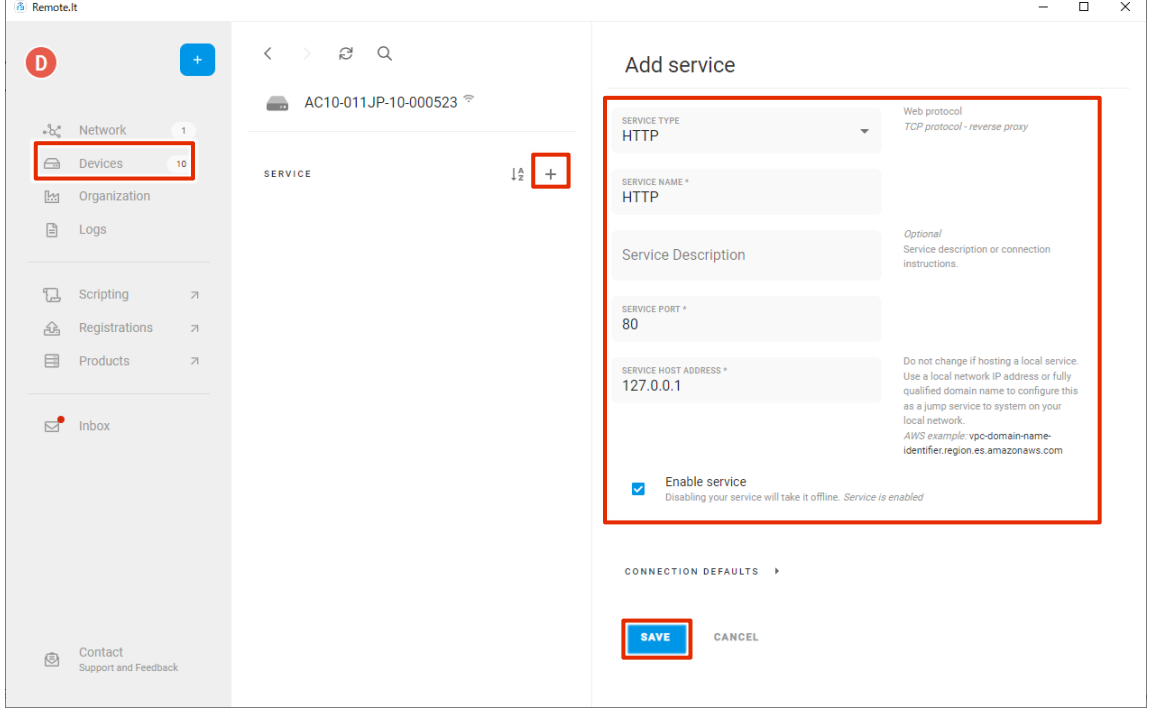

### remote.it を使ってサービスに接続する

本章では、remote.it の Windows 用のクライアントプリケーションを PC にインストールし、前項で設定し たデバイスのサービスに接続する手順について説明します。

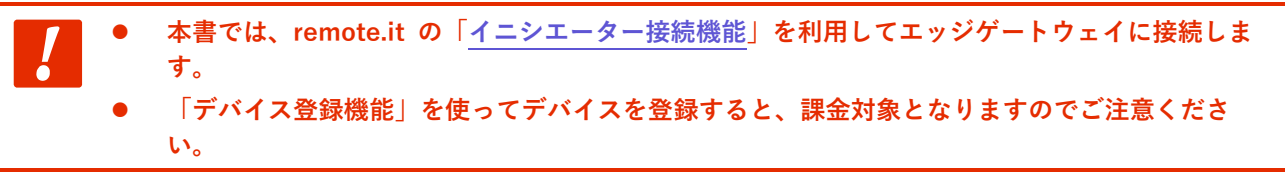

#### 操作手順

1 remote.it デスクトップアプリケーションをインストールします。

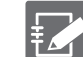

- remote.it デスクトップアプリを使ってサービスに接続します。
- アプリケーションは、以下のサイトからダウンロードが行えます。  $\rightarrow$  https://ja.remote.it/download
	- インストールの詳しい手順については、以下のページを参照してください。 <https://support.remote.it/hc/ja/articles/4420541365773>
- 2 remote.it デスクトップアプリケーションを起動します。
- 3 サイドバーから [ Devices ] をクリックして対象のデバイスを開き、接続したいサービス(本手順 では HTTP)を選択し、[ CONNECT ] をクリックします。(アプリのバージョンによっては、 [ START ] と表示されることがあります。)

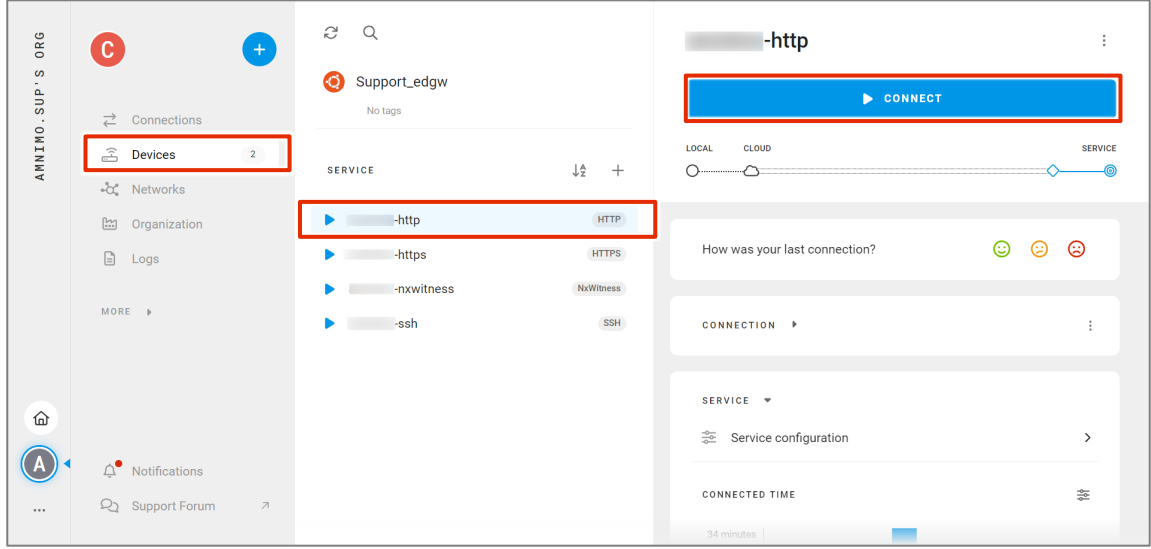

4 接続が確立されると接続情報が表示されるため、HTTP 接続ができることを確認します。

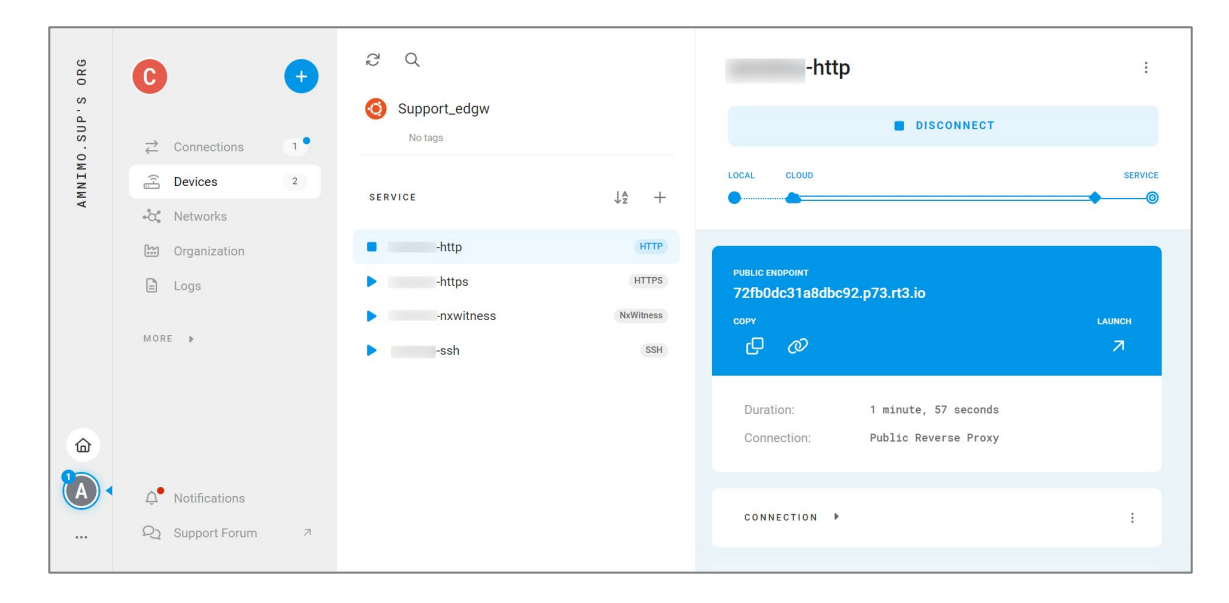

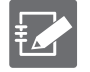

remote.it デスクトップアプリからデバイスに接続する方法については以下のページにも詳しい 記載があります。

<https://support.remote.it/hc/ja/articles/4421390375565>

# ライセンスおよび商標

## ライセンス

- 本エッジゲートウェイでは、GPL (GNU General Public License) 等のオープンソースライセンスに 基づくソフトウェアを使用しています。 詳細については、当社 Web サイトに記載しています。 エッジゲートウェイシリーズ [オープンソースソフトウェア使用許諾条件書](https://amnimo.com/manual/edge_gw/doc/IM_AMD03A01-12JA_amnimo_GW_series_OSS_license.pdf)
- 保証の範囲と対応責任 本エッジゲートウェイにおいて、GPL 等の条項に従いオープンソースソフトウェアそのものの動作に 関しては、保証を行いません。

### 商標

本文中に使われている商品名、会社名などの固有名詞は各社の商標または登録商標です。

## 改訂履歴

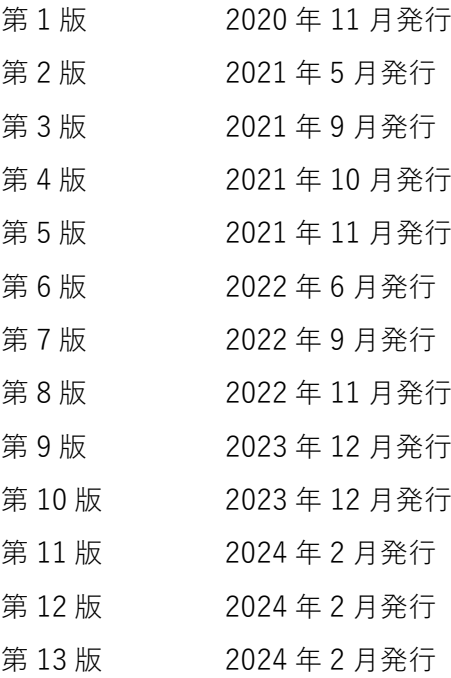

## **D**mnimo

エッジゲートウェイスタートアップガイド 2024 年 2 月 6 日 第 13 版

IM AMD03A01-10JA

All Rights Reserved. Copyright © 2020, amnimo Inc